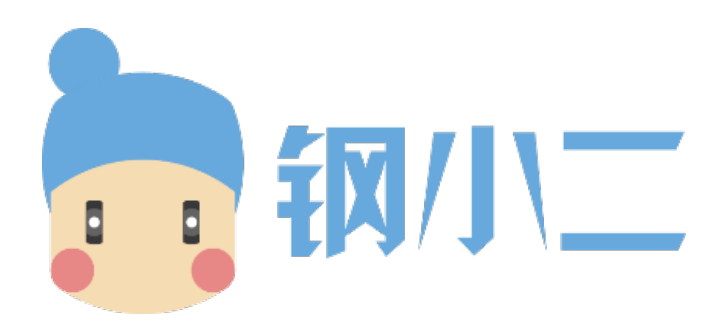

# 上海易连网络科技有限公司 产品部

# 标准版系统操作手册

创建日期:2020-12-17

# 目录

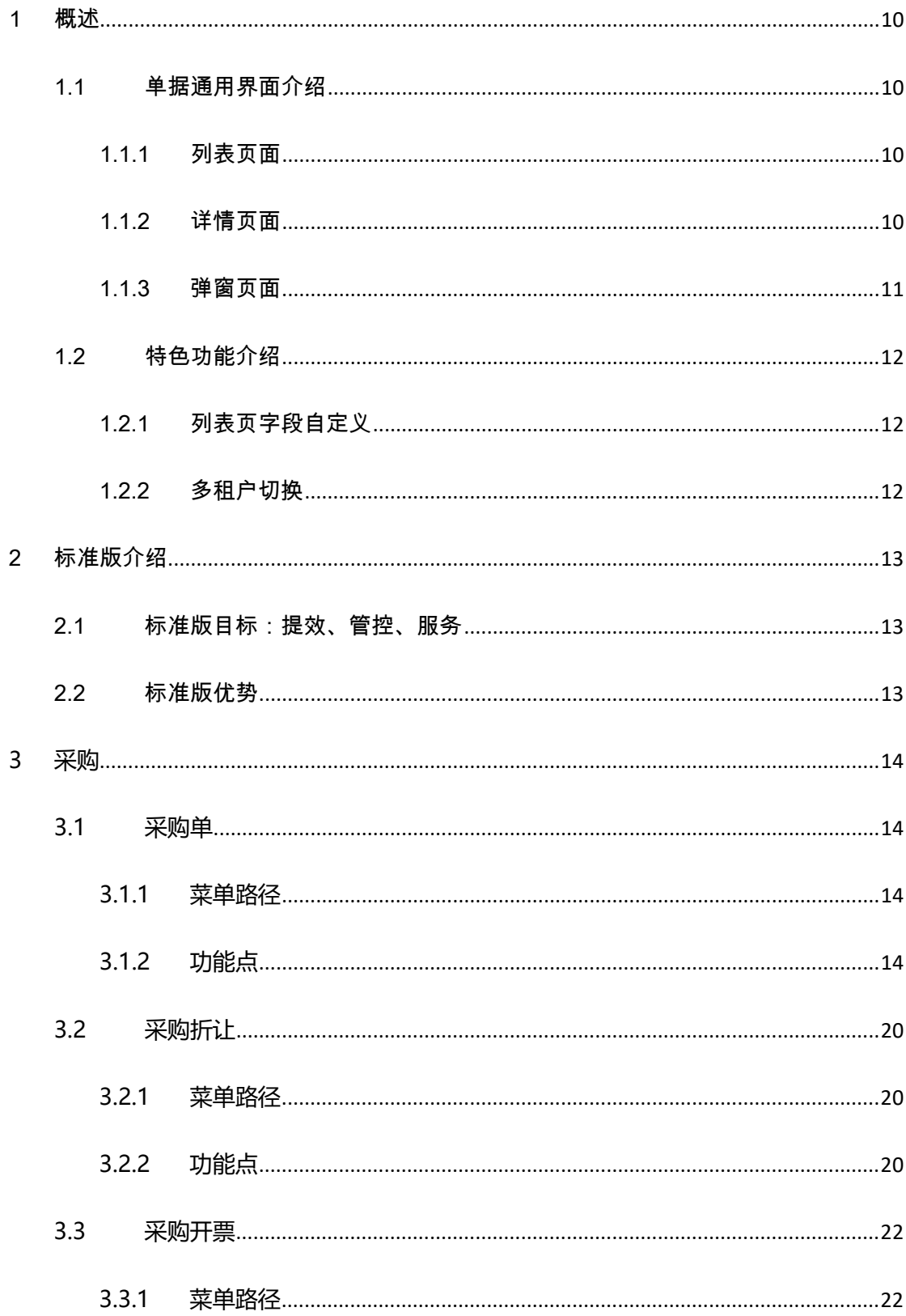

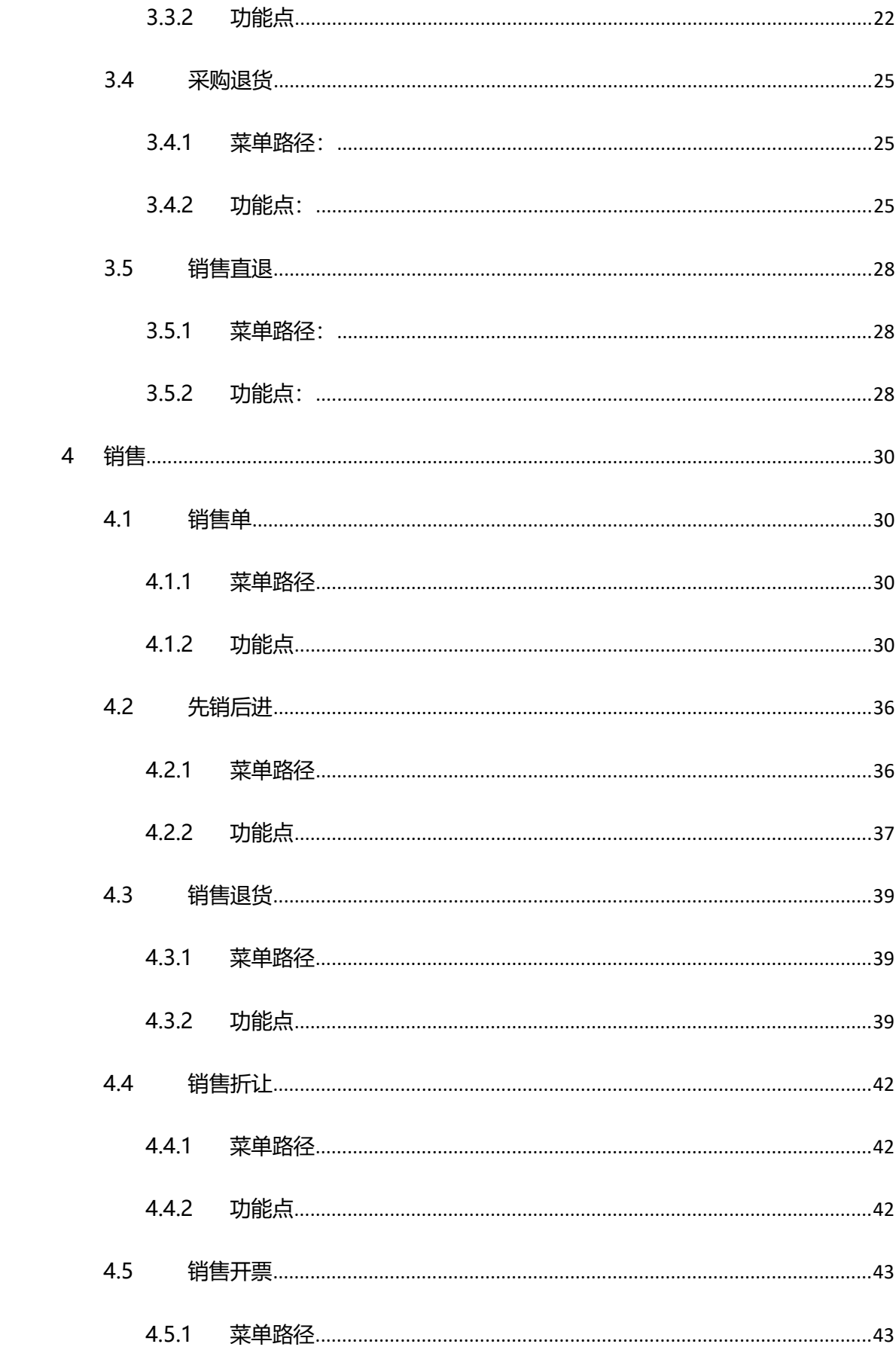

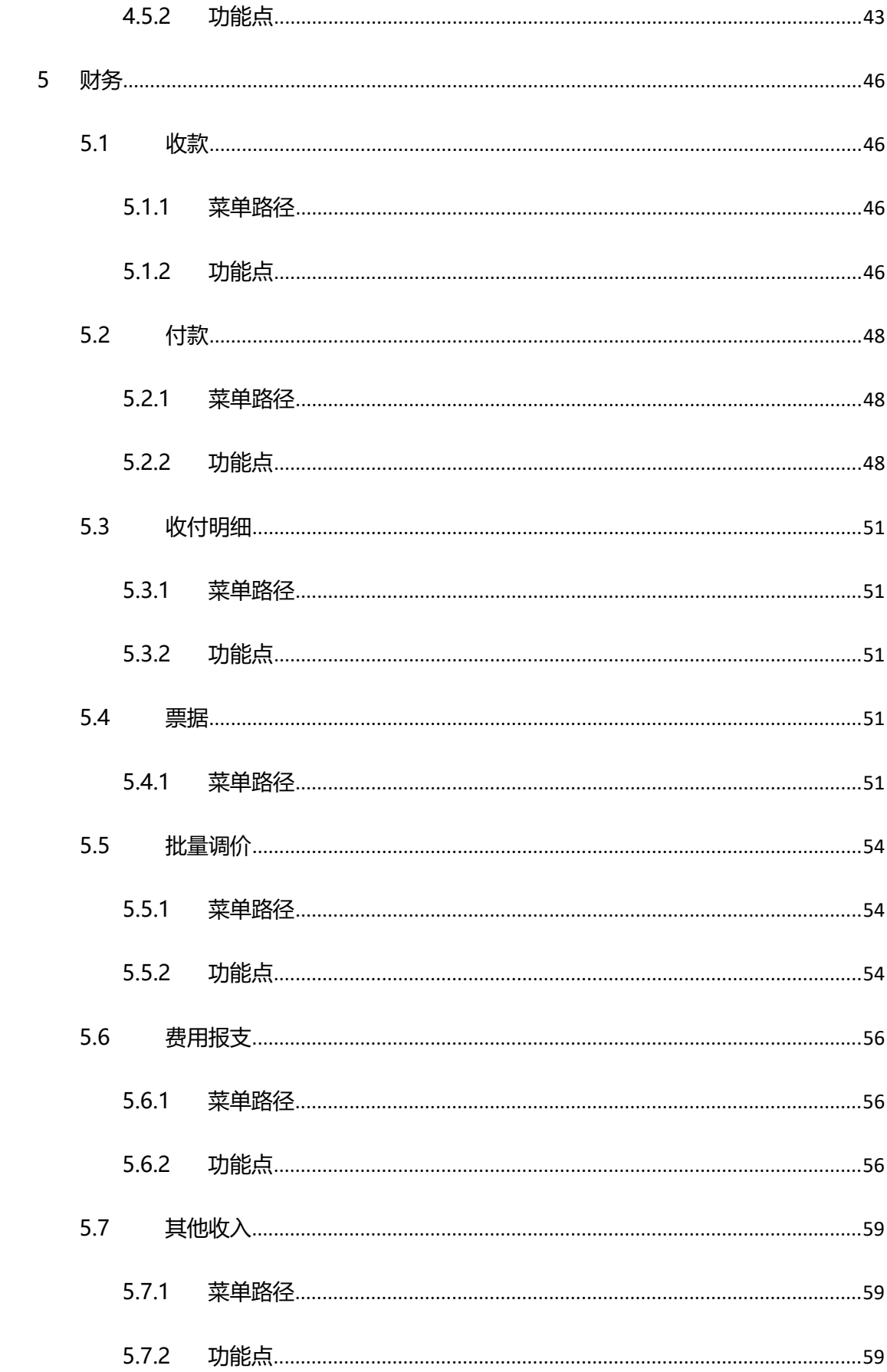

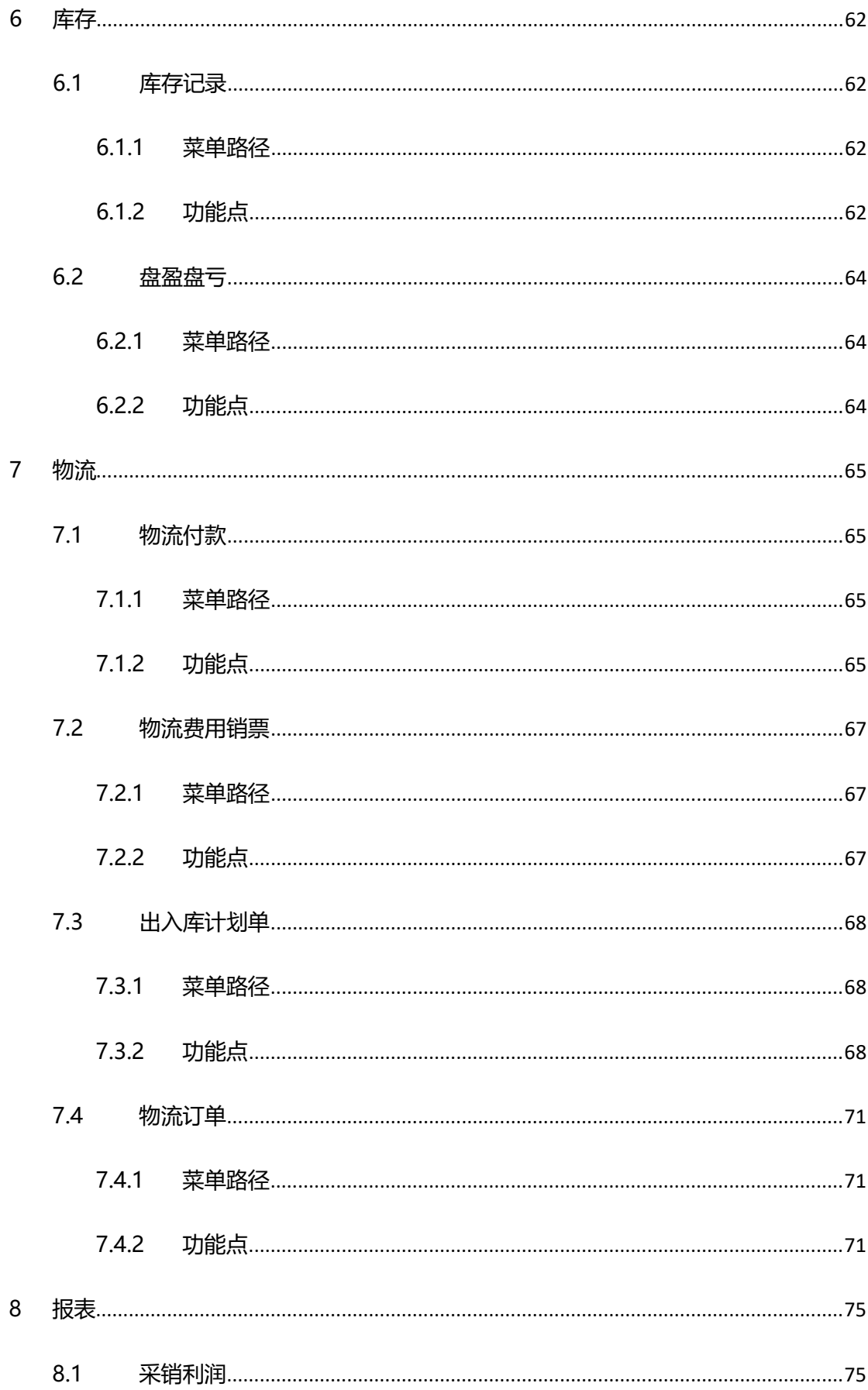

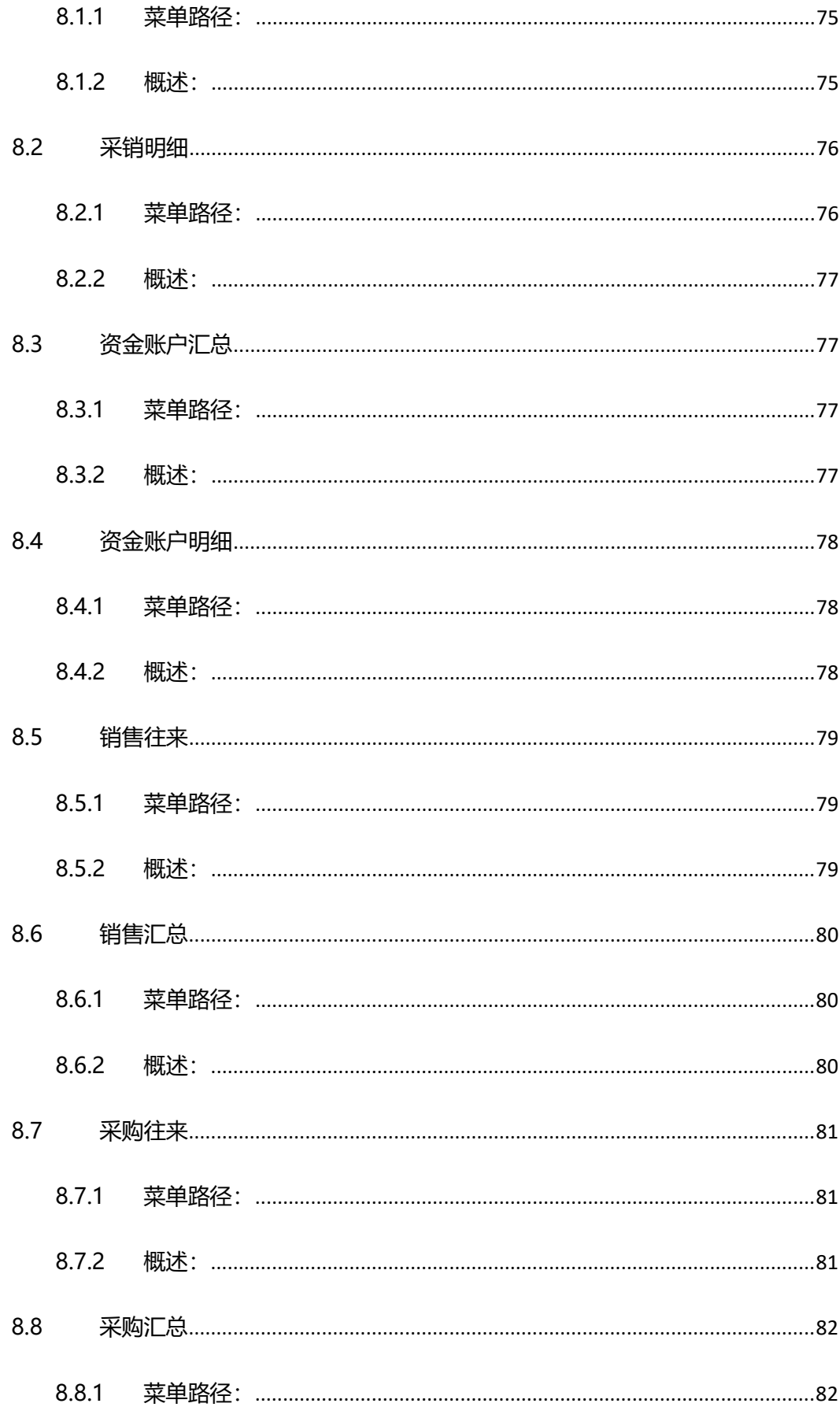

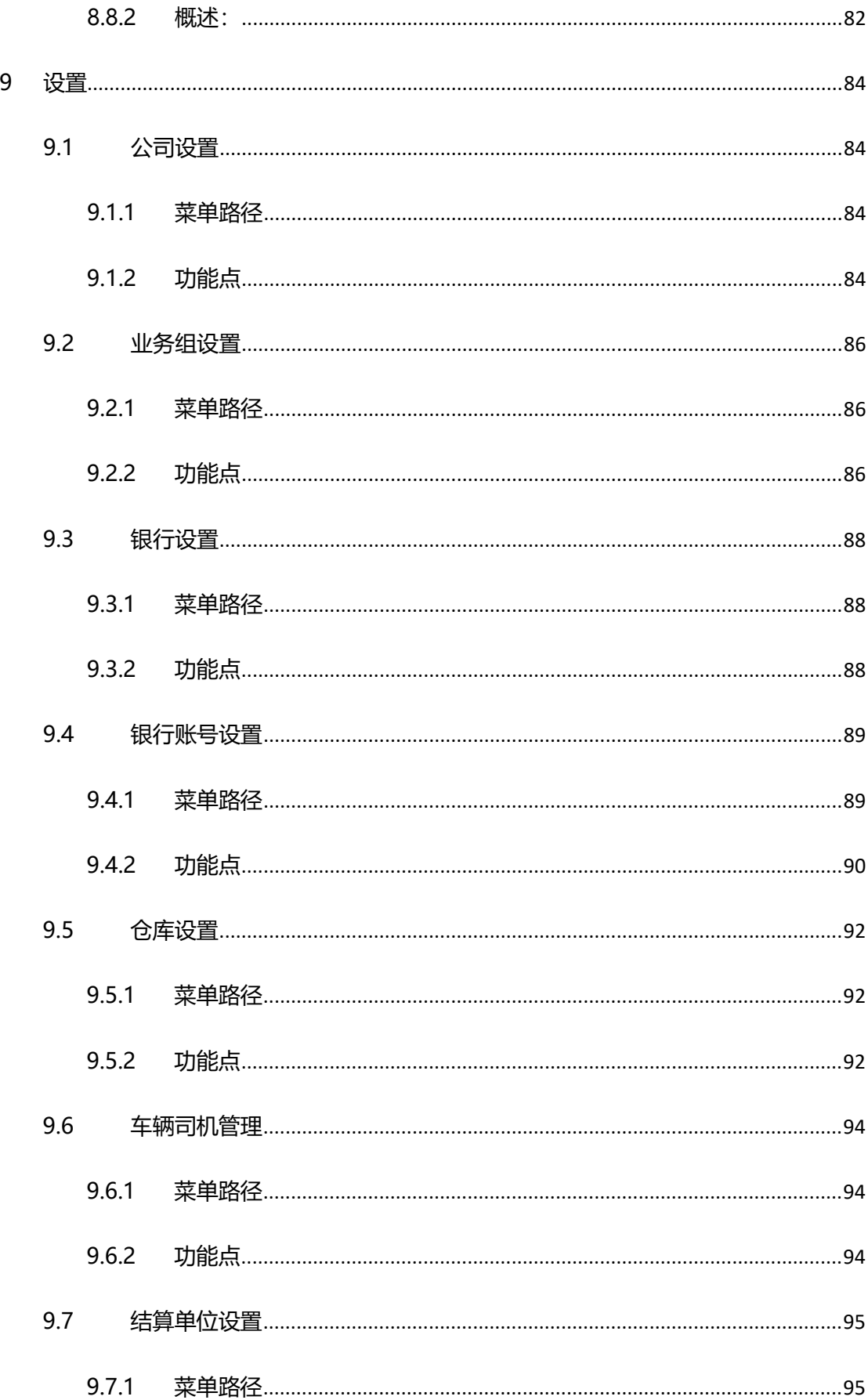

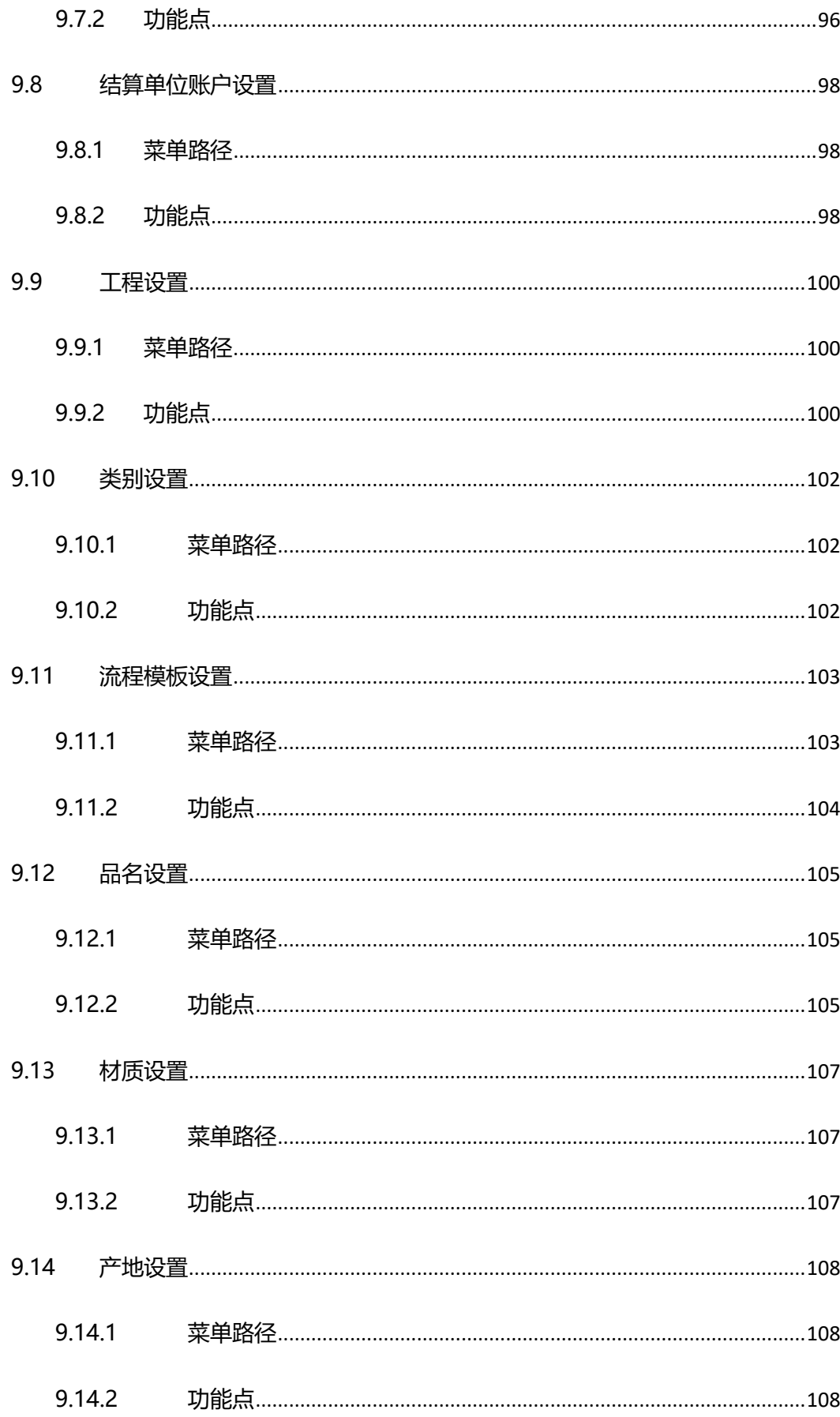

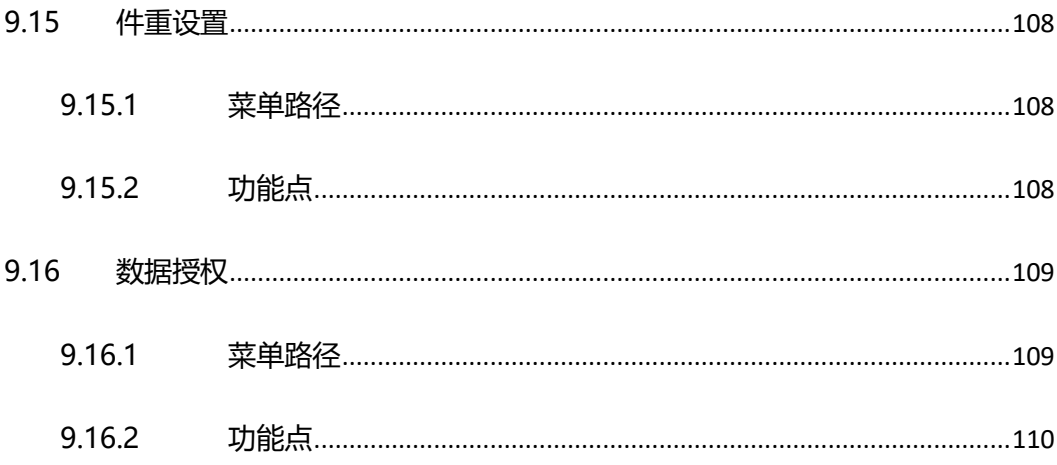

# <span id="page-9-0"></span>1 概述

### <span id="page-9-2"></span><span id="page-9-1"></span>1.1 单据通用界面介绍

### 1.1.1列表页面

页面展示

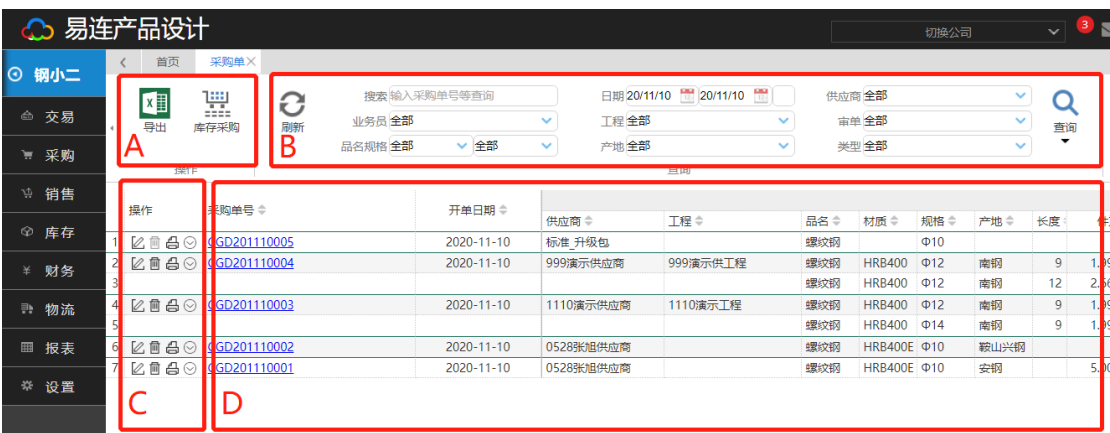

> 区域说明

A:操作按钮区,通过点击不同按钮进行相应操作,如新增、导出、批量操作;

B:查询条件区,选择查询条件;

C:行操作区域,针对某一张单据进行相应操作,如编辑、删除、打印;

<span id="page-9-3"></span>D:查询结果区,显示根据选择的查询条件查询出的结果

### 1.1.2详情页面

页面展示

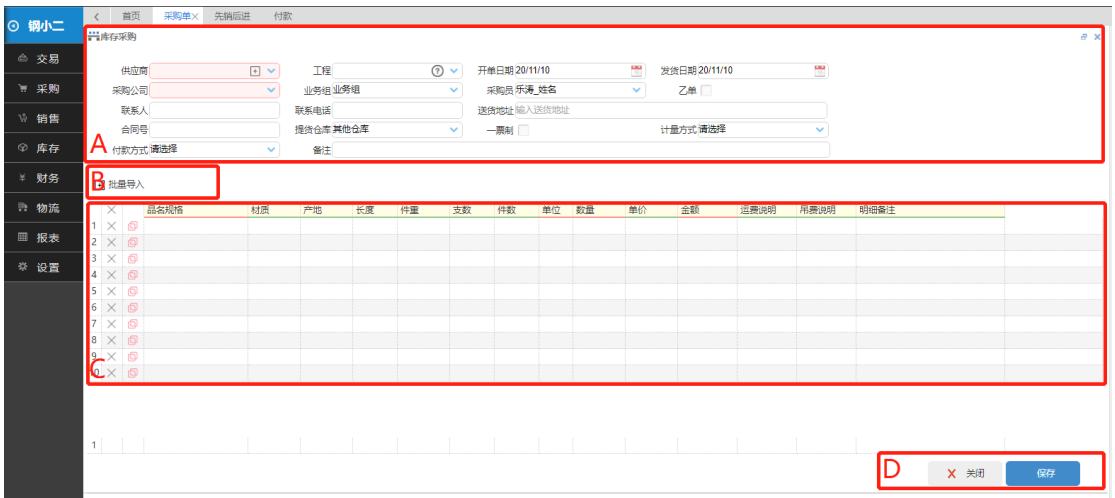

> 区域说明

A:单据主单区域:展示单据主单信息;

- B: 明细操作区域: 针对单据明细的操作, 比如: 批量导入明细;
- C:单据明细区域:展示单据的明细信息;
- <span id="page-10-0"></span>D:主单操作区域:针对整单操作,比如:保存、关闭;

### 1.1.3弹窗页面

- 页面展示
- 区域说明
	- A:弹窗按钮区,通过点击不同按钮进行相应操作
	- B:编辑明细区,在这里编辑详细信息

# <span id="page-11-0"></span>1.2 特色功能介绍

# <span id="page-11-1"></span>1.2.1列表页字段自定义

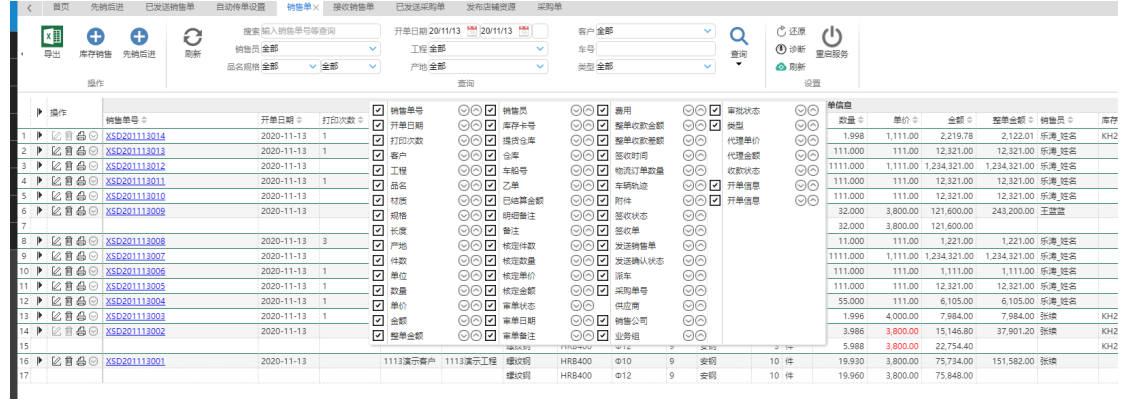

### <span id="page-11-2"></span>1.2.2多租户切换

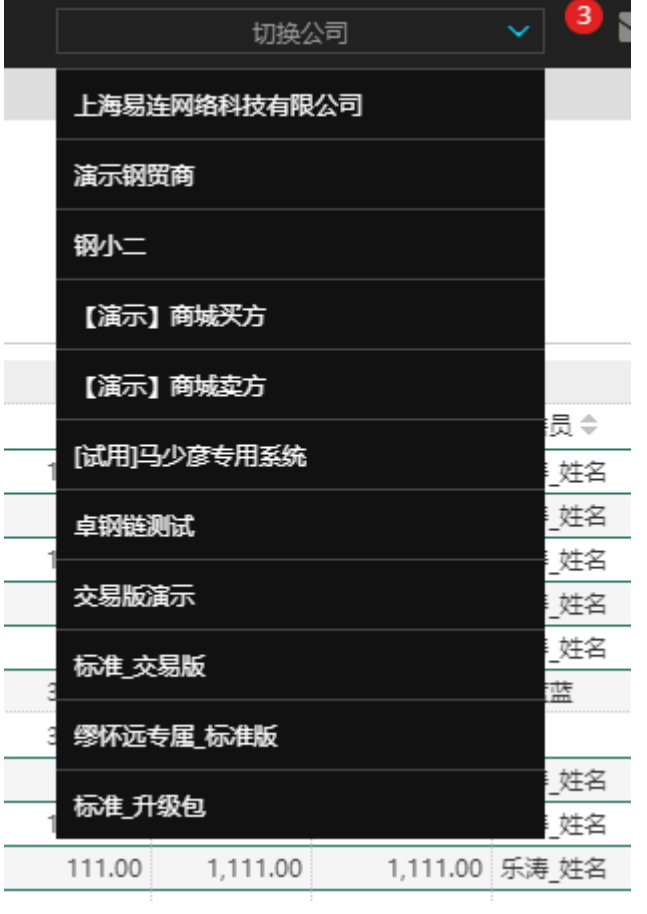

# <span id="page-12-0"></span>2 标准版介绍

#### <span id="page-12-1"></span>2.1 标准版目标:提效、管控、服务

<span id="page-12-2"></span>2.2 标准版优势

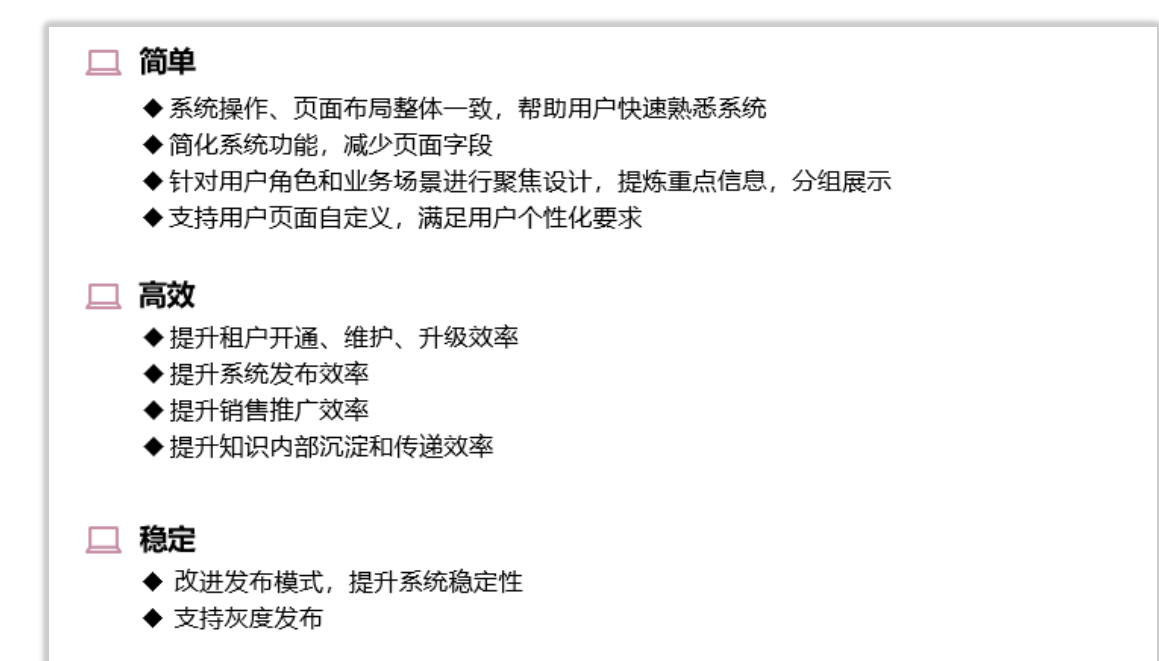

# <span id="page-13-0"></span>**3 采购**

### <span id="page-13-1"></span>**3.1 采购单**

### <span id="page-13-2"></span>**3.1.1 菜单路径**

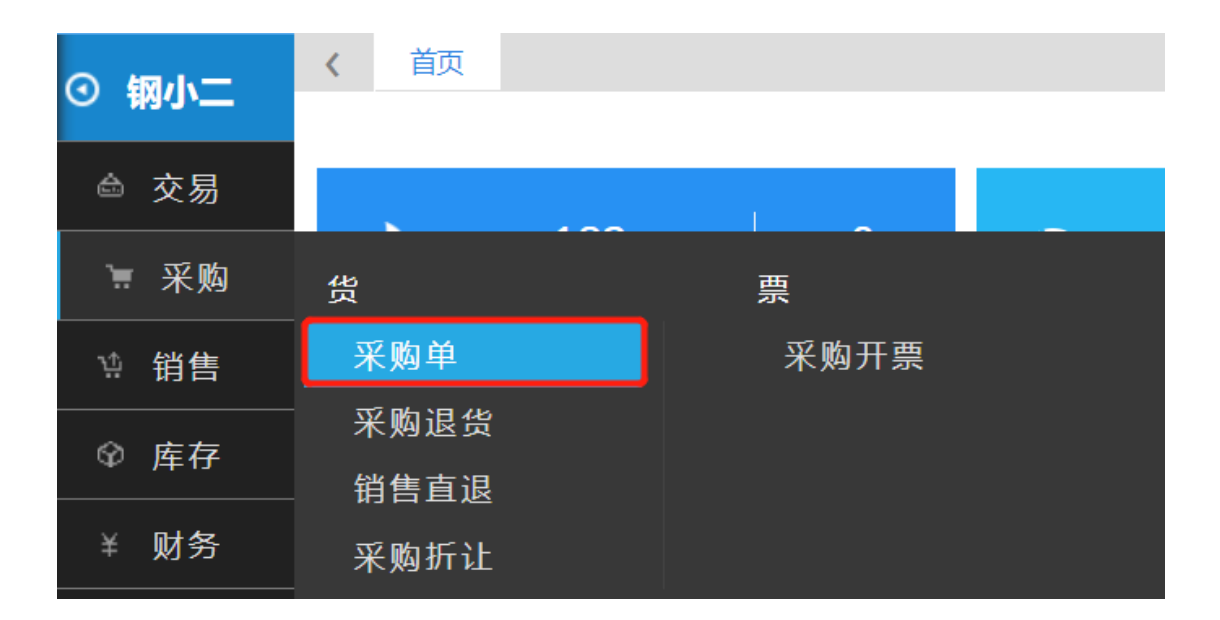

### <span id="page-13-3"></span>**3.1.2 功能点**

### **3.1.2.1 开单**

概述:向钢厂采购,且本司内部有库存数据管理要求时使用

W 操作说明: 点击左侧菜单栏【采购】→【采购单】→进入采购单列表页后点击 <mark>库存采购</mark> 按 钮,进入采购单开单页面。

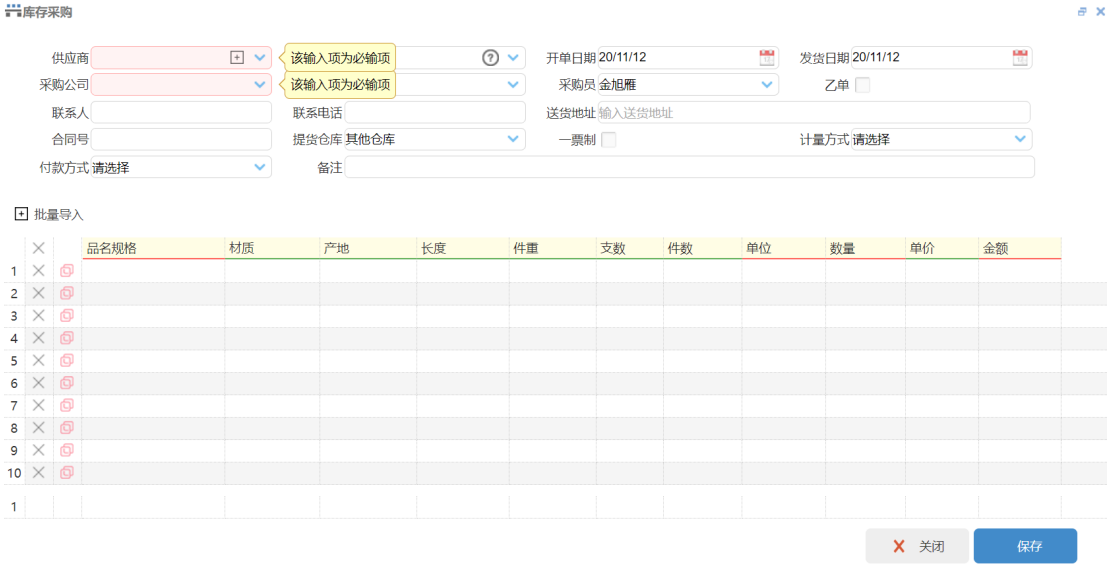

输入采购信息后点击【保存】

### **3.1.2.2 报车号**

概述:登记物流车辆信息

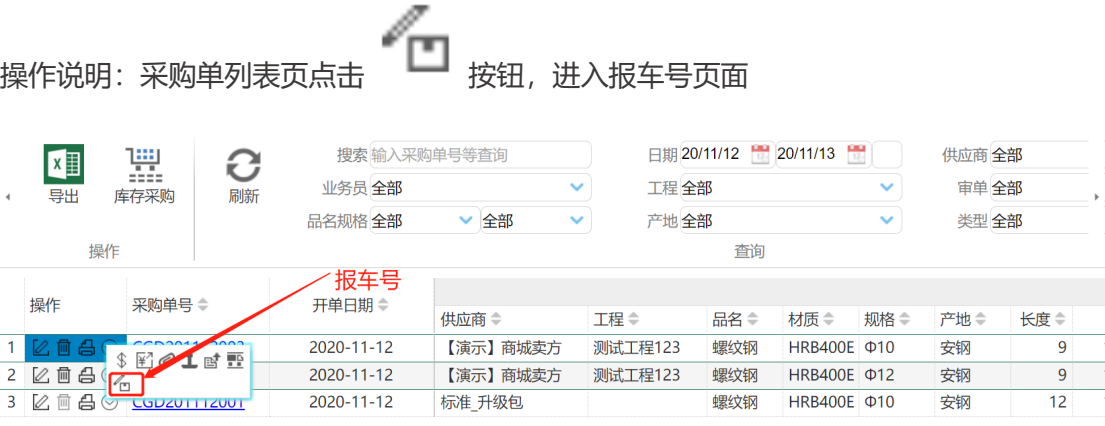

维护物流相关信息后点击【保存】

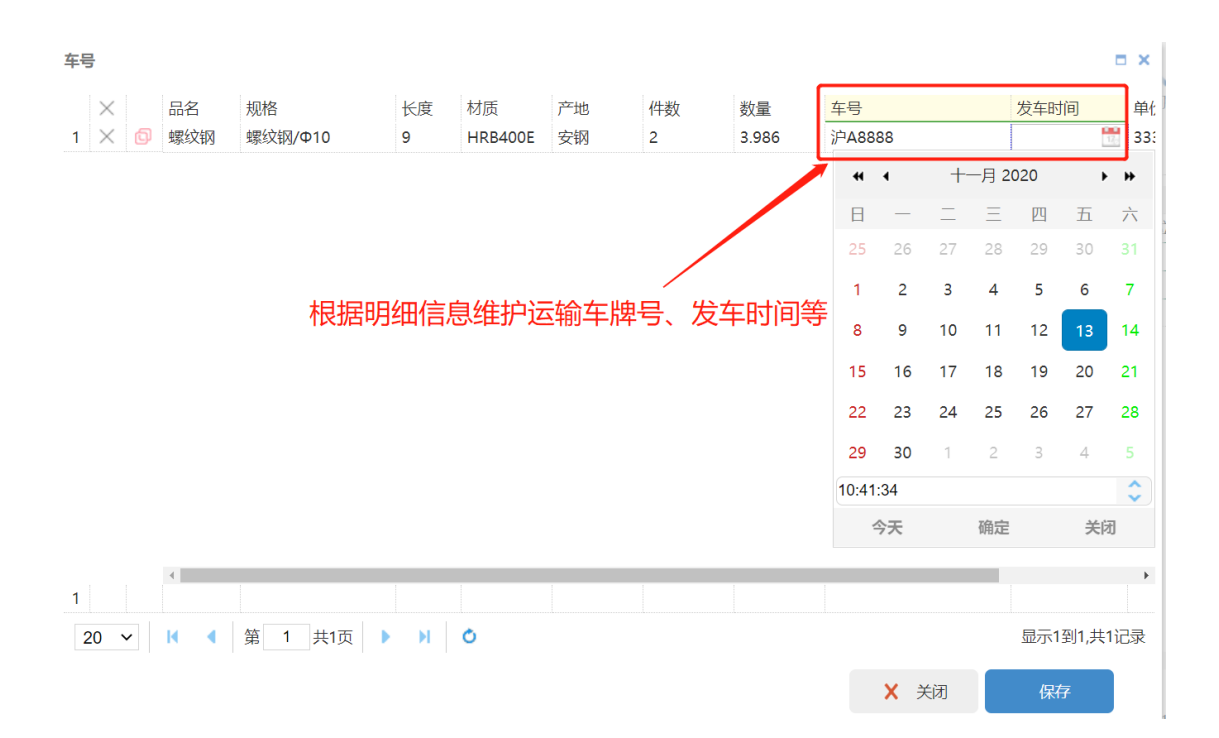

#### **3.1.2.3 打印**

概述:打印提货单、采购合同等

操作说明: 采购单列表页点击 ■■■■ 」 打印采购单

### **3.1.2.4 发送采购单**

概述:当供应商也是钢小二用户时,可用于共享交易信息

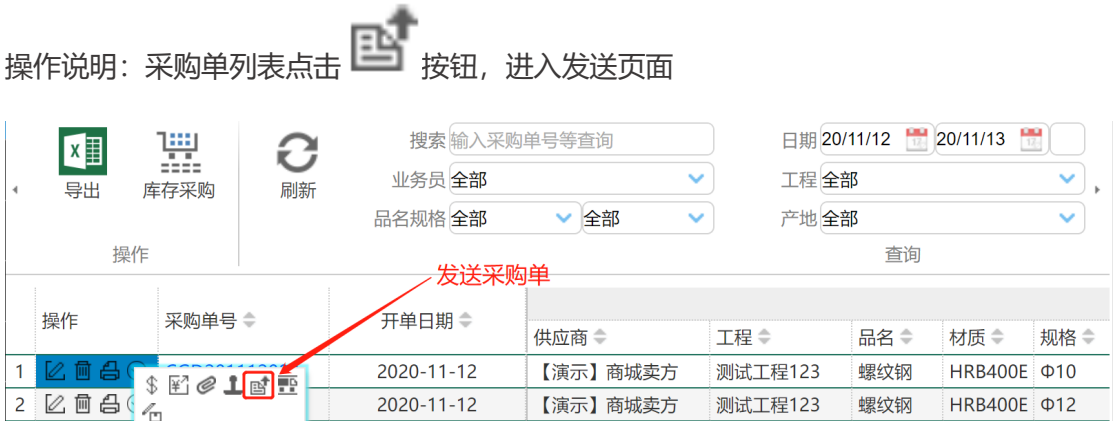

选择客户:即发送租户,选择姓名:即接收租户内业务员,点击确认

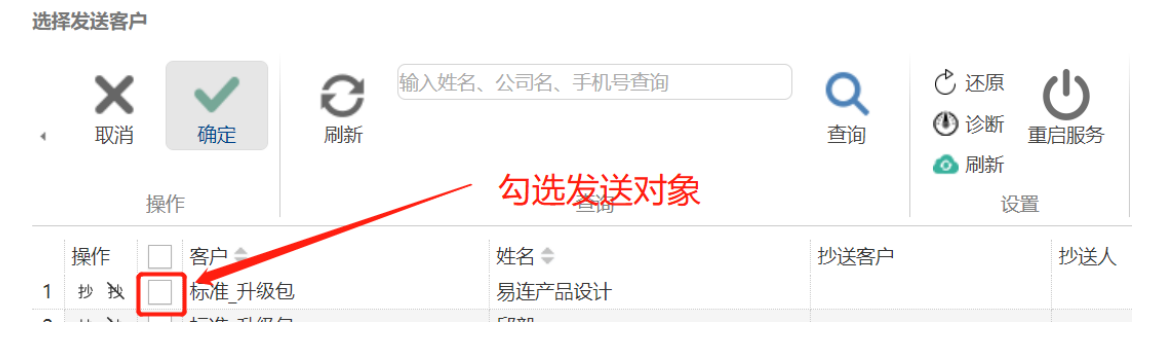

单据发送会同步生成合同模板,通过模板选择不同合同内容后点击确认

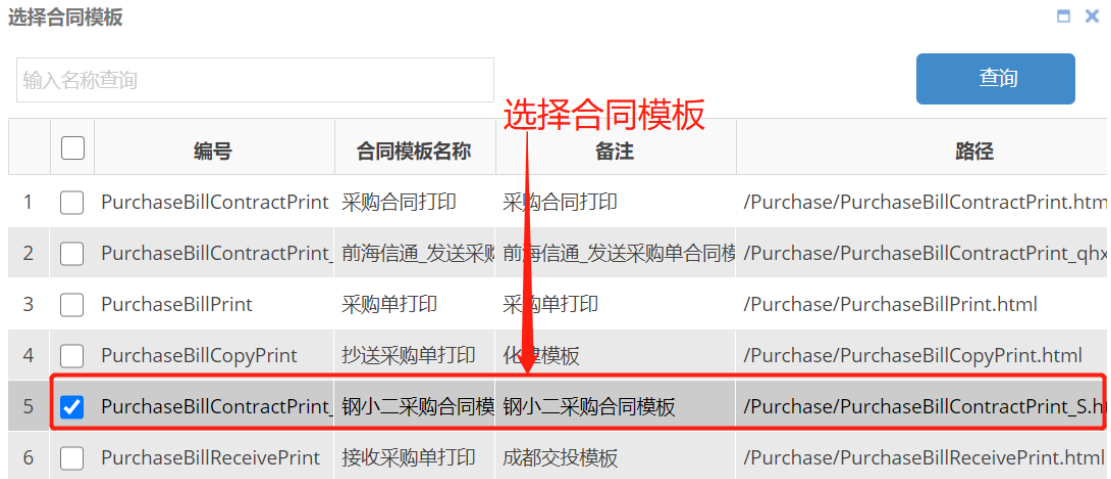

### **3.1.2.5 入库**

概述:库存数据管理时用于登记入库库存

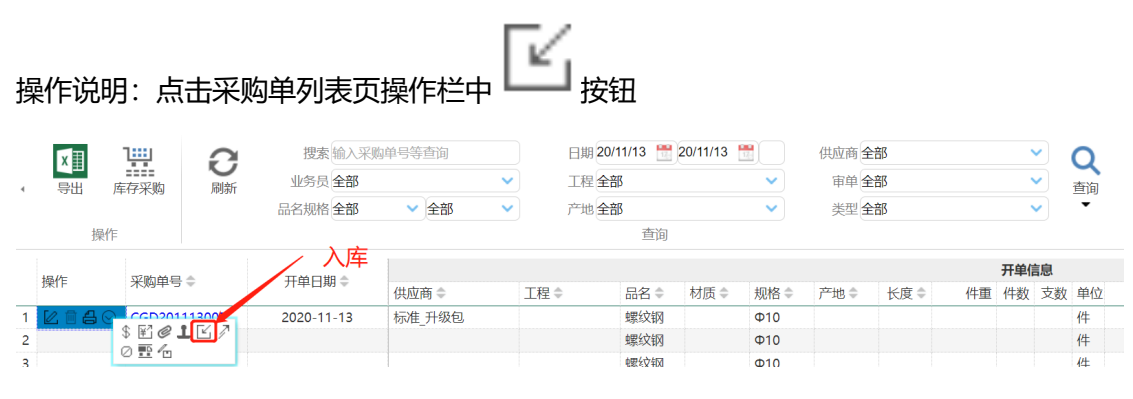

进入库存入库界面后完善信息,点击【保存】即完成库存采购操作

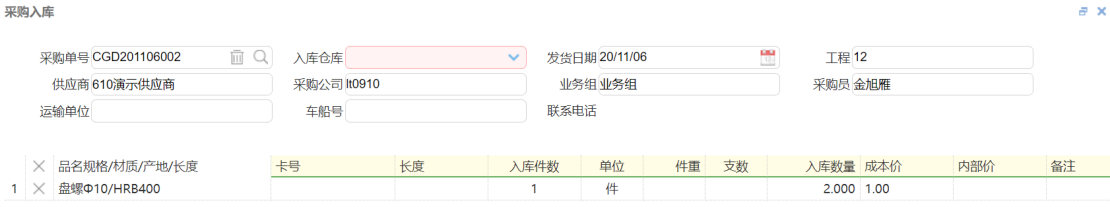

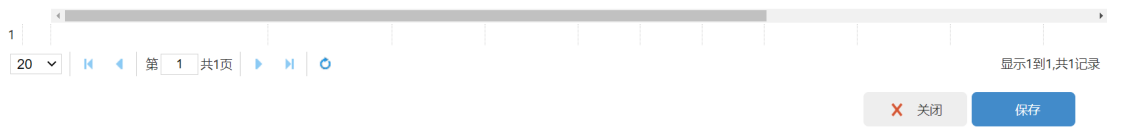

### **3.1.2.6 审单**

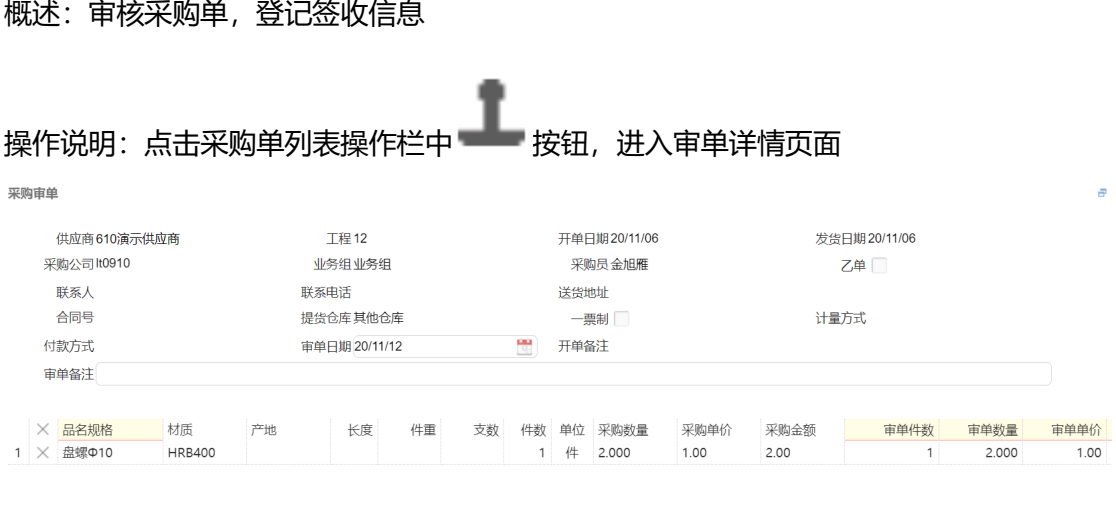

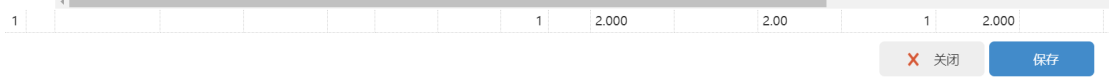

完善信息后点击【保存】

### **3.1.2.7 费用登记**

#### 概述:登记采购单相关物流费用

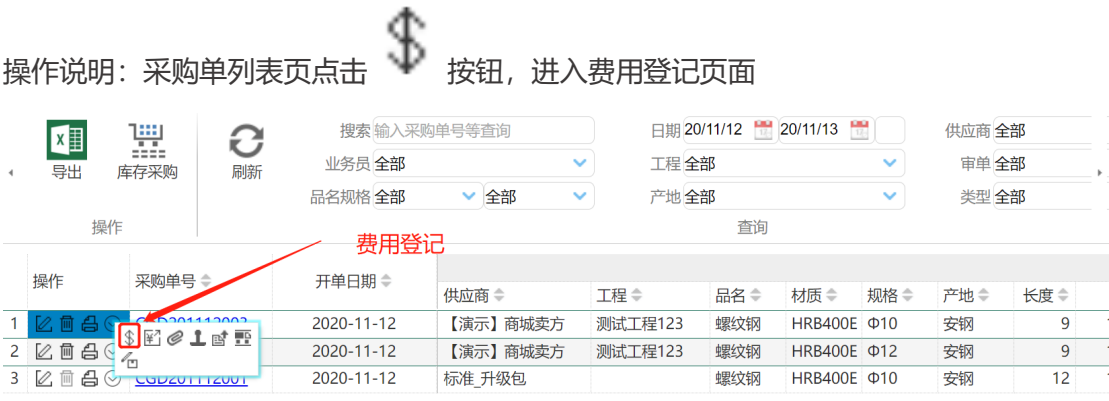

#### 维护物流费用相关信息后点击【保存】

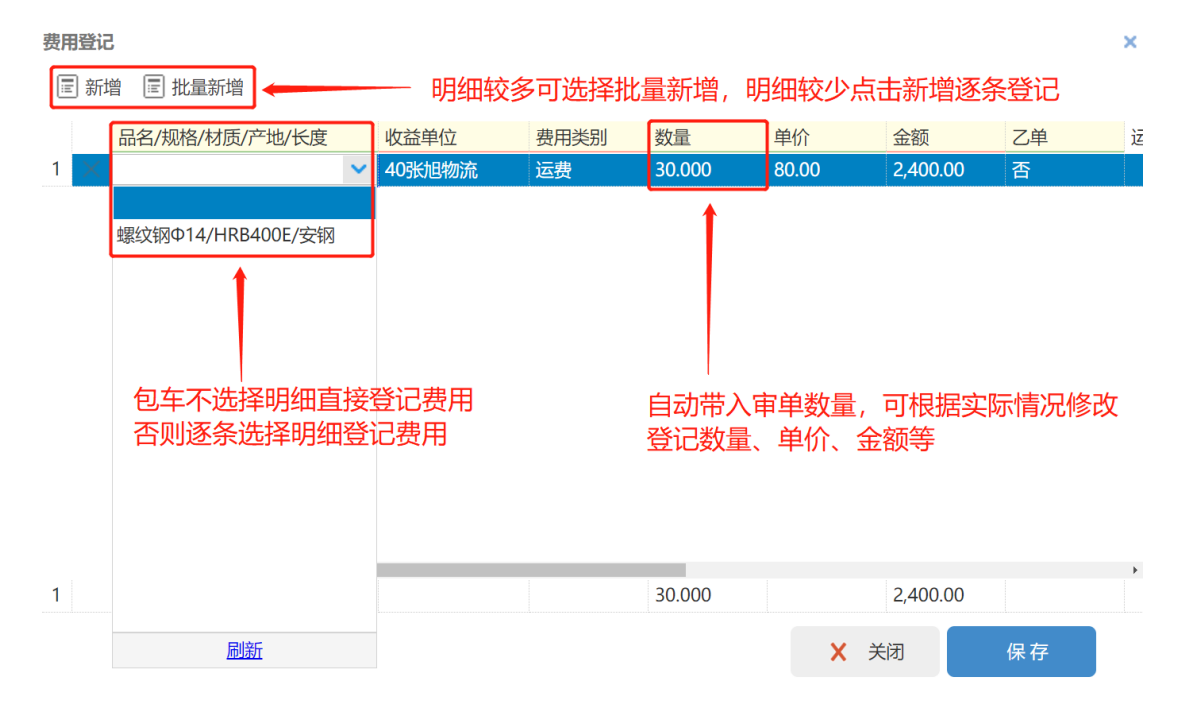

### <span id="page-19-0"></span>**3.2 采购折让**

### <span id="page-19-1"></span>**3.2.1 菜单路径**

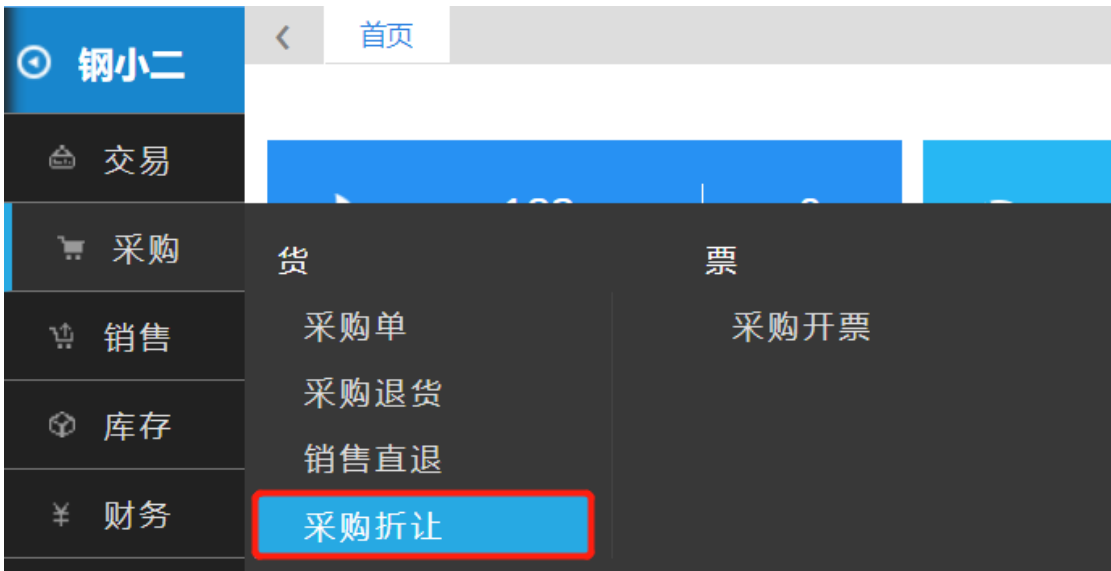

### <span id="page-19-2"></span>**3.2.2 功能点**

#### **3.2.2.1 开单**

概述:用于登记无需关联货物明细的资金利息支付、返利以及货款尾款等

操作说明:点击左侧菜单栏【采购】→【采购折让】,进入采购折让列表页面后点击 按钮,进入采购折让页面后完善内容,然后点击【确定】

Θ 新增

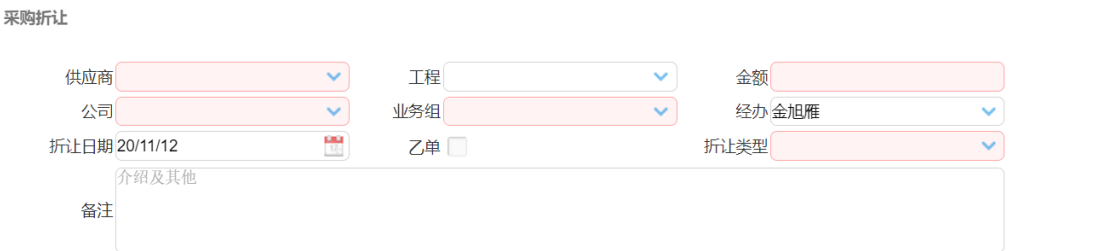

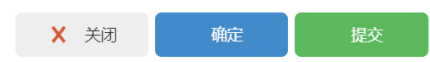

### <span id="page-21-0"></span>**3.3 采购开票**

### <span id="page-21-1"></span>**3.3.1 菜单路径**

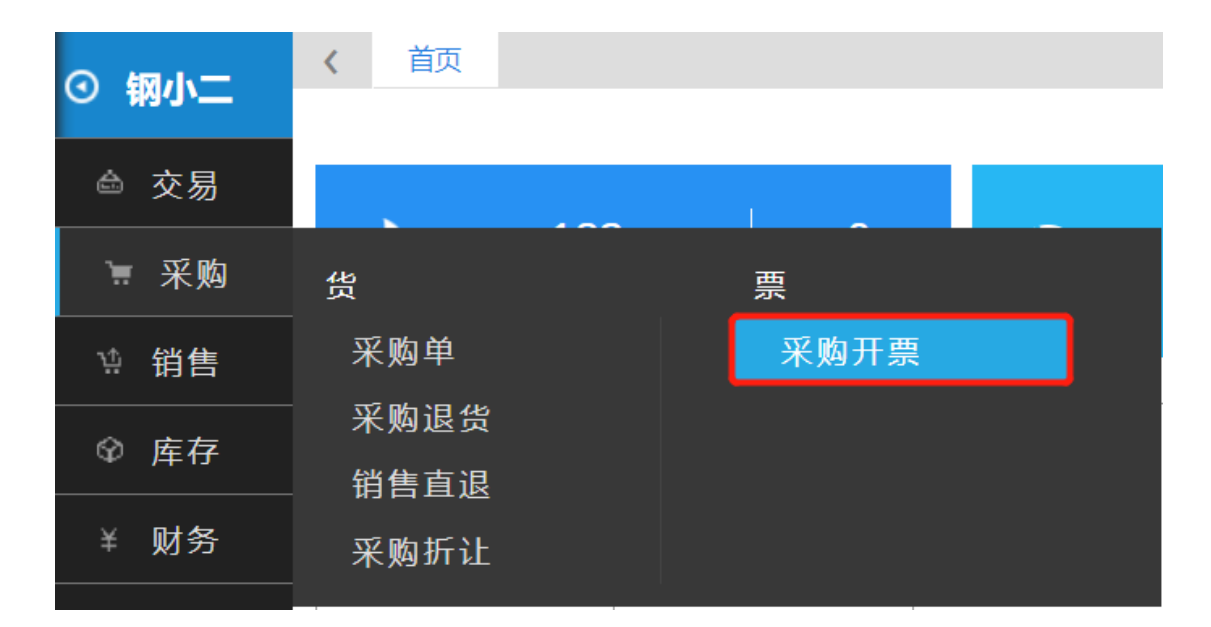

### <span id="page-21-2"></span>**3.3.2 功能点**

#### **3.3.2.1 开单**

概述:登记进项发票信息 G |操作说明: 点击左侧菜单栏【采购】→【采购开票】→进入采购开票页面后点击<del>| 新</del>增 确定 选择进项发票明细后点击 采购明细  $\begin{array}{c} \begin{array}{c} \begin{array}{c} \begin{array}{c} \begin{array}{c} \begin{array}{c} \end{array} \end{array} \\ \begin{array}{c} \end{array} \\ \begin{array}{c} \end{array} \end{array} \end{array} \end{array} \end{array}$ 确定 取消 搜索输入公司、业务组、客户查询 日期  $\overline{Q}$ 供应商 1110演示供应商  $\times$  $\overline{C}$ 业务组全部  $\sim$ 工程全部 审单全部 刷新 查询  $\overline{\phantom{a}}$ 品名规格全部 **▽ 全部** 产地全部  $\sim$ 结算状态 未结算完毕 查询 操作 单价 ⇒ 不含税单价 → 全额 ⇒ 不含税金额 ⇒<br>3,700.00 → 3,274.34 → 73,926.00 + 65,421.24 数量≑ 金额 ⇒ 不含税金额 ≑ 审单 19.980  $\overline{t}$  $\overline{1}$ CGD201110003 2020-11-10 1110演示供应商 螺纹钢 Φ12 9 HRB400 南钢 19.980 3,700.00 3,274.34 73,926.00 65,421.24 未  $\overline{2}$ 勾选待开票明细

进入开票界面后确定本次开票数量、开票单价等信息后【保存】

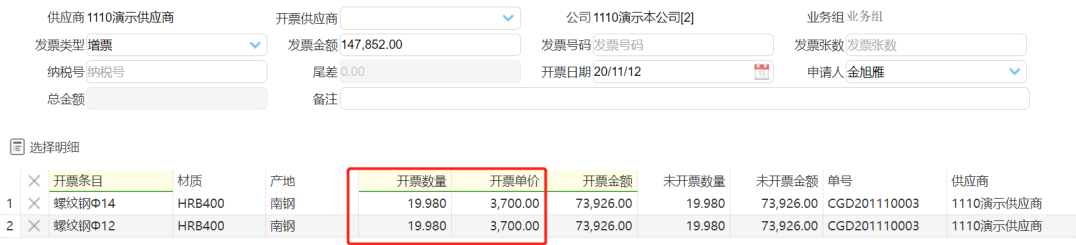

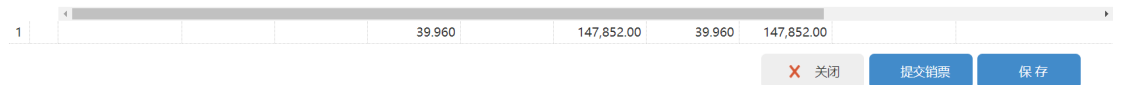

### **3.3.2.2 销票**

#### 概述:进项发票核销

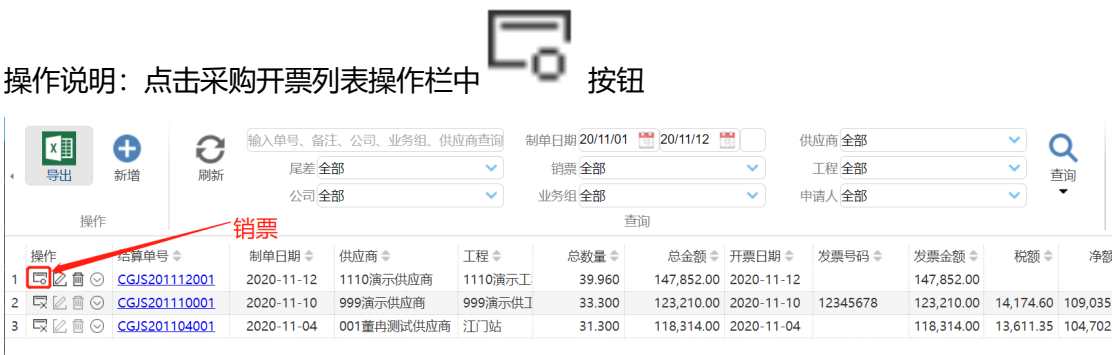

#### 进入采购发票销票页面后,登记相关发票信息,点击【销票】

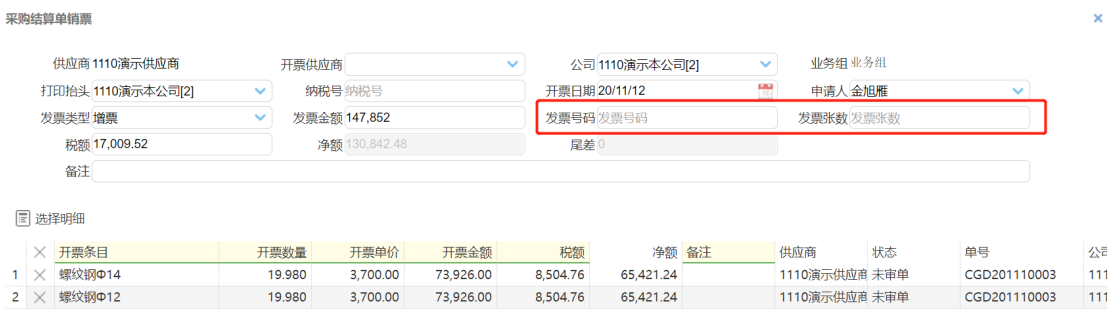

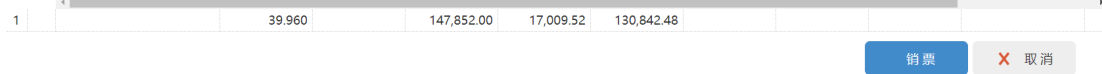

### **3.3.2.3 打印**

概述:打印采购结算单

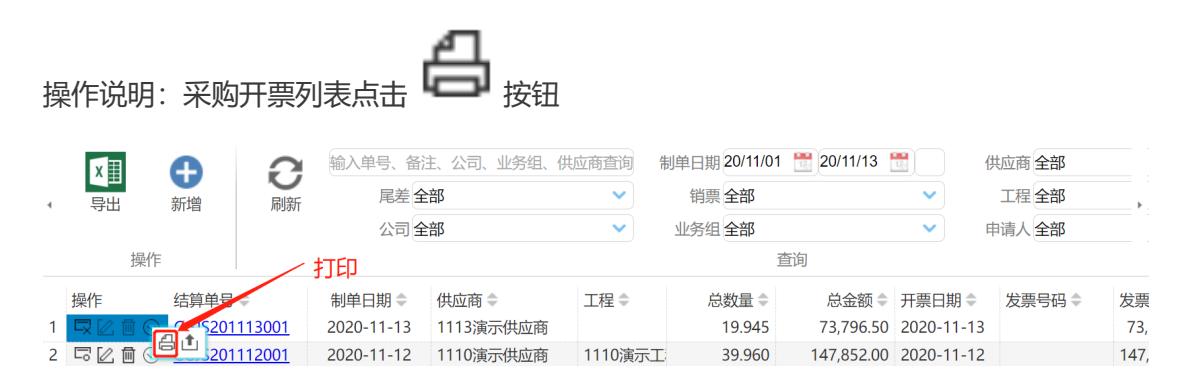

### **3.3.2.4 导出发票**

概述:导出采购结算单明细

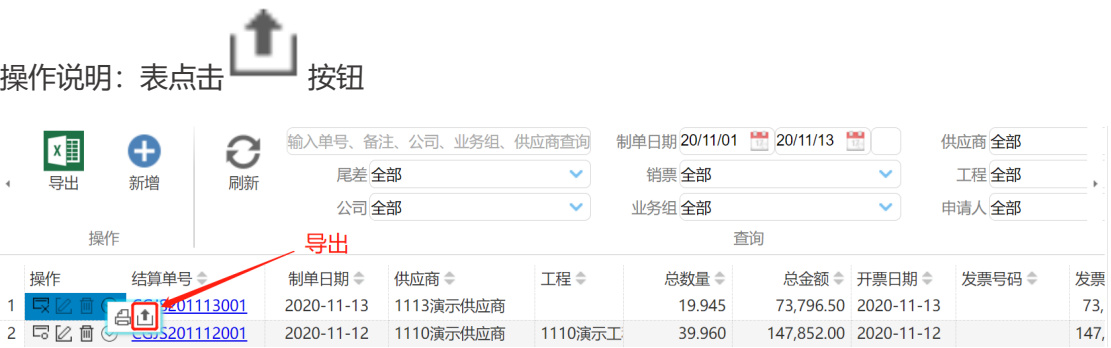

### <span id="page-24-0"></span>**3.4 采购退货**

### <span id="page-24-1"></span>**3.4.1 菜单路径:**

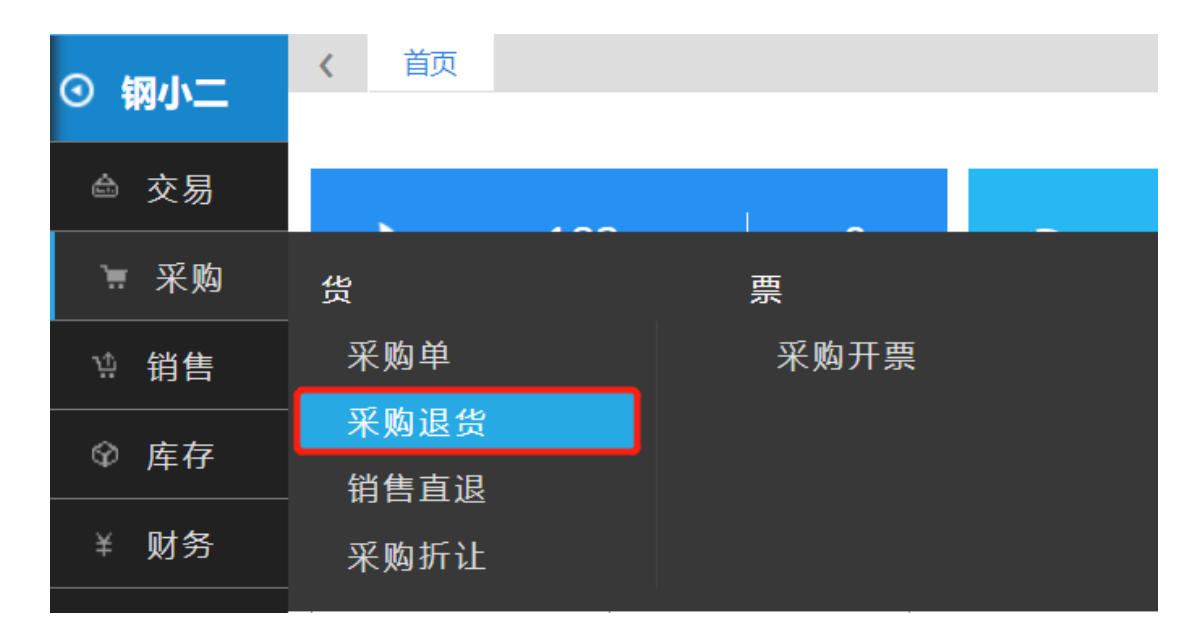

### <span id="page-24-2"></span>**3.4.2 功能点:**

#### **3.4.2.1 开单**

概述:适用于已收进项票采购退货场景

操作步骤:点击左侧菜单栏【采购】→【采购退货】,进入采购退货列表页面后点击

0 新增

按钮,进入采购退货页面后完善内容然后点击【确定】

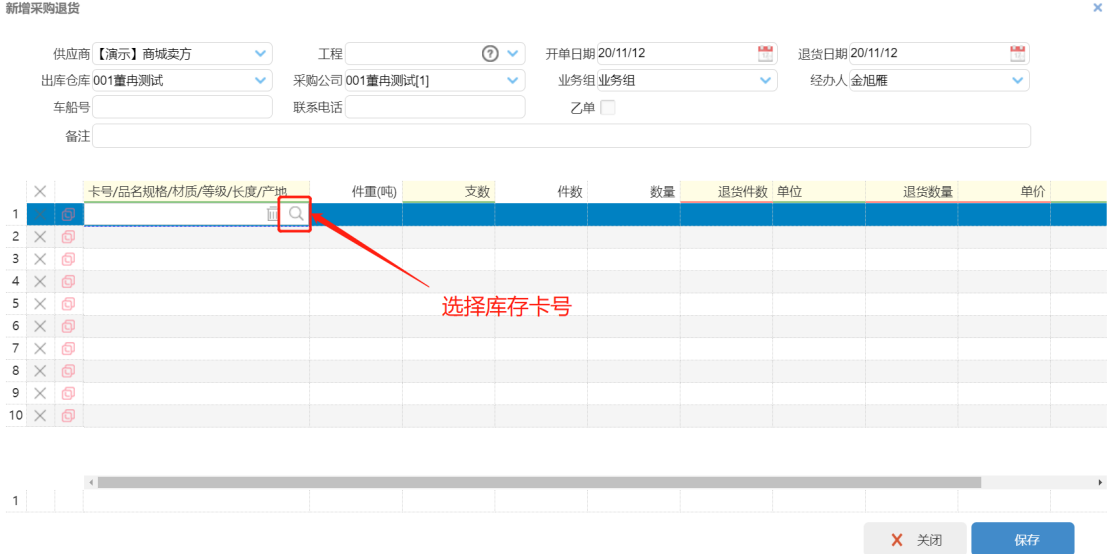

### **3.4.2.2 审单**

概述:采购退货单签收信息登记

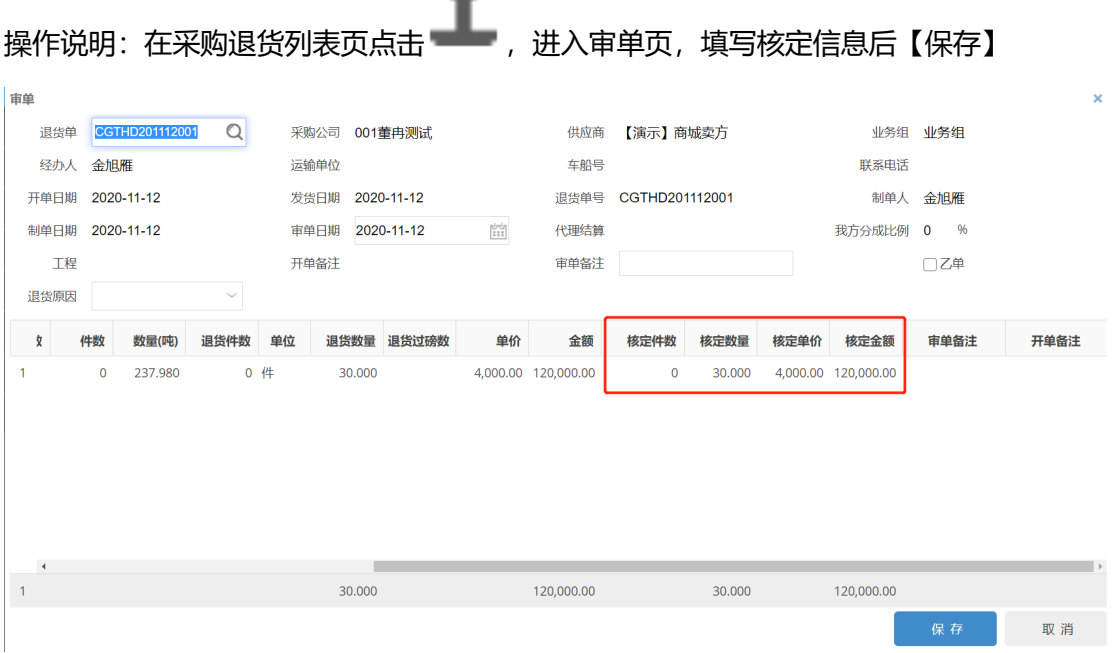

۰

### **3.4.2.3 费用登记**

概述:登记采购退货产生的物流费用

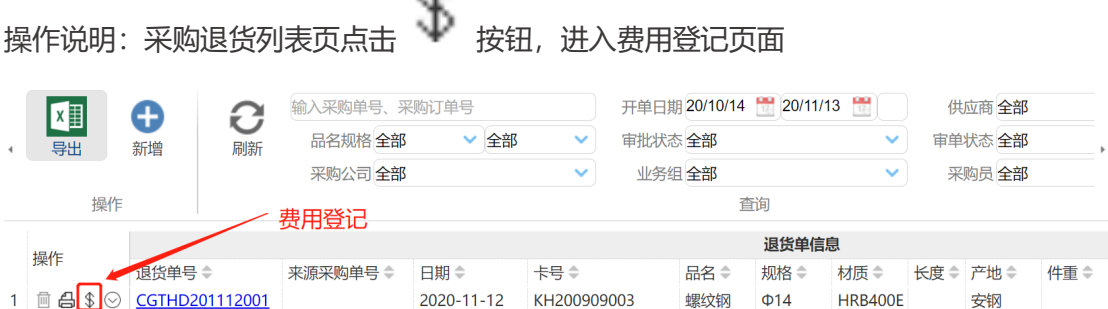

#### 维护物流费用相关信息后点击【保存】

Ж,

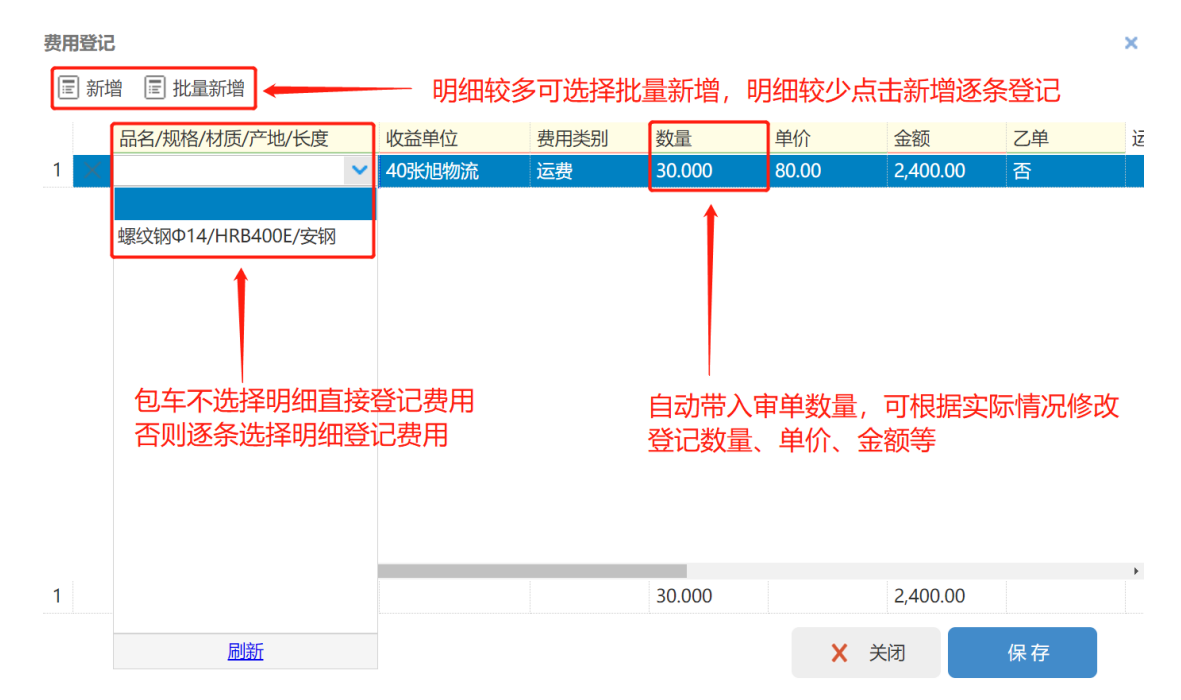

### **3.4.2.4 打印**

概述:打印采购退货单

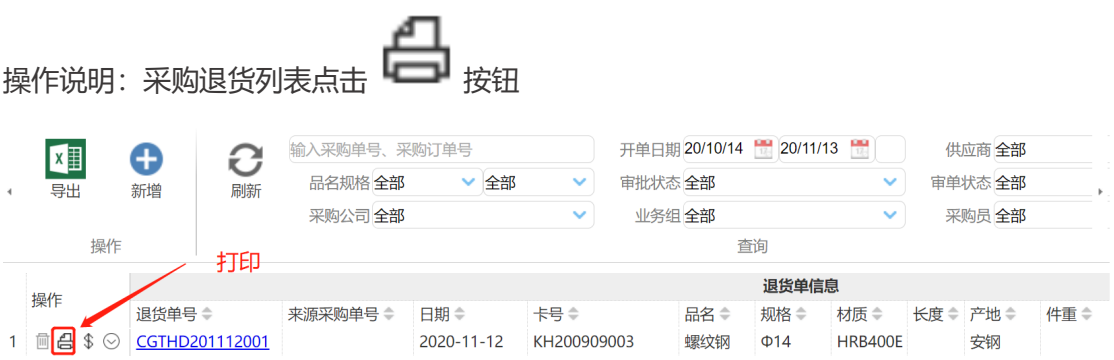

### <span id="page-27-0"></span>**3.5 销售直退**

### <span id="page-27-1"></span>**3.5.1 菜单路径:**

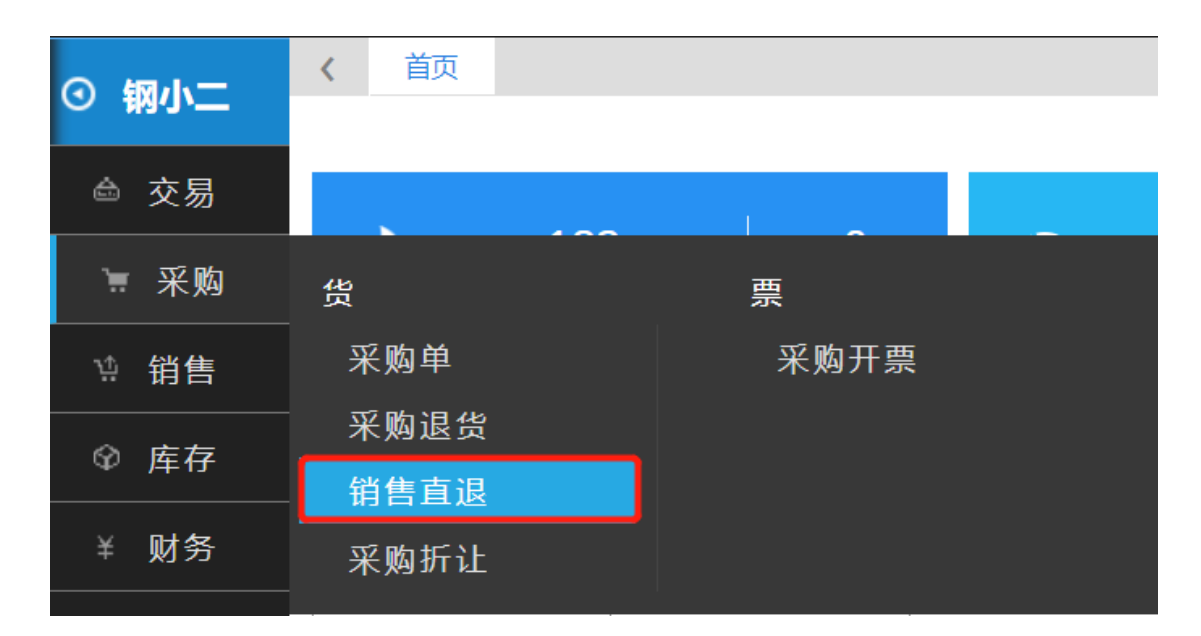

<span id="page-27-2"></span>**3.5.2 功能点:** 

### **3.5.2.1 费用登记**

概述:用于登记销售直退产生的物流费用

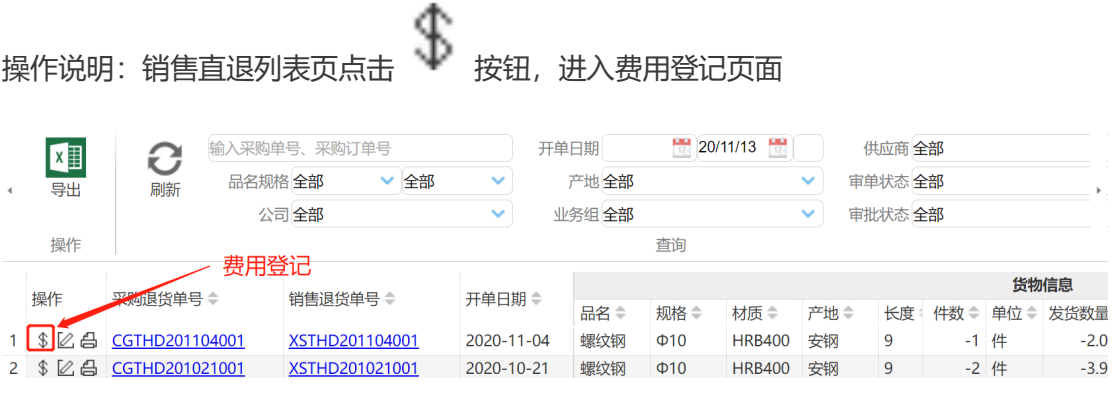

维护物流费用相关信息后点击【保存】

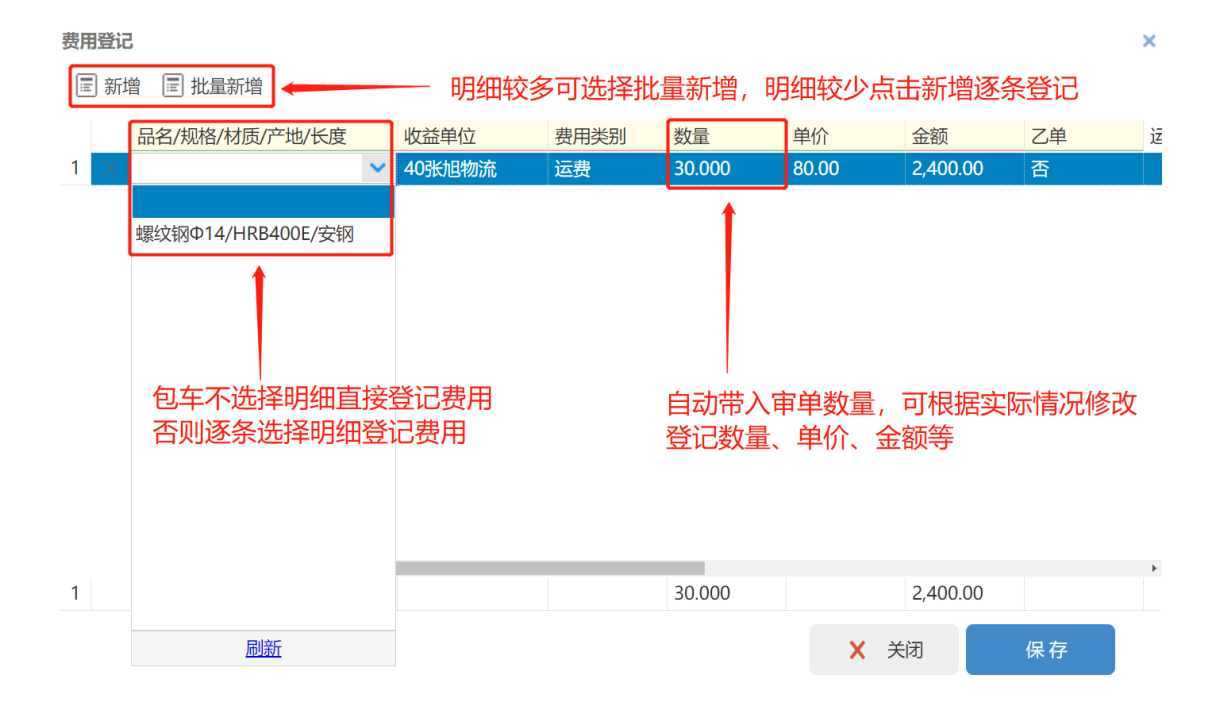

### **3.5.2.2 打印**

概述:打印退货单

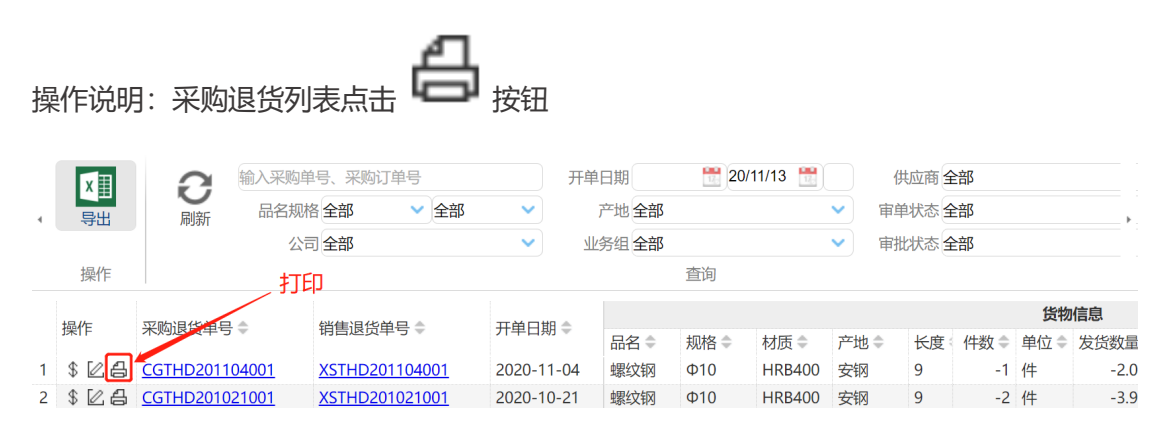

# <span id="page-29-0"></span>**4 销售**

### <span id="page-29-1"></span>**4.1 销售单**

### <span id="page-29-2"></span>**4.1.1 菜单路径**

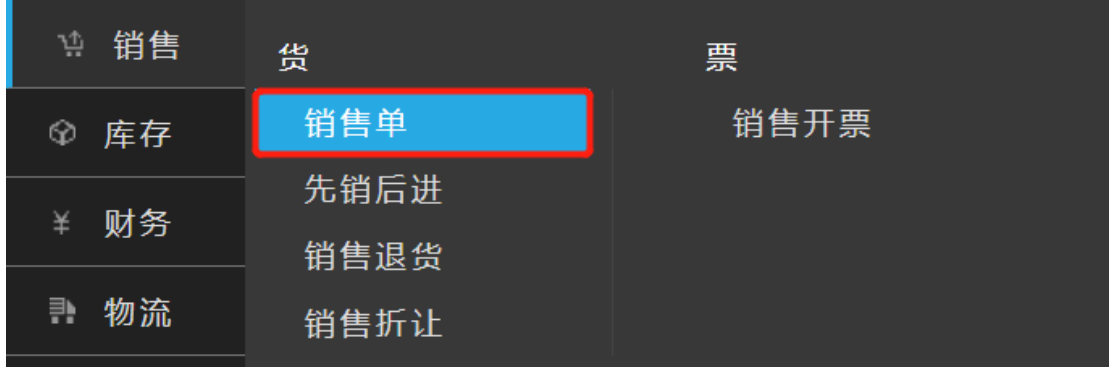

### <span id="page-29-3"></span>**4.1.2 功能点**

### **4.1.2.1 库存销售**

概述:本司有库存数据管理的要求时,销售通过库存销售实现

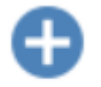

操作说明:销售单列表点击 库存销售 <sub>按钮,</sub>进入库存销售开单页面

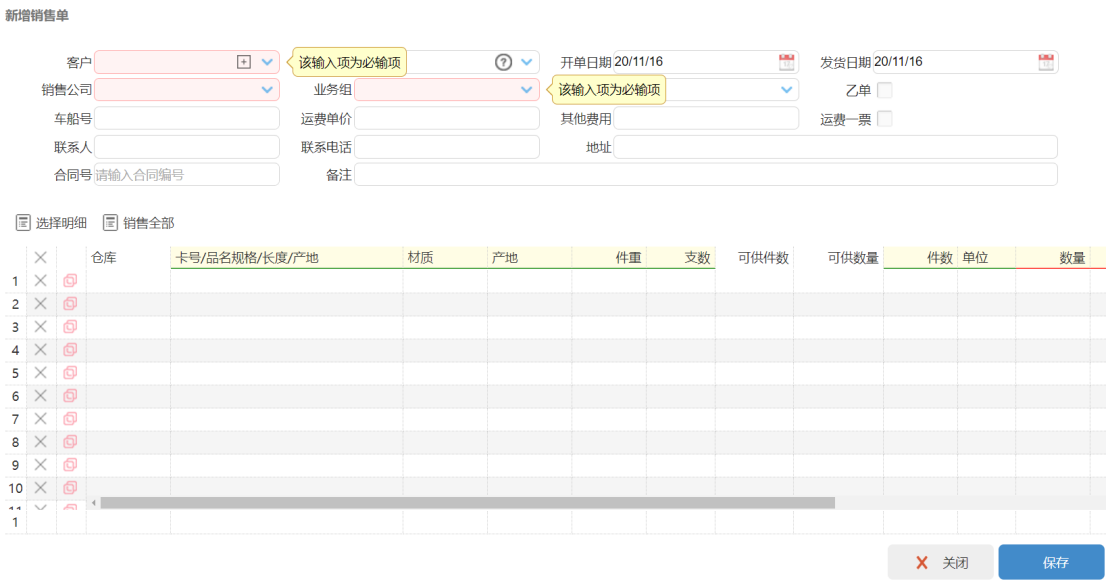

点击【选择明细】选择库存卡号,维护销售信息后【保存】

### **4.1.2.2 先销后进**

概述:本司无库存通过"市场搬货"时,销售通过先销后进实现

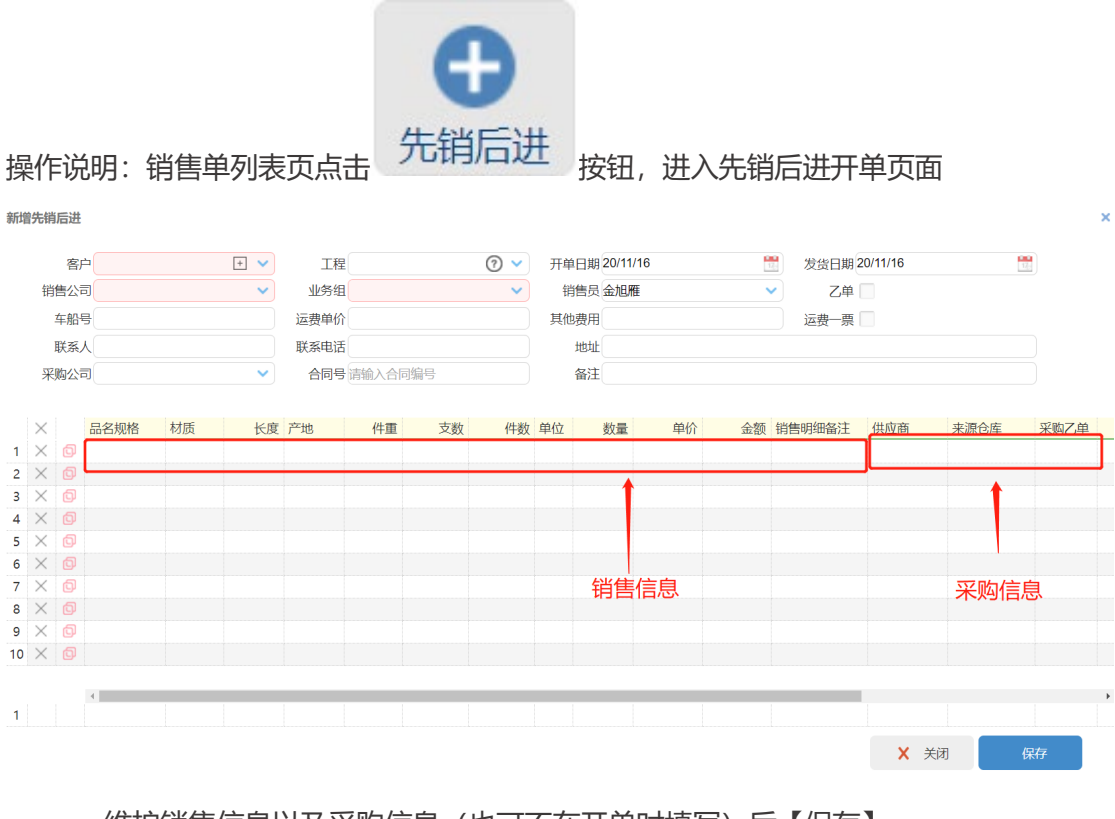

维护销售信息以及采购信息(也可不在开单时填写)后【保存】

### **4.1.2.3 拆单**

概述:"大单"需要分批派送时,通过拆单实现

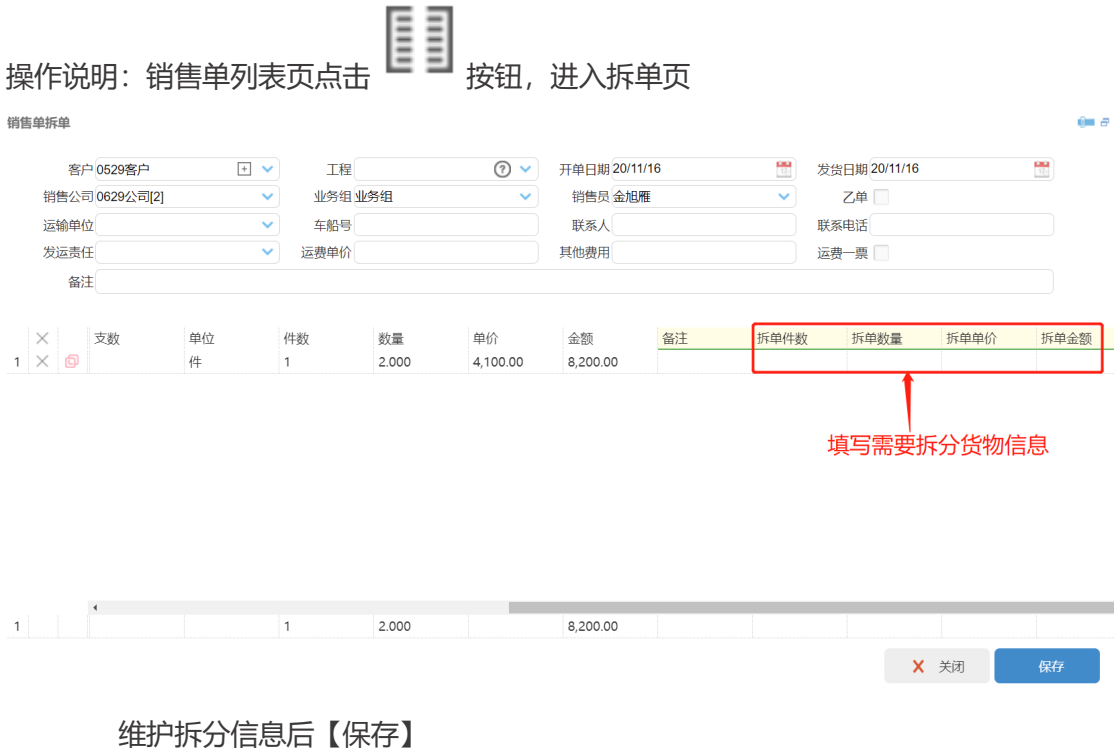

### **4.1.2.4 报车号**

概述:需要打印提单或管理监控物流运输过程时,通过报车号实现

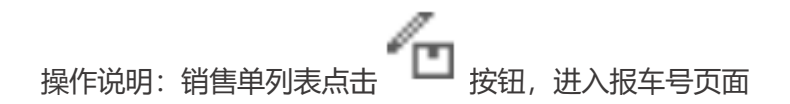

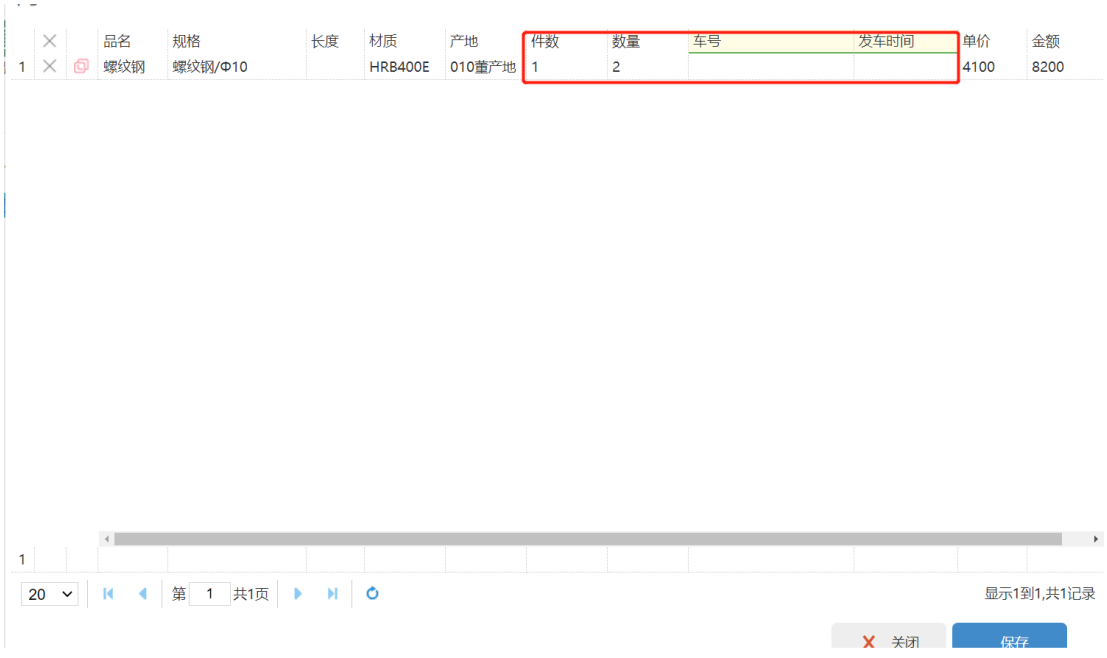

维护物流信息后【保存】

### **4.1.2.5 打印**

概述: 打印:提单、销售合同、送货单等

**<br><br>操作说明:销售单列表页点击** 

#### **4.1.2.6 审单**

概述:维护签收信息、审核销售单信息以及关闭业务操作等,通过审单实现

操作说明:销售单列表点击 按钮,进入审单页面

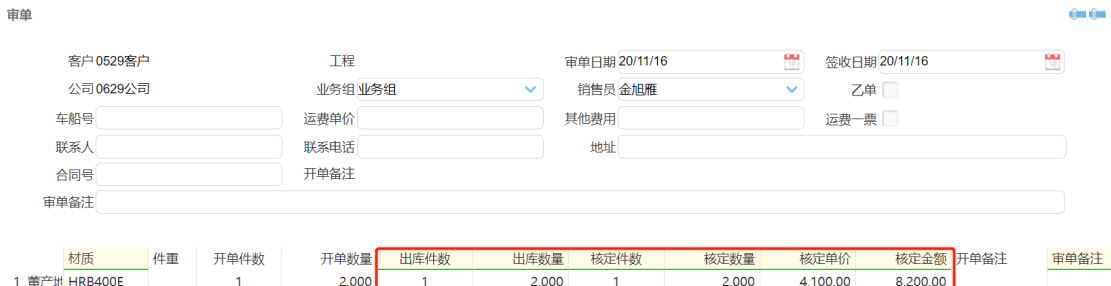

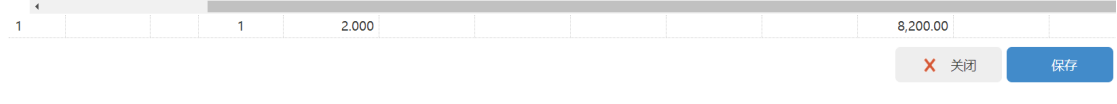

维护需核定信息后【保存】

### **4.1.2.7 费用登记**

概述:登记物流费用等

● 】<br>|<br>|操作说明: 销售单列表点击 → 按钮, 进入费用登记页面 费用登记 × **同新增 国批量新增** 一 明细较多可选择批量新增,明细较少点击新增逐条登记 数量 单价 品名/规格/材质/产地/长度 收益单位 费用类别 金额 乙单 运 40张旭物流 30.000 80.00 2,400.00 运费  $\mathbf{1}$ 香 螺纹钢Φ14/HRB400E/安钢 包车不选择明细直接登记费用 自动带入审单数量,可根据实际情况修改 否则逐条选择明细登记费用 登记数量、单价、金额等  $\mathbf{1}$ 30.000 2,400.00 刷新 X 关闭 保存

登记费用信息后【保存】

#### **4.1.2.8 发送销售单**

概述:买方同为钢小二用户时,通过发送销售单同步交易信息

操作说明:销售单列表点击 按钮,弹出销售单对话框

选择客户:即发送租户,选择姓名:即接收租户内业务员,点击确认

选择发送客户

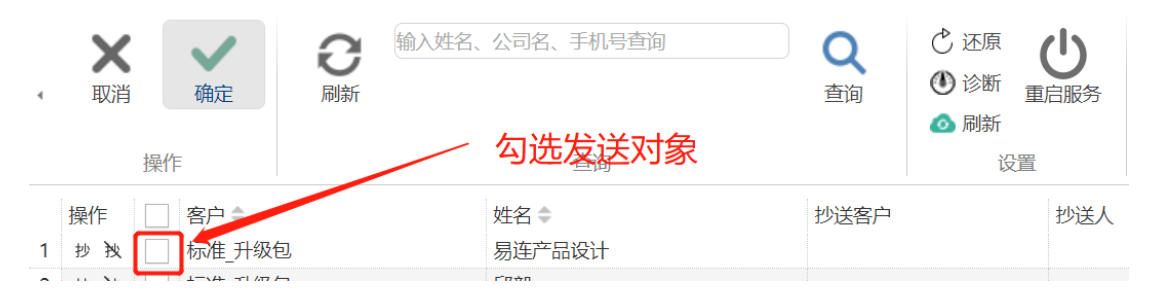

单据发送会同步生成合同模板,通过模板选择不同合同内容后点击确认

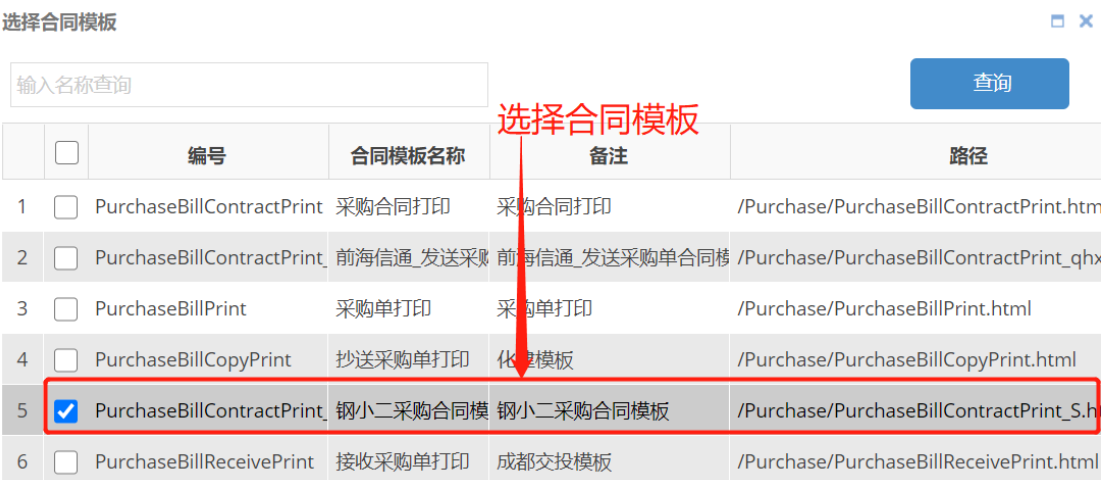

### **4.1.2.9 收款**

概述:适用于对单进行销售收款情况

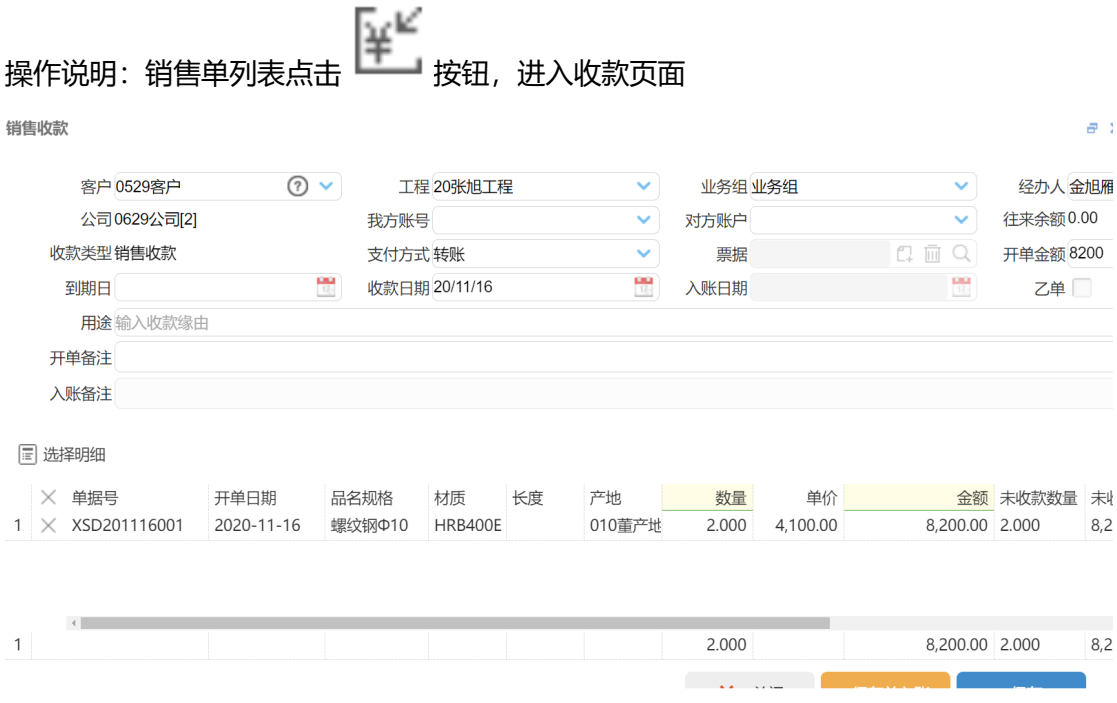

单据相关收款信息会自动带入,核对无误后【保存】或【保存并入账】

## <span id="page-35-0"></span>**4.2 先销后进**

### <span id="page-35-1"></span>**4.2.1 菜单路径**

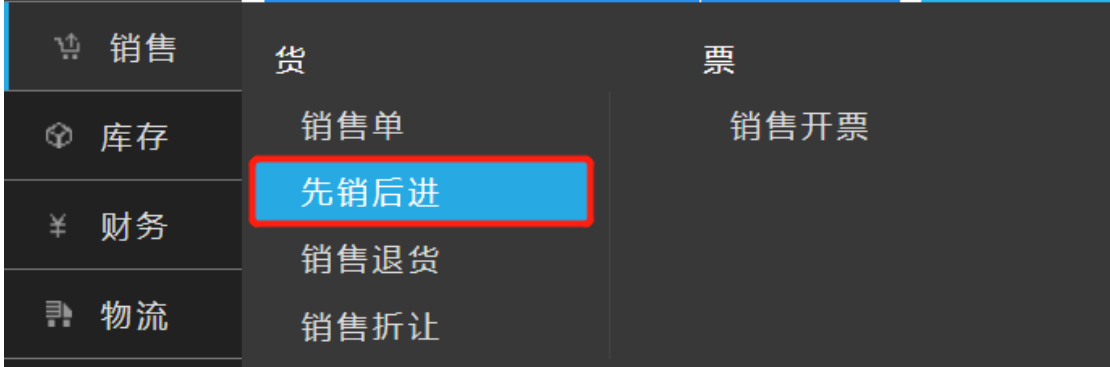
# **4.2.2 功能点**

### **4.2.2.1 开单**

概述:同 2.1.2.2 [先销后进](#page-30-0)

操作说明: 同 2.1.2.2 先销后进

### **4.2.2.2 补采购**

概述:先确定了销售单后,市场找货完成登记采购信息时,通过补采购实现

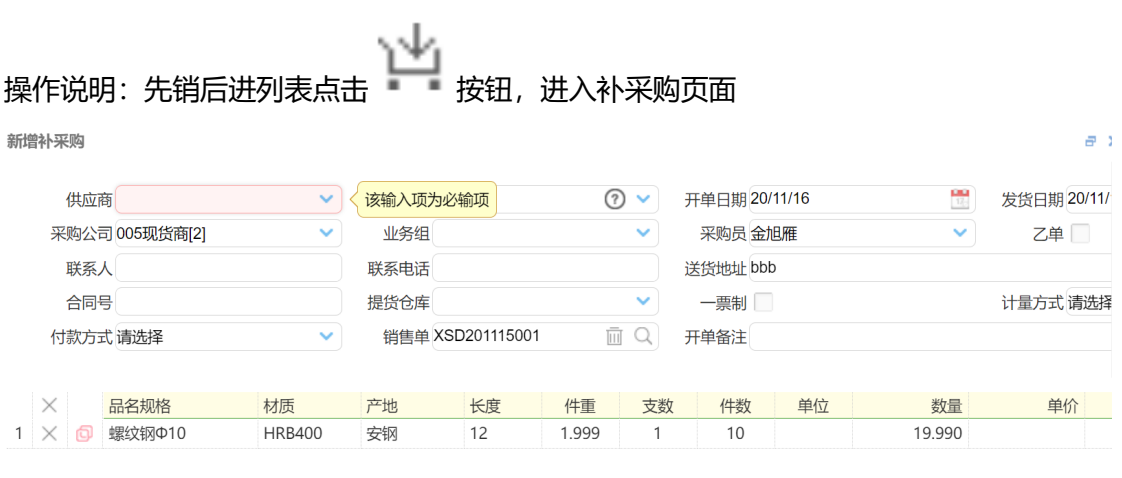

维护采购信息后【保存】

# **4.2.2.3 报车号**

概述:同 2.1.2.2 [先销后进](#page-30-0)

操作说明:同 2.1.2.2 [先销后进](#page-30-0)

### **4.2.2.4 打印**

概述: 同 2.1.2.2 [先销后进](#page-30-0)

操作说明:同 2.1.2.2 [先销后进](#page-30-0)

### **4.2.2.5 审单**

概述:同 2.1.2.2 [先销后进](#page-30-0)

操作说明:同 2.1.2.2 [先销后进](#page-30-0)

### **4.2.2.6 费用登记**

概述:同 2.1.2.2 [先销后进](#page-30-0)

操作说明:同 2.1.2.2 [先销后进](#page-30-0)

### **4.2.2.7 发送销售单**

概述:同 2.1.2.2 [先销后进](#page-30-0)

操作说明:同 2.1.2.2 [先销后进](#page-30-0)

### **4.3 销售退货**

## **4.3.1 菜单路径**

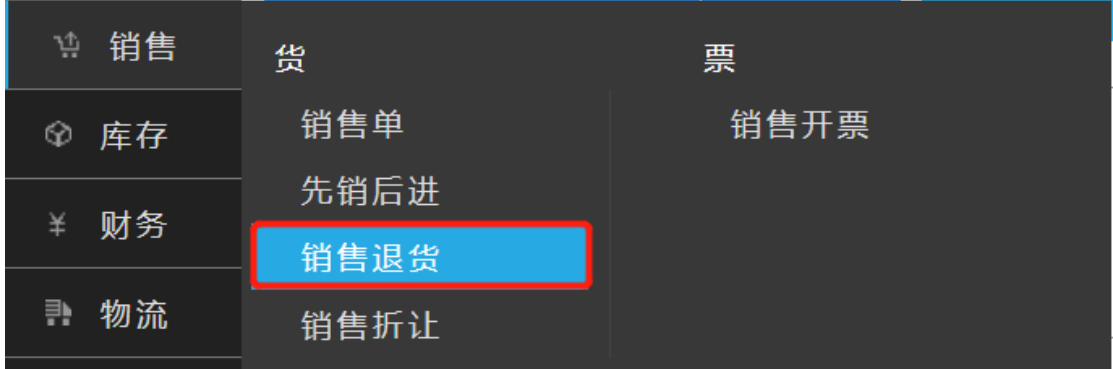

## **4.3.2 功能点**

### **4.3.2.1 开单**

概述:适用于销售开票后发生退货场景

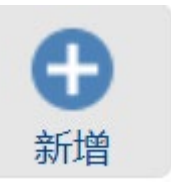

操作说明:销售退货列表点击 按钮,进入新增退货单页

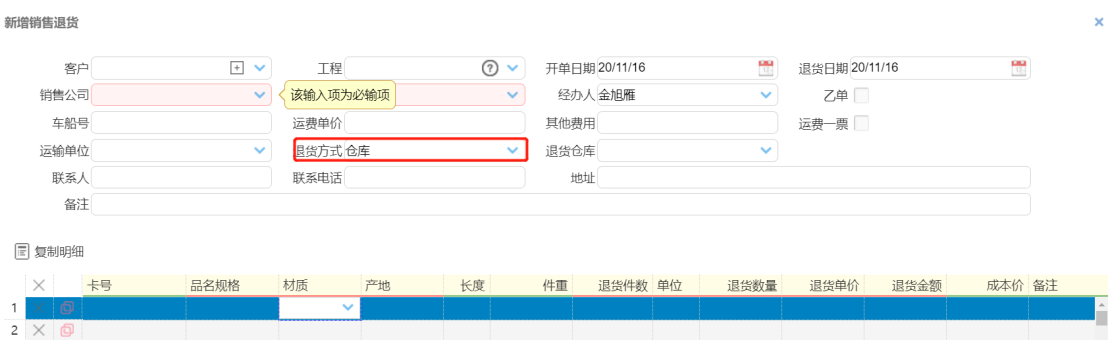

选择退货方式,维护相关退货信息后【保存】

### **4.3.2.2 打印**

概述:退货单打印

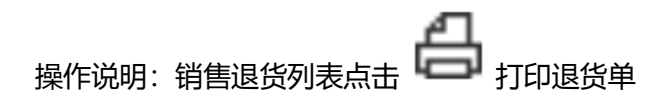

### **4.3.2.3 审单**

概述:维护退货签收信息、审核退货单信息以及关闭业务操作等,通过审单实现

**操作说明: 销售退货列表点击 | | 按钮, 进入退货审单页面** 

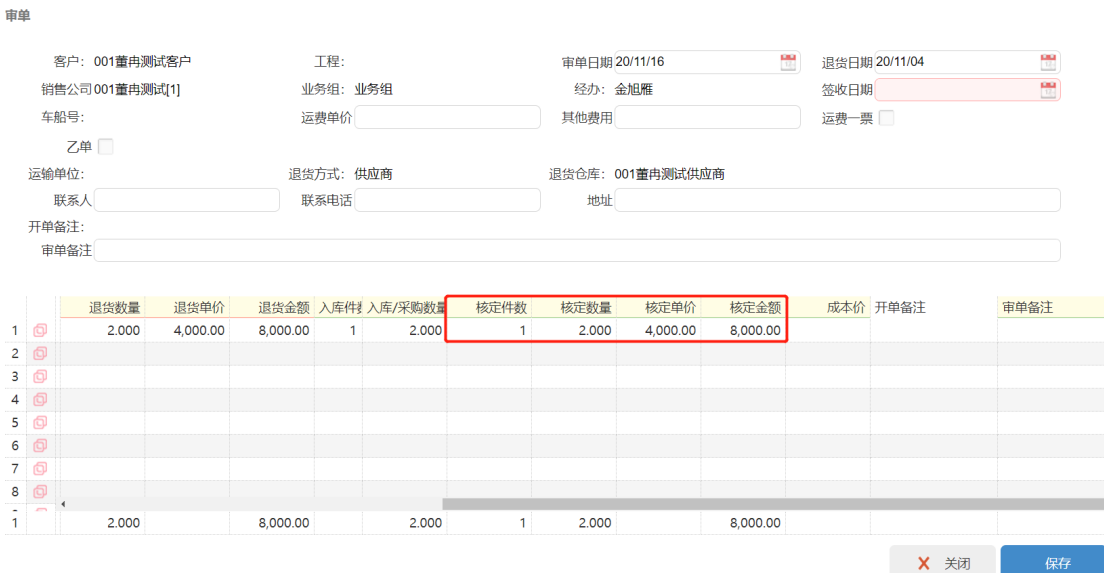

维护退货单审单信息后【保存】

### **4.3.2.4 费用登记**

概述:登记物流费用等

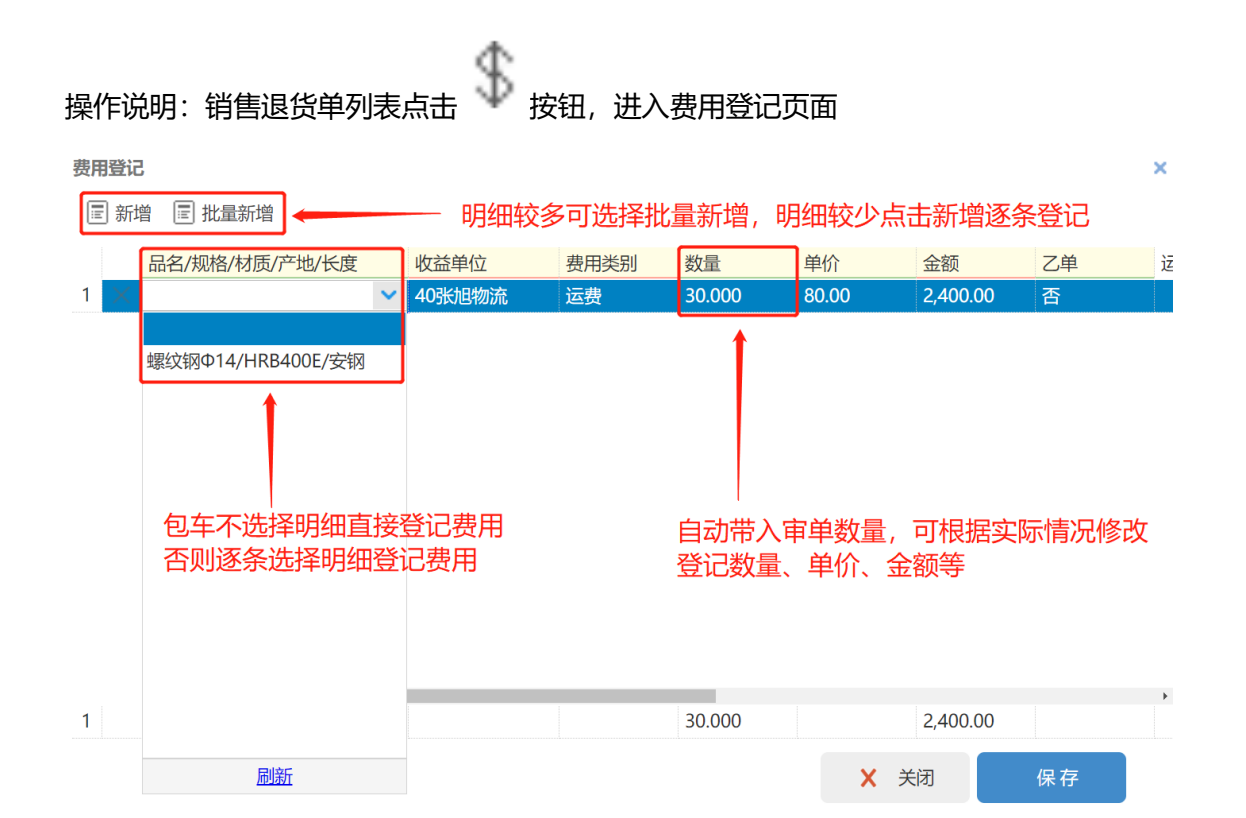

登记费用信息后【保存】

# **4.4 销售折让**

### **4.4.1 菜单路径**

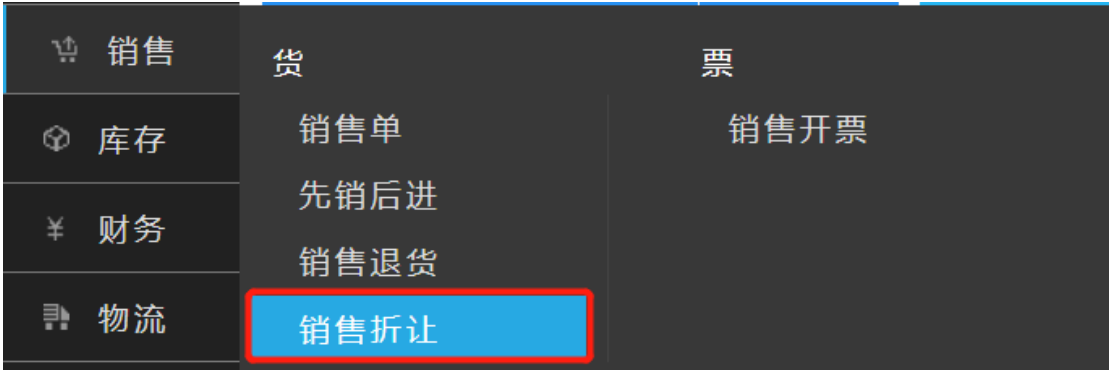

**4.4.2 功能点**

### **4.4.2.1 开单**

概述: 用于登记不对单的资金利息, 返利以及付款尾款等

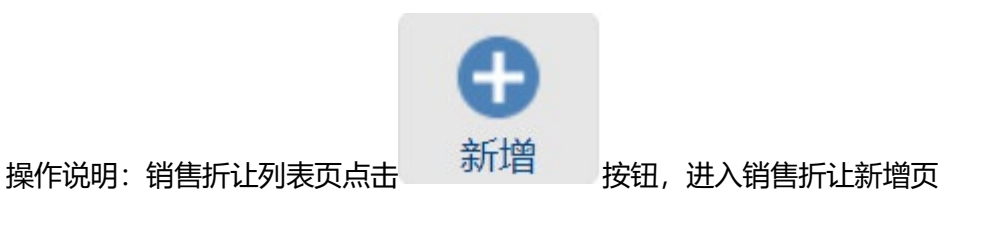

1 新增销售折让

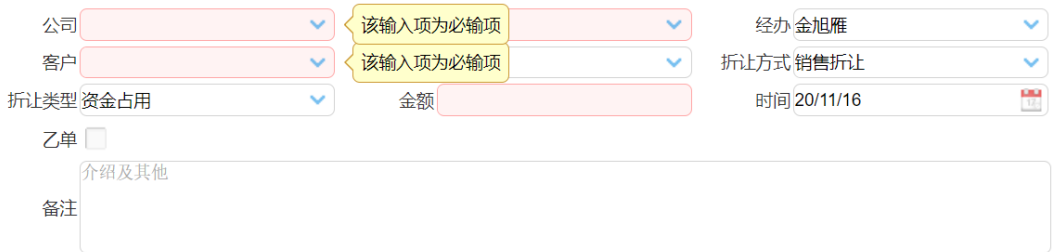

![](_page_42_Picture_2.jpeg)

维护折让信息后【保存】或【保存提交】

## **4.5 销售开票**

# **4.5.1 菜单路径**

![](_page_42_Figure_6.jpeg)

# **4.5.2 功能点**

### **4.5.2.1 开单**

概述:销售结算单登记可用于销售开票,以及发票信息回填

![](_page_43_Picture_0.jpeg)

# 操作说明:销售开票列表点击 新T增 <br>操作说明:销售开票列表点击 按钮,进入销售开票选销售明细页

 $\bar{\mathbf{x}}$ 

销售明细

![](_page_43_Picture_52.jpeg)

### 勾选带开票明细后【确定】

![](_page_43_Picture_53.jpeg)

All control of 19.990 79,960.00  $1$ 

提交开票 保存 X 取消

维护结算单相关信息后【提交开票】或【保存】

### **4.5.2.2 开票**

概述:适用于生成发票后,核对发票信息以及发票号码回填

![](_page_43_Picture_12.jpeg)

![](_page_44_Picture_52.jpeg)

核对发票信息,且回填发票号码后【开票】

### **4.5.2.3 生成发票**

概述:适用于金税对接后,实现系统内直接开票

|<br>|<br>|操作说明: 完成金税对接配置后, 销售开票列表点击 ||<br>| 按钮, 直接完成开票。无需后续 金税开票系统操作

### **4.5.2.4 导出发票(XML)**

概述:导出金税开票系统可识别的 xml 的文件,直接导入金税进行开票

![](_page_44_Picture_53.jpeg)

# **5 财务**

# **5.1 收款**

# **5.1.1 菜单路径**

![](_page_45_Picture_43.jpeg)

# **5.1.2 功能点**

# **5.1.2.1 开单**

概述:适用于销售收款、供应退款登记

![](_page_45_Picture_7.jpeg)

操作说明:收款列表页点击 新出增 <sub>按钮,进入收款新增页</sub>

![](_page_46_Picture_36.jpeg)

|  |  |  |  |  | X 关闭 | 保存并入账 | 保存 |  |
|--|--|--|--|--|------|-------|----|--|
|  |  |  |  |  |      |       |    |  |

维护付款信息后【保存】或【保存并入账】

### **5.1.2.2 入账**

概述:审核付款信息

# 操作说明: 付款单列表点击 <sup>■■■</sup>按钮, 进入入账页面

收款入账

|   |                   | 客户 001董冉测试客户                                                      | $\circledR$ | $\checkmark$ |         | 工程测试工程123      |    | $\checkmark$      | 业务组 业务组       |          |           | $\checkmark$ | 经办人广物专属客服小温   |          |                 | $\checkmark$ |
|---|-------------------|-------------------------------------------------------------------|-------------|--------------|---------|----------------|----|-------------------|---------------|----------|-----------|--------------|---------------|----------|-----------------|--------------|
|   |                   | 公司 001董冉测试[1]                                                     |             | $\checkmark$ | 我方账号    |                |    | 喆<br>$\checkmark$ | 对方账户          |          |           | $\checkmark$ | 开单金额 15280    |          |                 |              |
|   |                   | 收款类型<br>销售收款                                                      |             | $\checkmark$ | 支付方式 转账 |                |    | $\checkmark$      | 票据            |          | 口面Q       |              | 入账金额 15280    |          |                 | \$8          |
|   |                   | 到期日                                                               |             | ₩            |         | 收款日期 20/10/19  |    | $\frac{1}{12}$    | 入账日期 20/11/16 |          |           | 쮒            | 乙单厂           |          |                 |              |
|   |                   | 用涂输入收款缘由                                                          |             |              |         |                |    |                   |               |          |           |              |               |          |                 |              |
|   |                   | 开单备注                                                              |             |              |         |                |    |                   |               |          |           |              |               |          |                 |              |
|   |                   | 入账备注                                                              |             |              |         |                |    |                   |               |          |           |              |               |          |                 |              |
|   | 同选择明细<br>$\times$ | 单据号                                                               | 开单日期        |              | 品名规格    | 材质             | 长度 | 产地                | 数量            | 单价       | 金额        | 入账数量         | 入账金额          |          | 审单状 未收款数量 未收款金额 |              |
|   | $1 \times$        | XSD201019002                                                      | 2020-10-19  |              | 螺纹钢Φ10  | <b>HRB400E</b> |    | 广钢                | 0.000         | 4.000.00 | 0.00      | 0.000        |               | 0.00 已审单 | 0               | $\circ$      |
|   | $2 \times$        | XSD201019002                                                      | 2020-10-19  |              | 螺纹钢Φ12  | <b>HRB400E</b> |    | 广钢                | 0.000         | 4,000.00 | 0.00      | 0.000        |               | 0.00 已审单 | $\circ$         | $\mathbf{O}$ |
|   | $3 \times$        | XSD201019002                                                      | 2020-10-19  |              | 螺纹钢Φ14  | <b>HRB400E</b> |    | 广钢                | 0.000         | 4,000.00 | 0.00      | 0.000        |               | 0.00 已审单 | $\circ$         | $\Omega$     |
|   | $4 \times$        | XSD201019002                                                      | 2020-10-19  |              | 螺纹钢Φ16  | <b>HRB400E</b> |    | 广钢                | 0.000         | 4,000.00 | 15,280.00 | 0.000        | 15,280.00 已审单 |          | $\circ$         | $\circ$      |
|   |                   |                                                                   |             |              |         |                |    |                   |               |          |           |              |               |          |                 |              |
| 1 |                   | $\left\langle 1 \right\rangle$ and $\left\langle 1 \right\rangle$ |             |              |         |                |    |                   | 0.000         |          | 15,280.00 |              |               |          |                 |              |

X关闭保存

审核收款单并维护入账信息后【保存】

### **5.1.2.3 打印**

概述:打印收款单

**操作说明: 收款单列表页点击** 

# **5.2 付款**

## **5.2.1 菜单路径**

![](_page_47_Picture_51.jpeg)

# **5.2.2 功能点**

### **5.2.2.1 开单**

概述:适用于供应付款、销售退款登记

![](_page_47_Picture_9.jpeg)

![](_page_48_Picture_33.jpeg)

![](_page_48_Picture_34.jpeg)

维护付款单信息后【保存】或【保存提交】

# **5.2.2.2 拆分**

概述:适用于"大笔"预付款,拆成多笔对明细付款

操作说明:付款单列表页点击 按钮,进入拆分页面

![](_page_48_Picture_35.jpeg)

填写拆分金额并选择付款明细后【保存】

### **5.2.2.3 出账**

![](_page_49_Picture_40.jpeg)

![](_page_49_Picture_41.jpeg)

![](_page_49_Picture_42.jpeg)

![](_page_49_Picture_43.jpeg)

审核付款信息并维护出账内容后【保存】

## **5.2.2.4 打印**

概述:打印付款单

**操作说明: 付款单列表页点击** 

# **5.3 收付明细**

# **5.3.1 菜单路径**

![](_page_50_Picture_41.jpeg)

# **5.3.2 功能点**

### **5.3.2.1 列表**

概述:可查看历史登记收付款明细

# **5.4 票据**

# **5.4.1 菜单路径**

![](_page_50_Picture_42.jpeg)

### **5.4.1.1 功能点**

### **5.4.1.1.1** 开单

### 概述:用于登记商票、银票等票据信息

![](_page_51_Picture_3.jpeg)

维护票据信息后【保存】

### **5.4.1.1.2** 背书

概述:维护票据接收单位信息

|<br>操作说明: 票据列表页点击 ■ 按钮, 弹出背书页面

![](_page_52_Picture_39.jpeg)

维护背书信息后【保存】

### **5.4.1.1.3** 贴现

![](_page_52_Picture_40.jpeg)

维护贴现信息后【保存】

### **5.4.1.1.4** 托收

概述:票款由银行回收后,登记计息信息

操作说明: 票据列表点击按钮, 弹出托收页面

![](_page_53_Picture_39.jpeg)

维护托收信息后【保存】

# **5.5 批量调价**

## **5.5.1 菜单路径**

![](_page_53_Picture_40.jpeg)

# **5.5.2 功能点**

### **5.5.2.1 新增调价单**

概述:为满足结算需要,在单据审单后调整单价

![](_page_54_Picture_0.jpeg)

# 操作说明:在批量调价列表页点击 按钮,进入批量调价选明细页

![](_page_54_Picture_21.jpeg)

勾选需调价明细后【确定】,进入调价编辑页

![](_page_54_Picture_22.jpeg)

选择调价字段,调价方式后,填写需调整数值【保存】,调价完成

# **5.6 费用报支**

# **5.6.1 菜单路径**

![](_page_55_Picture_36.jpeg)

**5.6.2 功能点**

### **5.6.2.1 新增**

概述:用于登记经营费用、管理费用等支出

![](_page_55_Picture_6.jpeg)

操作说明:费用报支列表页点击 <sup>新+增</sup> 按钮,进入费用报支新增页

### 新增费用报支

![](_page_56_Picture_25.jpeg)

![](_page_56_Picture_26.jpeg)

维护费用报支信息后【保存】或【保存提交】或【提交入账】

# **5.6.2.2 入账**

概述:费用报支单的审核

**<br>**<br>操作说明: 费用报支列表点击 <sup>------</sup> 按钮, 进入入账页面

![](_page_57_Picture_21.jpeg)

审核费用报支单,维护入账信息后【提交入账】

### **5.6.2.3 打印**

概述:费用报支单打印

操作说明:费用报支列表点击 ,打印费用报支单

# **5.7 其他收入**

### **5.7.1 菜单路径**

![](_page_58_Picture_37.jpeg)

# **5.7.2 功能点**

### **5.7.2.1 新增**

概述:用于登记经营费用、管理费用等收入

![](_page_58_Picture_6.jpeg)

操作说明: 其他收入列表页点击 新t增 <sub>按钮,进入其他收入新增页</sub>

![](_page_59_Picture_21.jpeg)

登记其他收入信息后【保存】或【提交入账】

### **5.7.2.2 入账**

概述:其他收入的审核

操作说明:其他收入列表页点击 按钮,进入入账页面

![](_page_60_Picture_25.jpeg)

![](_page_60_Picture_26.jpeg)

审核其他收入信息后,维护入账信息后【保存】

### **5.7.2.3 打印**

概述:其他收入单打印

操作说明: 其他收入点击 **, 十二**<br>操作说明: 其他收入点击

# **6 库存**

# **6.1 库存记录**

**6.1.1 菜单路径**

![](_page_61_Picture_3.jpeg)

# **6.1.2 功能点**

### **6.1.2.1 新增库存**

概述:适用于不通过库存采购新增库存的情况

![](_page_61_Picture_7.jpeg)

新建库存

![](_page_62_Picture_46.jpeg)

![](_page_62_Figure_2.jpeg)

维护新增的库存货物信息后【保存】

### **6.1.2.2 清卡**

概述:当卡号内库存已视为销售完毕,盘点库存时使用

操作说明:库存记录列表点击 按钮,弹出对话框您确定清卡吗?【确定】清卡,取消 不清卡

### <span id="page-62-0"></span>**6.1.2.3 盘盈盘亏**

概述:对卡号的库存数据盘盈亏

操作说明:库存记录列表点击 按钮,弹出盘盈盘亏页面

 $\bar{\mathbf{x}}$ 

盘盈盘亏

![](_page_63_Picture_69.jpeg)

保存 取消

填写盘盈亏件数、数量后【保存】

### **6.1.2.4 列表**

概述:可查看库存数据:品材规产、可供量、卡号出入库流水等

## **6.2 盘盈盘亏**

### **6.2.1 菜单路径**

![](_page_63_Picture_8.jpeg)

- **6.2.2 功能点**
- **6.2.2.1 新增**

同 4.1.2.3 [盘盈盘亏](#page-62-0)

### **6.2.2.2 列表**

概述:盘盈亏记录总览页面

# **7 物流**

# **7.1 物流付款**

### **7.1.1 菜单路径**

![](_page_64_Picture_54.jpeg)

**JEU IMPROVINTE** 

# **7.1.2 功能点**

### **7.1.2.1 新增**

概述:对物流费用进行财务付款登记

![](_page_64_Picture_9.jpeg)

![](_page_65_Picture_27.jpeg)

![](_page_65_Figure_1.jpeg)

## **7.1.2.2 入账**

概述:对物流费用进行财务付款登记进行入账操作

![](_page_65_Picture_28.jpeg)

![](_page_65_Picture_29.jpeg)

核对付款信息,录入入账信息后【保存】

# **7.2 物流费用销票**

# **7.2.1 菜单路径**

![](_page_66_Picture_43.jpeg)

# **7.2.2 功能点**

### **7.2.2.1 新增**

### 概述:物流进项发票登记

![](_page_66_Picture_44.jpeg)

![](_page_66_Picture_45.jpeg)

录入物流费用发票信息后【保存】或【提交开票】

## **7.2.2.2 销票**

### 概述:物流进项发票核销

![](_page_67_Picture_49.jpeg)

![](_page_67_Picture_50.jpeg)

填写发票信息后【保存】

# **7.3 出入库计划单**

# **7.3.1 菜单路径**

![](_page_67_Picture_51.jpeg)

# **7.3.2 功能点**

### **7.3.2.1 新增**

概述:对物流分批出库进行管理,并由销售部门之外得物流部门登记数据

![](_page_68_Picture_0.jpeg)

# 操作说明:出入库计划单列表点击 按钮,进入出入库计划单新增页

![](_page_68_Picture_34.jpeg)

![](_page_68_Picture_35.jpeg)

### 点击选择关联销售单后,自动带入销售单相关信息

![](_page_68_Picture_36.jpeg)

![](_page_68_Picture_37.jpeg)

### 填写本计划单派送信息后【保存】

### **7.3.2.2 出库**

概述:分批出库登记出库确认

![](_page_69_Picture_28.jpeg)

填写实际出库量后【保存】

### **7.3.2.3 关闭出库**

概述:关闭出库,关闭后出入库计划将无法继续出库

ረካ 操作说明:点击列表页 按钮,直接关闭出库

![](_page_69_Picture_29.jpeg)

# **7.4 物流订单**

## **7.4.1 菜单路径**

![](_page_70_Picture_54.jpeg)

# **7.4.2 功能点**

### **7.4.2.1 新增**

### 概述:对物流出库进行管理,并由销售部门之外得物流部门登记数据

![](_page_70_Picture_6.jpeg)

操作说明:在列表页点击 新增 按钮,进入物流订单新增页面

新增物流订单

![](_page_70_Picture_55.jpeg)

![](_page_70_Picture_56.jpeg)

点击业务单据上按钮,选择需要物流出库得销售单或采购单,并自动带入相关信

![](_page_71_Picture_25.jpeg)

![](_page_71_Picture_26.jpeg)

![](_page_71_Picture_2.jpeg)

登记相关物流信息后【保存】

### **7.4.2.2 报车号**

概述:在先开物流订单后确定运输车辆情况下,对物流订单填补车辆信息用于打印提单等 操作说明:点击列表页报车号按钮,进入报车号页面

![](_page_71_Picture_27.jpeg)
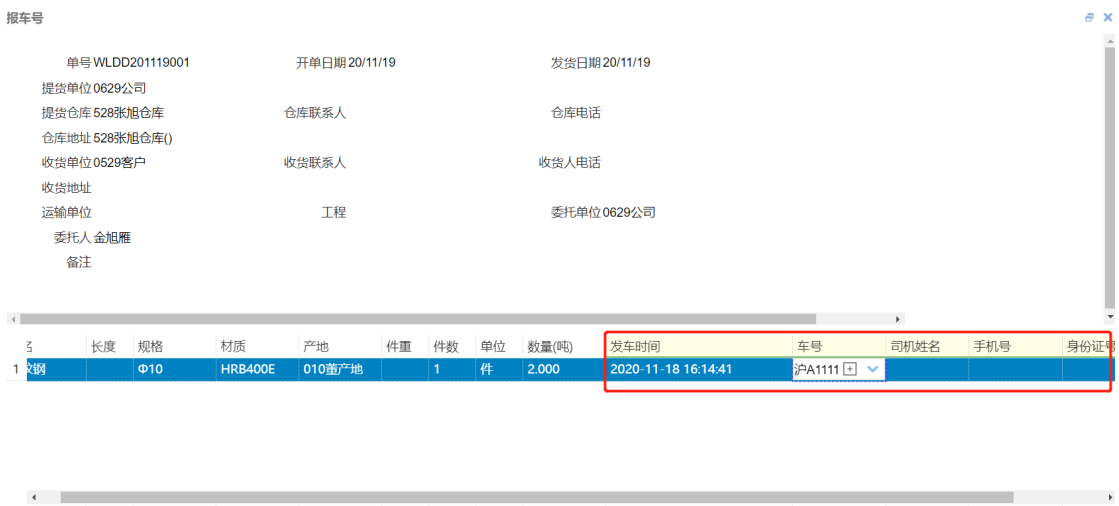

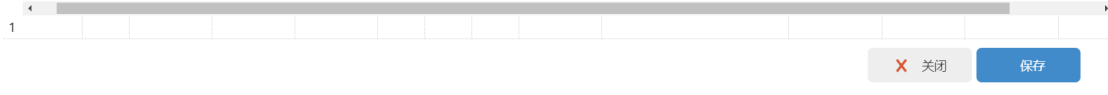

填写车辆信息后【保存】

## **7.4.2.3 分享**

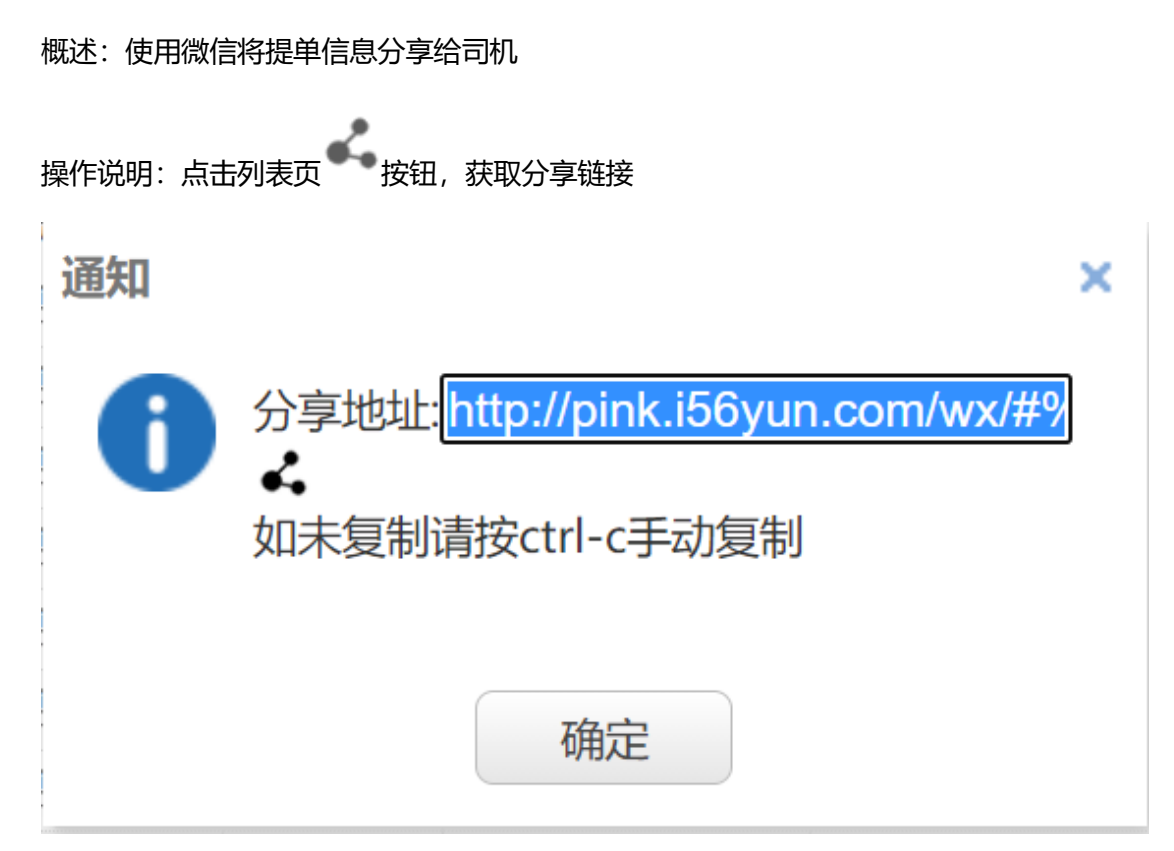

将链接通过微信发送给司机。

## **7.4.2.4 签收**

概述:

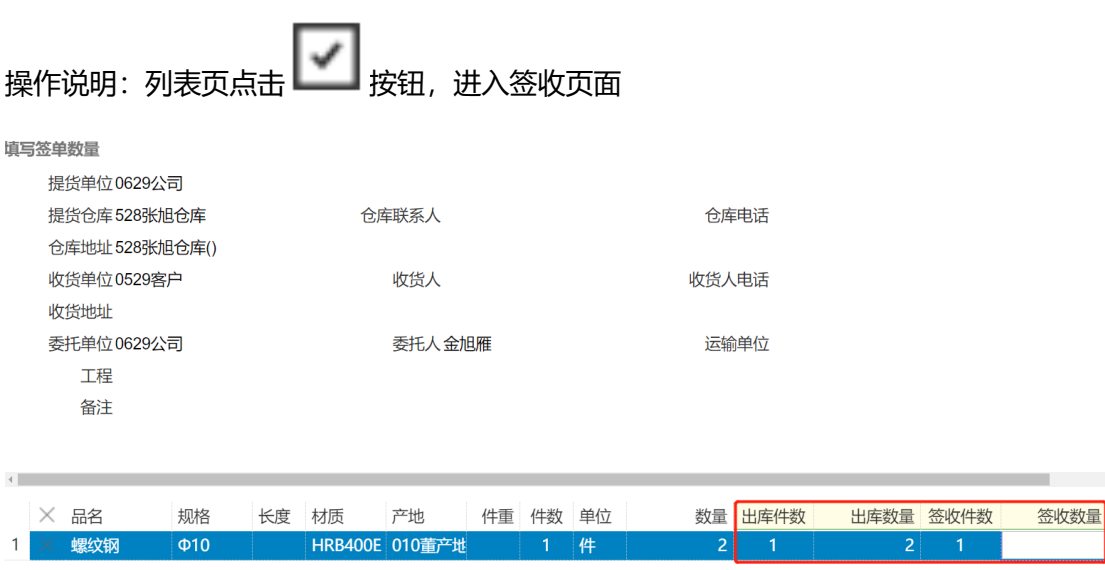

维护签收信息后【保存】

## **7.4.2.5 费用登记**

概述:用于在物流订单上登记相关物流费用

操作说明:列表页点击 按钮,进入费用登记页面 费用登记 a x 明细较多时可使用批量新增 **同新増 国批量新増** 品名/规格/材质/产地/长度 收益单位 费用类别 费用依据 数量 **】**单价 金额 乙单 运费说明 吊费说明 提货地点 送货 螺纹钢Φ10/HRB400E/010董 从签收数量带入 包车时不选明细,否则选择明细逐条登记 从物流订单自动带入

登记物流费用信息后【保存】

# **8 报表**

## **8.1 采销利润**

**8.1.1 菜单路径:**

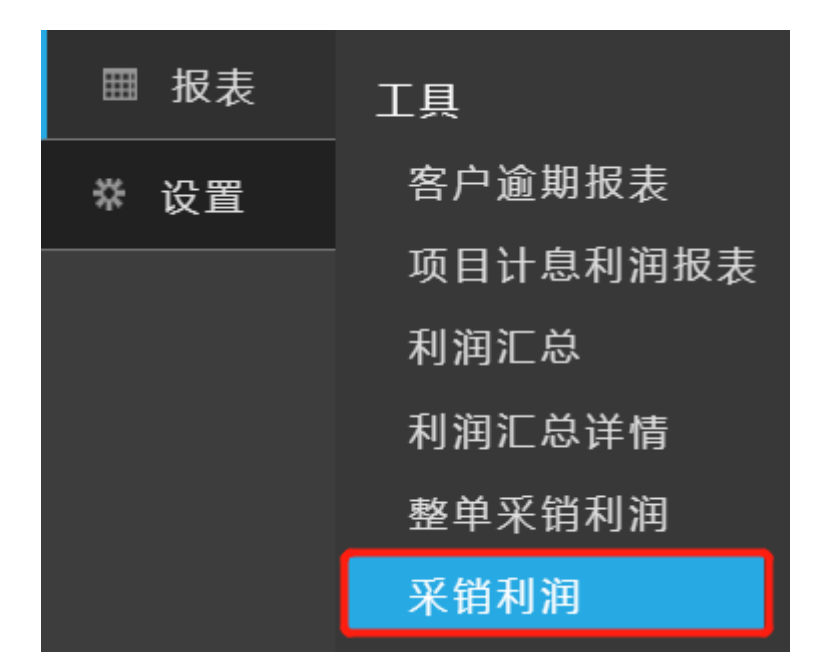

### **8.1.2 概述:**

采销利润是反映企业采购与销售业务利润状况的报表。

采销利润可按: 日期、客户、工程、供应商等进行分类查询。

分组构成:销售、采购、收入、成本、费用、发票、利润

销售构成:销售信息

采购构成:采购信息

收入构成:

#### **销售金额**=销售金额

**代收运费**=销售单代收运费单价\*销售数量

```
其他收入=销售单其他收入
```
费用构成:已关联此明细的费用报支

发票:进销项发票票差

利润构成:

**利润合计**=采销利润+物流利润-财务成本-其他费用

**采销利润**=销售金额-成本金额-成本费用-代理成本+票差-未核算金额

**物流利润**=代收运费+其他代收-物流费用-物流代理成本

**吨均毛利**=利润合计/成本数量

## **8.2 采销明细**

## **8.2.1 菜单路径:**

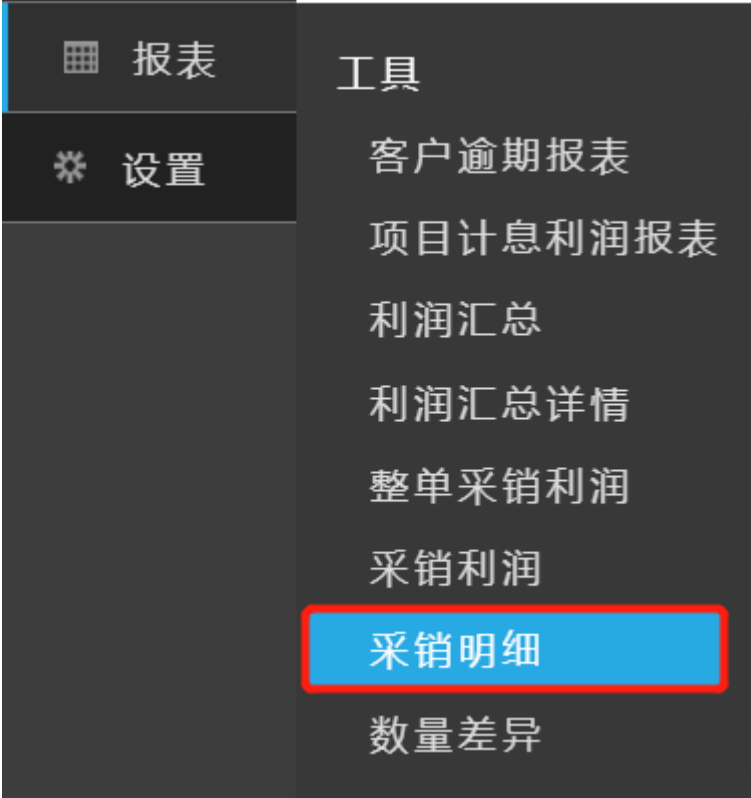

## **8.2.2 概述:**

采销明细是根据销售业务关联对应采购明细的报表,在同一个报表中把采购和销售明细一同 展现。

采销明细可按: 日期、供应商、客户、公司、业务组、品名、规格等进行分类查询。

## **8.3 资金账户汇总**

### **8.3.1 菜单路径:**

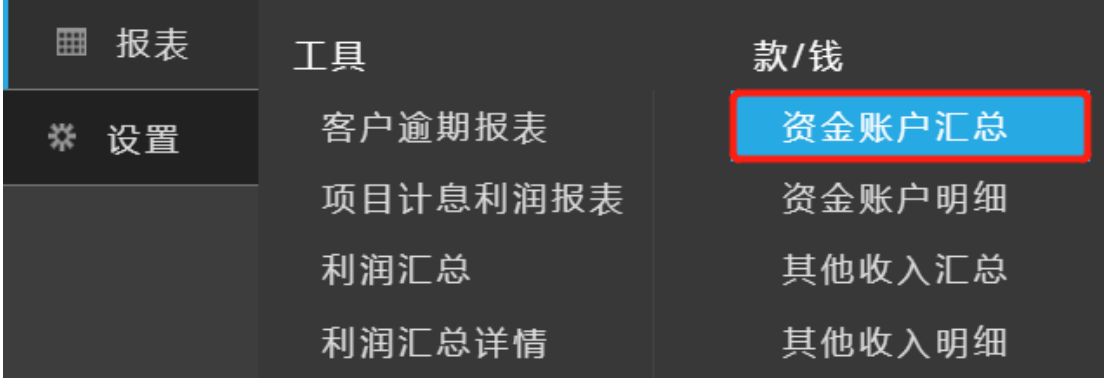

#### **8.3.2 概述:**

资金账户汇总是将资金账户的明细信息汇总到一起,方便用户进行总览。

资金账户汇总按照"期初"、"本期"、"期末"进行统计。

资金账户汇总数据可按:公司+账户、公司、账户等进行分组查询。

期初:

**余额**=入账(期初)-出账(期初)

入账:取值销售收款、供应退款、其他收入、短期借款、应收票据等数据。

**出账**: 取值供应付款、销售退款、费用报支、短期借款等数据。

本期:

入账:取值销售收款、供应退款、其他收入、短期借款、应收票据等数据。

**出账**: 取值供应付款、销售退款、费用报支、短期借款等数据。

期末:

**余额**=余额(期初)+入账(本期)-出账(本期)

入账: 取值销售收款、供应退款、其他收入、短期借款、应收票据等数据。

**出账**: 取值供应付款、销售退款、费用报支、短期借款等数据。

#### **8.4 资金账户明细**

#### **8.4.1 菜单路径:**

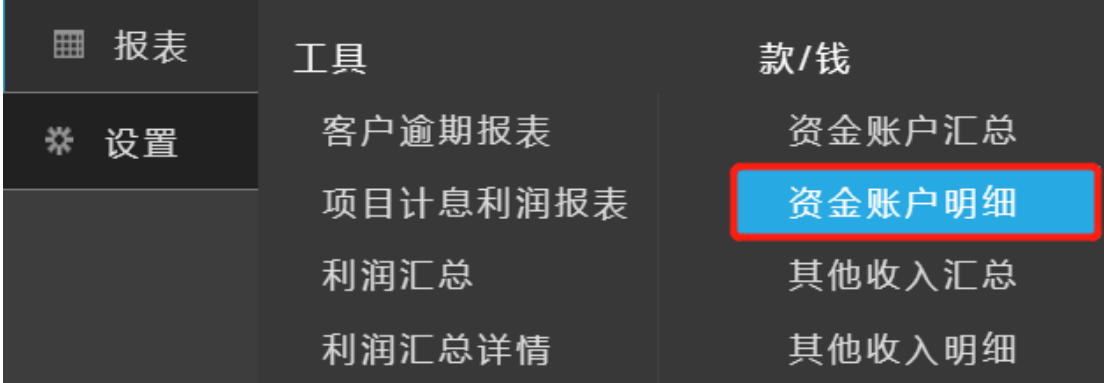

### **8.4.2 概述:**

资金账户是统计公司各账户当前余额。

资金账户可按: 收付款单号票据号码、日期、公司、账户进行分类查询。

明细构成:

**余额**=余额(上一行)+入账--出账

入账: 取值销售收款、供应退款、其他收入、短期借款、应收票据等数据

**出账**: 取值供应付款、销售退款、费用报支、短期借款等数据

# **8.5 销售往来**

## **8.5.1 菜单路径:**

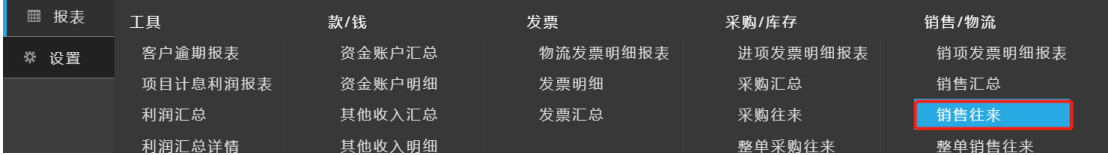

#### **8.5.2 概述:**

销售往来是反映企业销售业务明细情况,体现往来余额的报表

销售往来数据可按: 日期、客户、工程、业务组、公司、品名、规格、产地等进行分类查询

**销售信息**:包括单号、客户、品材规产等销售单信息

**货款金额**=销售单金额

**运费金额**=费用登记的运费单价\*数量

- **折让金额**: 取值销售折让中和开票尾差的数据
- **金额小计**=费用合计+货款金额
- 收付金额: 取值收款、付款中的金额
- **往来余额**=账户余额(上一行)-金额小计-折让金额+收付金额

**未开票金额**=货款金额-已开票金额

**已开票金额**=结算单价\*结算数量

## **8.6 销售汇总**

### **8.6.1 菜单路径:**

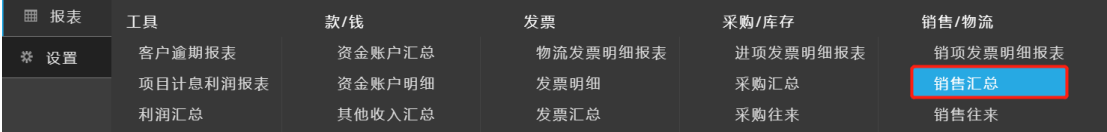

#### **8.6.2 概述:**

销售汇总是反映企业销售业务状况,汇总销售记录的报表。销售数据按照"期初"、"本期"、

"期末"进行统计。

销售汇总数据可按:日期、客户、工程、公司、业务组、销售员等进行分类查询。

**销售信息**:包括客户、工程等销售单的汇总信息

**期初:**

**余额**:查询日期范围之前的余额汇总。

**未开票数量**:查询日期范围之前单据数据的未开票数量合计(单据数据是日期范围之前的,

是否开票不受查询日期影响)。

**未开票金额**:查询日期范围之前单据数据的未开票金额合计(单据数据是日期范围之前的,

是否开票不受查询日期影响)。

**财务余额**=余额+未开票金额-开票金额

**本期:**

**销售金额**=销售数量\*销售单价的合计

**已收款**=已登记收款单金额的合计

**已开票数量**:查询日期范围之间单据数据的已开票数量合计(单据数据是日期范围之内的,

是否开票不受查询日期影响)。

**已开票金额**:查询日期范围之间单据数据的已开票金额合计(单据数据是日期范围之内的, 是否开票不受查询日期影响)。

**代收运费**=销售单代收运费单价\*数量的合计

**期末:**

**余额**=期初余额-应收款(本期)

**未开票数量**=未开票数量(期初)+销售数量(本期)-已开票数量(本期)

**未开票金额**=未开票金额(期初)+应收款(本期)-已开票金额(本期)

**财务余额**=余额+未开票金额-预开票金额

#### **8.7 采购往来**

### **8.7.1 菜单路径:**

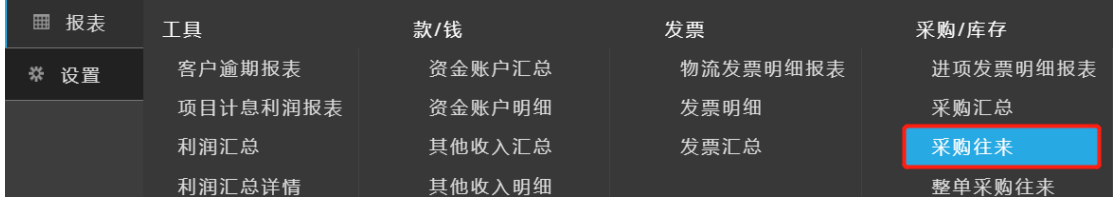

### **8.7.2 概述:**

采购往来是反映企业采购业务明细情况,体现往来余额的报表。

采购往来数据可按: 日期、供应商、公司、业务组、品名、规格、等级、产地等进行分类查 询。

**采购信息**:采购单相关信息

**货款金额**:取值根据往来类型分为采购单、采购退货单、采购折让单、代理采购折让单中的 金额以及采购结算、费用结算中的尾差金额(已审单取值是采购单对应明细中核定金额)

**物流金额**: 取值物流费用中的金额

**收付金额**: 取值收款、付款中的金额

**往来余额**=账户余额(上一行)+货款金额-收付金额+物流金额

#### **8.8 采购汇总**

#### **8.8.1 菜单路径:**

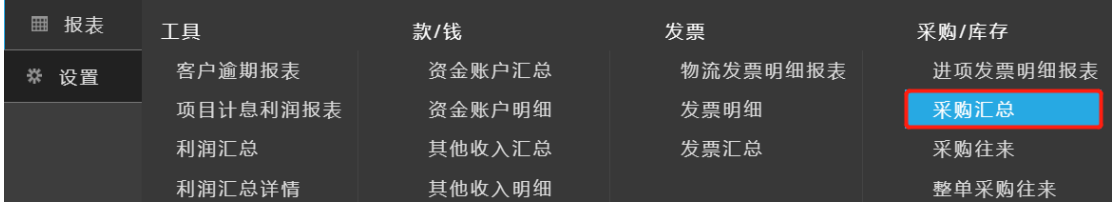

#### **8.8.2 概述:**

采购汇总是反映采购业务状况,汇总采购记录的报表。采购数据按照"期初"、"本期"、"期

末"进行统计。

采购汇总数据可按: 日期、供应商、公司、业务组、采购员等进行分类查询。期初:查询

日期范围之前发生的数据。

**采购信息**:供应商等汇总信息

**期初:**

**余额**:上期结转至本期的账户余额汇总。

**未开票金额**:上期结转至本期的未开票金额合计。

**未开票费用**:上期结转至本期的未开票费用合计。

**财务余额**:余额-未开票金额+预开票金额

**本期:**

**采购数量**:取值采购单对应明细中开单数量的合计值(已审单取值是采购单对应明细中核定 数量)。

**采购金额**:取值采购单对应明细中金额的合计值(已审单取值是采购单对应明细中核定金 额)。

**开票金额**:取值采购结算单对应明细中开单金额的合计值(已审单取值是采购结算单对应明 细中核定金额)。

**开票数量**:取值采购结算单对应明细中开单数量的合计值(已审单取值是采购结算单对应明 细中核定数量)。

期末

**余额**=余额(期初)+采购金额(本期)+运杂费(本期)+转库费(本期)-已付款(本期) **未开票金额**=未开票金额(期初)+采购金额(本期)-已开票金额(本期)

**未开票费用**=费用登记金额-已开票费用金额

# **9 设置**

# **9.1 公司设置**

**9.1.1 菜单路径**

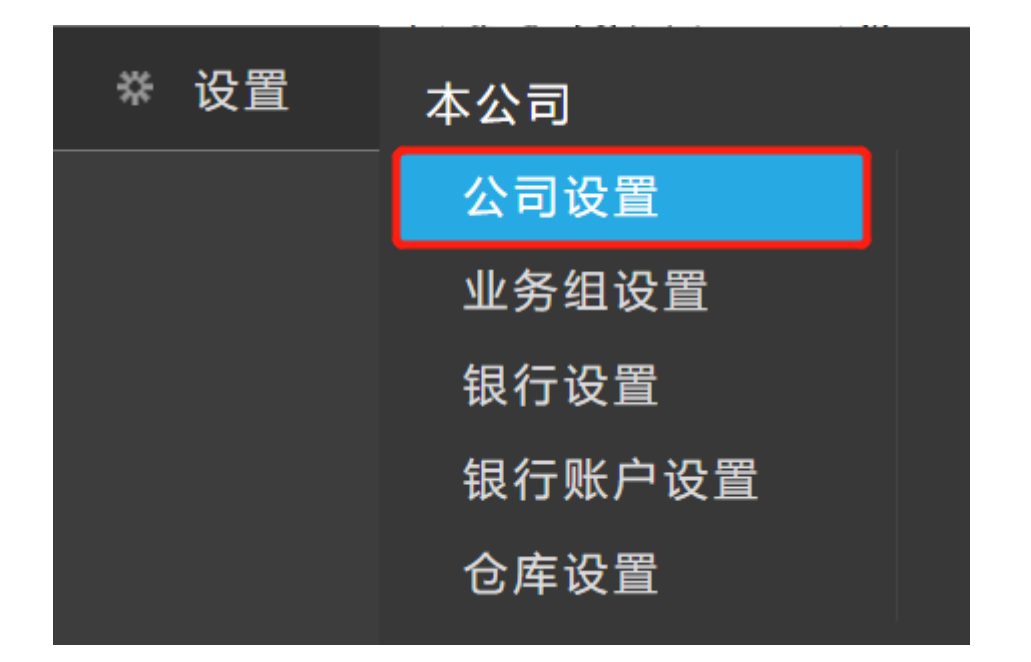

# **9.1.2 功能点**

### **9.1.2.1 新增**

概述:维护本公司抬头

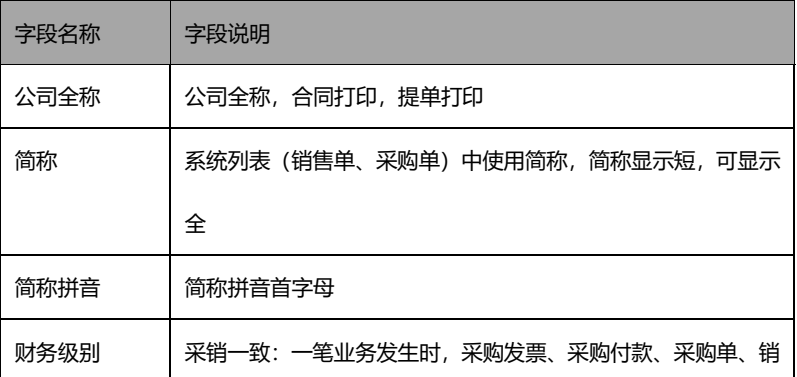

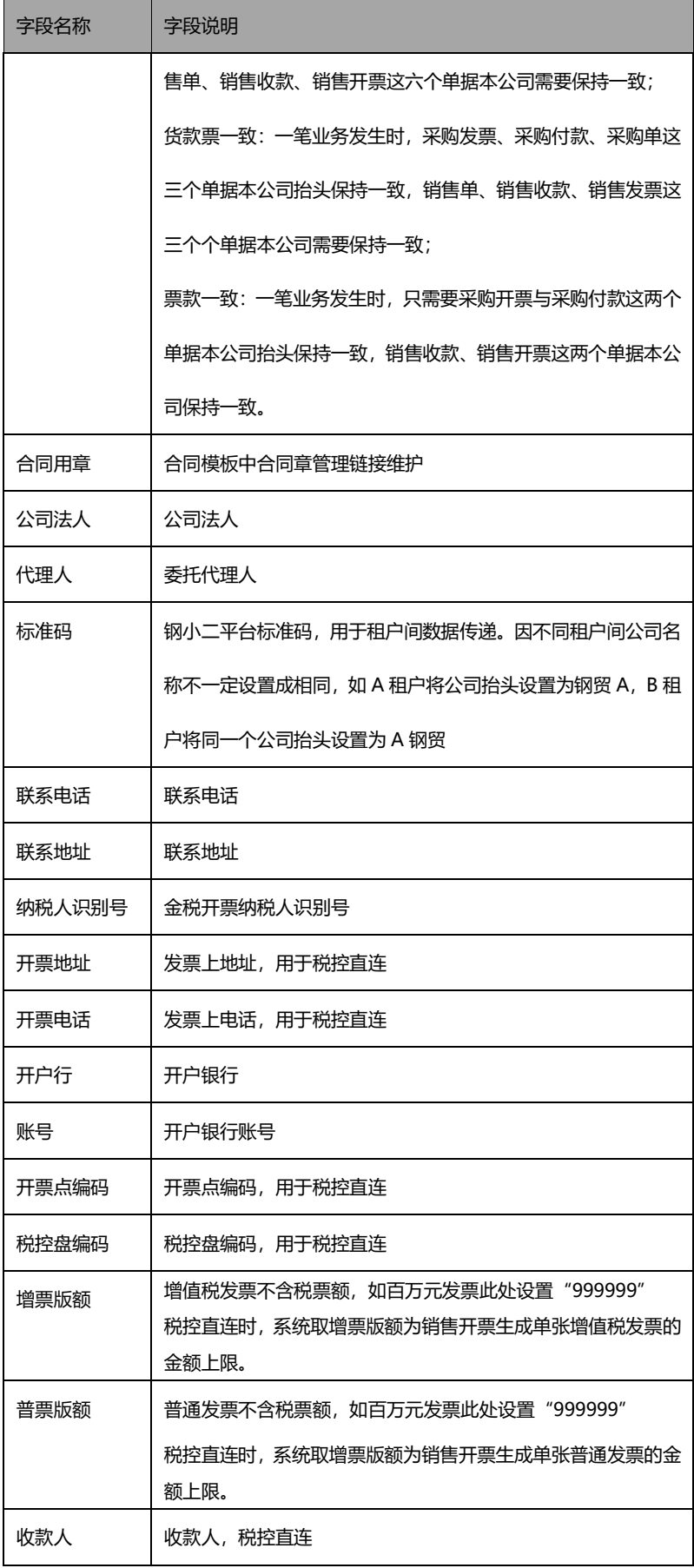

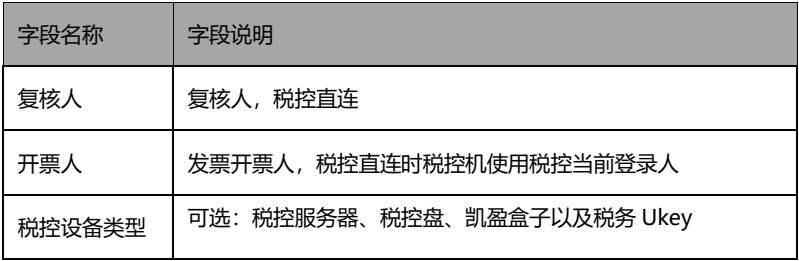

操作说明:点击顶部菜单条的 "新增"按钮,新增公司抬头并维护相关信息后保存

# **9.2 业务组设置**

# **9.2.1 菜单路径**

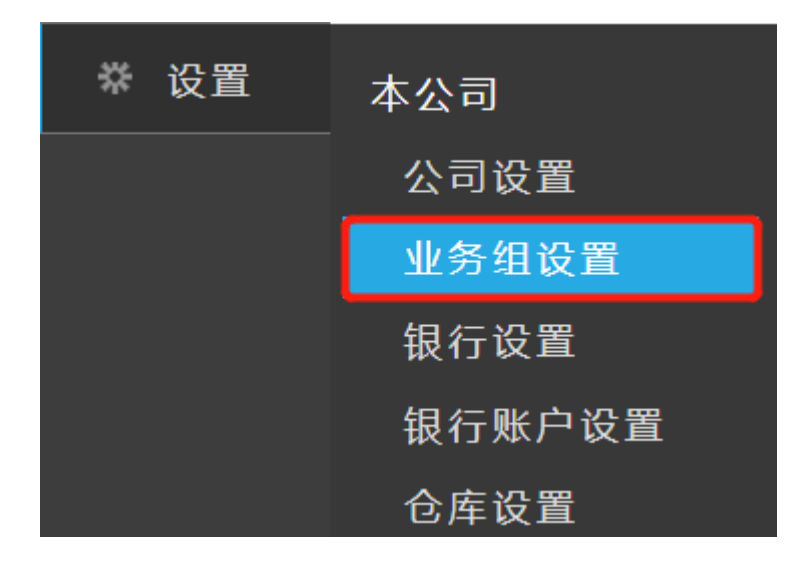

## **9.2.2 功能点**

### **9.2.2.1 新增**

概述:公司部门设置

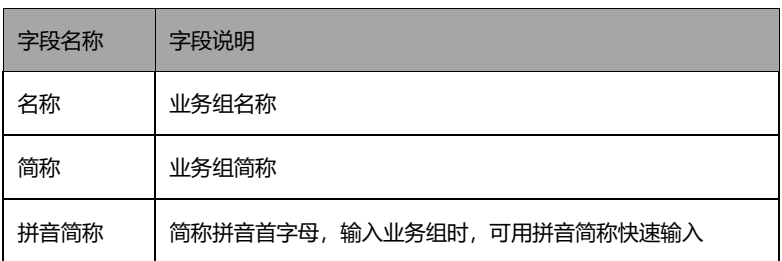

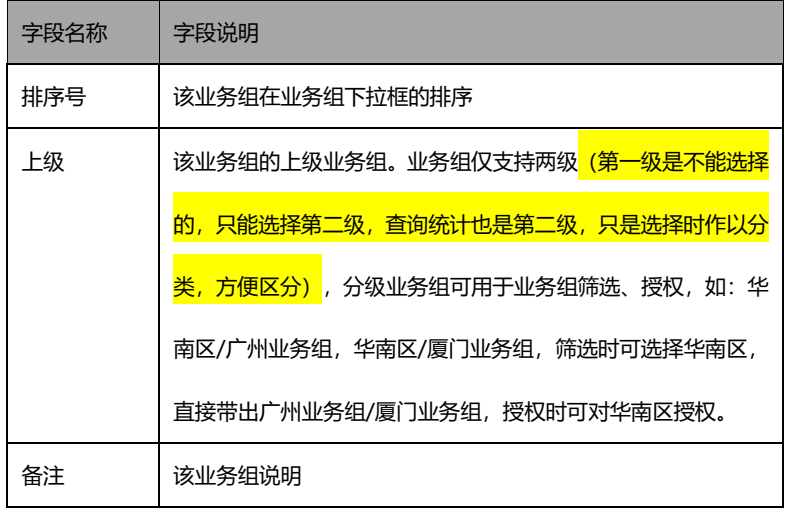

操作说明:点击顶部菜单条 "新增"按钮,进入新增业务组页面

新增业务组

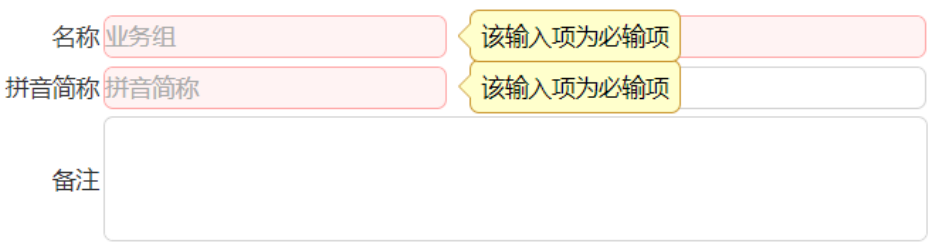

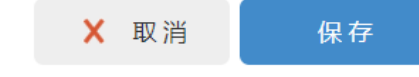

填写业务组信息后【保存】

# **9.3 银行设置**

# **9.3.1 菜单路径**

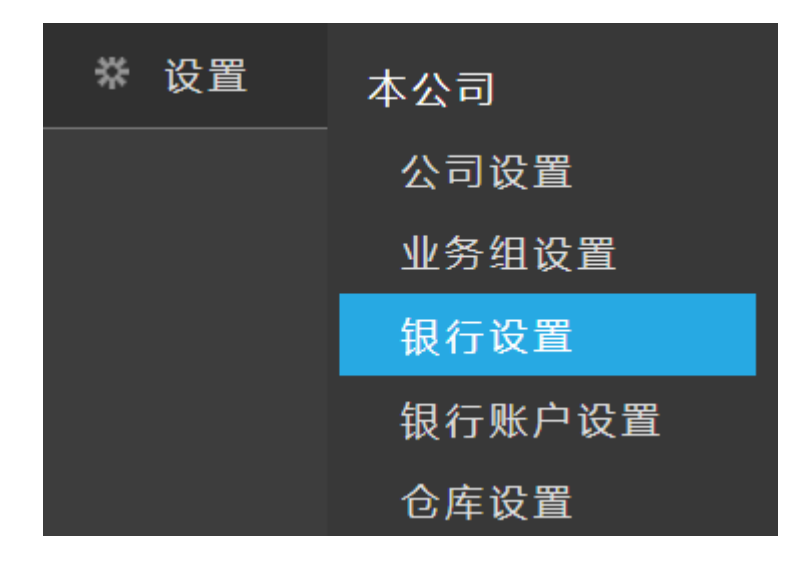

# **9.3.2 功能点**

#### **9.3.2.1 新增**

概述:维护银行名称、拼音简称、城市以及备注等信息

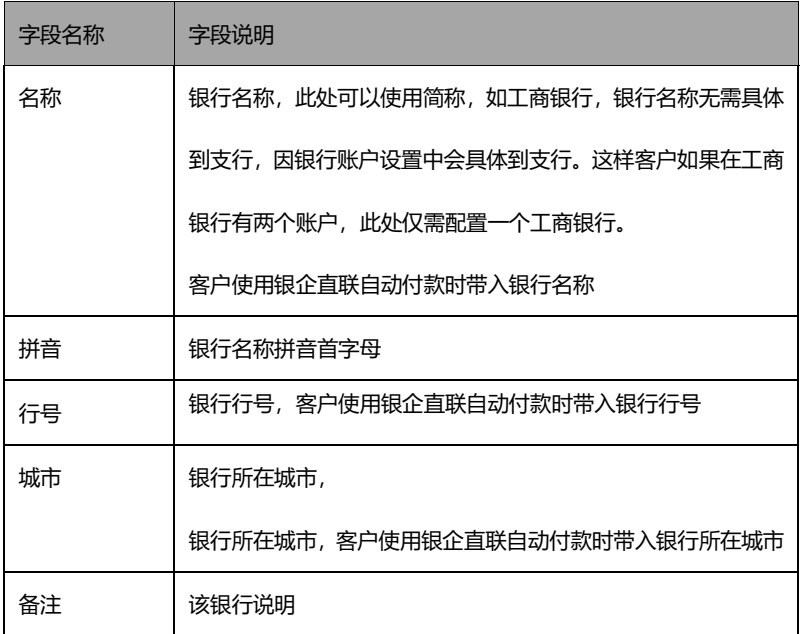

1.1 操作说明:点击顶部菜单条 "新增"按钮,进入新增银行设置页面 新增银行

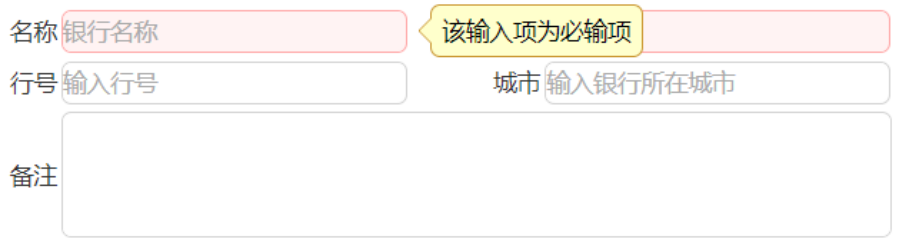

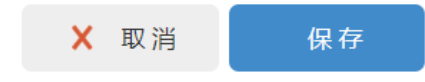

维护银行信息后【保存】

# **9.4 银行账号设置**

## **9.4.1 菜单路径**

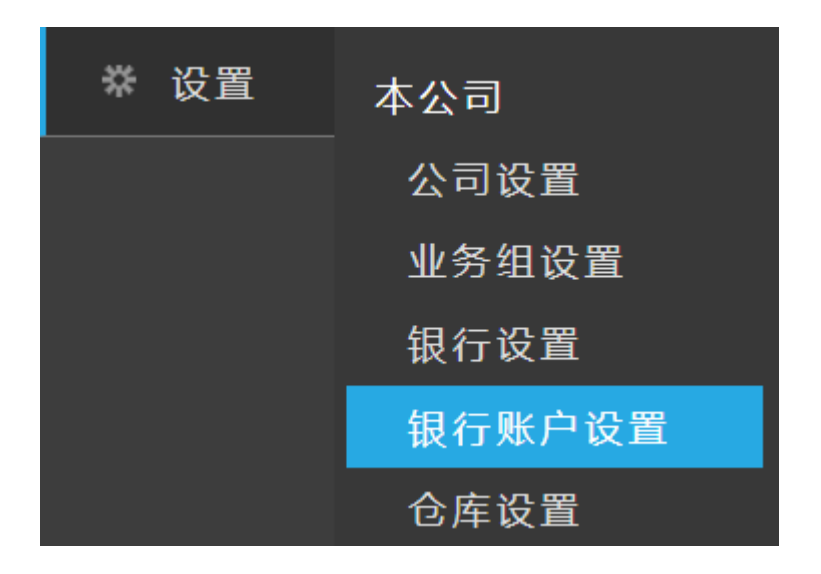

# **9.4.2 功能点**

## **9.4.2.1 新增**

#### 概述:维护收付款时转账的银行账户

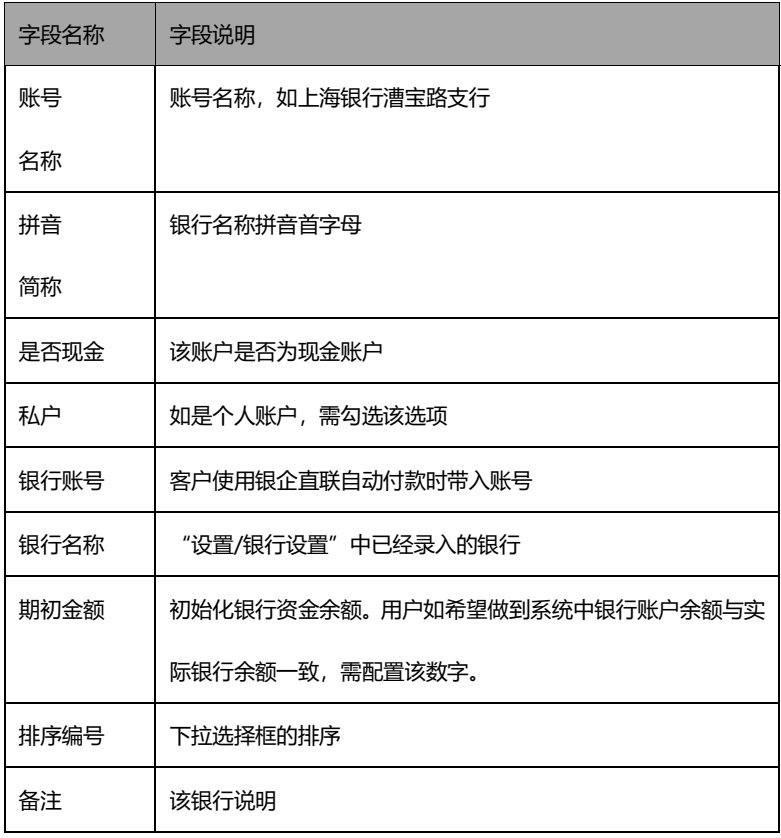

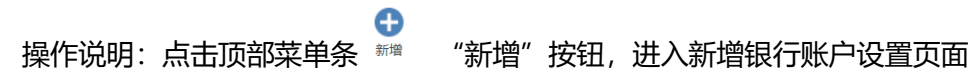

新增账号

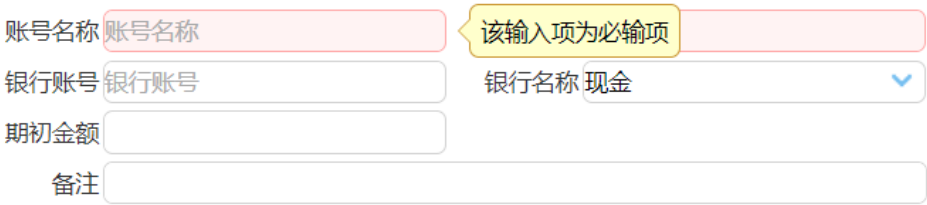

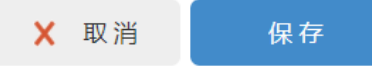

维护银行账号信息后【保存】

## **9.4.2.2 设置所属公司**

概述:每个公司抬头有自己的银行账号信息,通过设置可关联公司与银行账号

操作说明:点击"所属公司"列下超链进入设置公司与银行账号关联关系

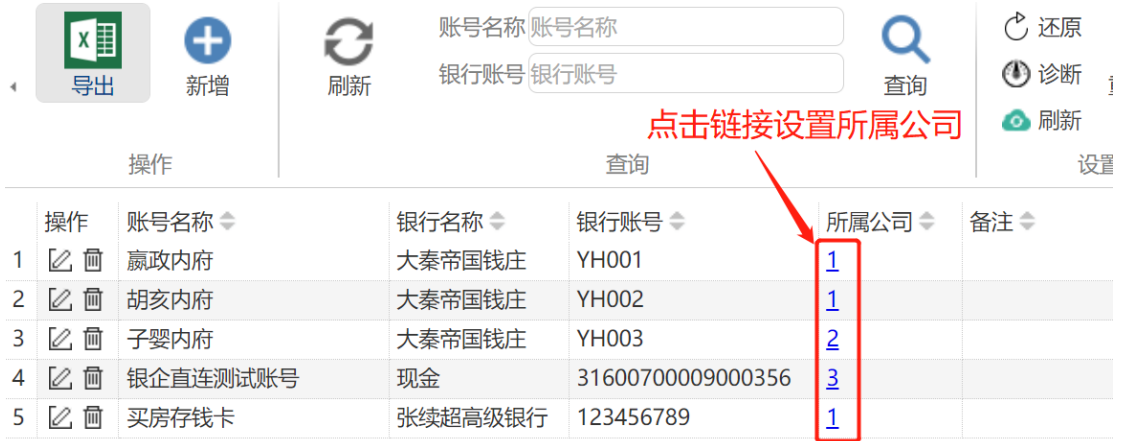

# **9.5 仓库设置**

# **9.5.1 菜单路径**

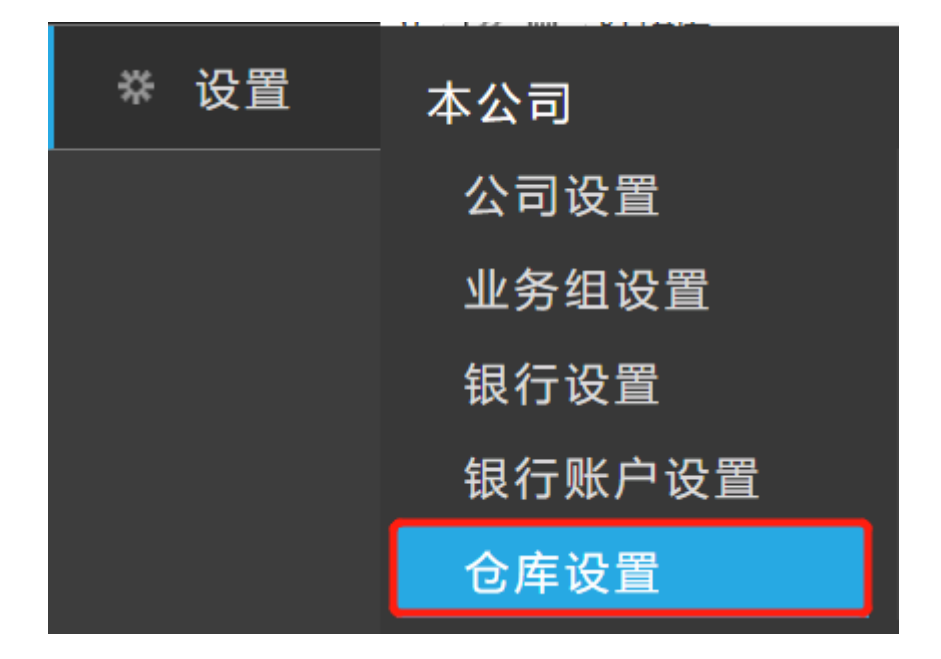

## **9.5.2 功能点**

#### **9.5.2.1 新增**

概述:维护仓库信息

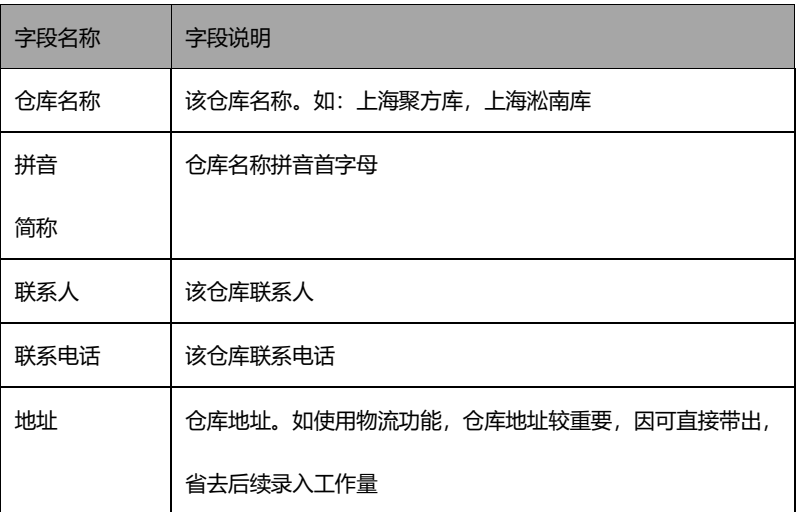

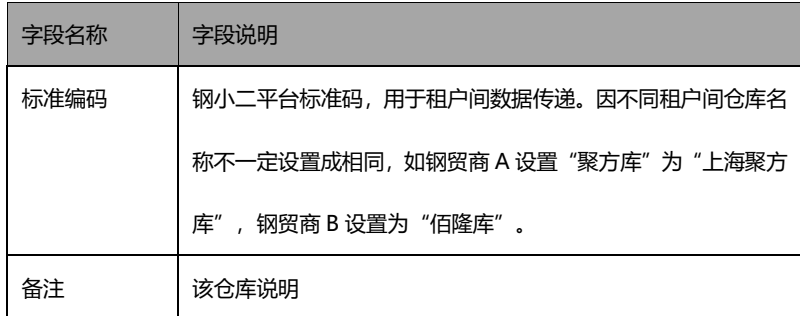

操作说明:点击顶部菜单条 "新增"按钮,进入仓库设置页

新增仓库

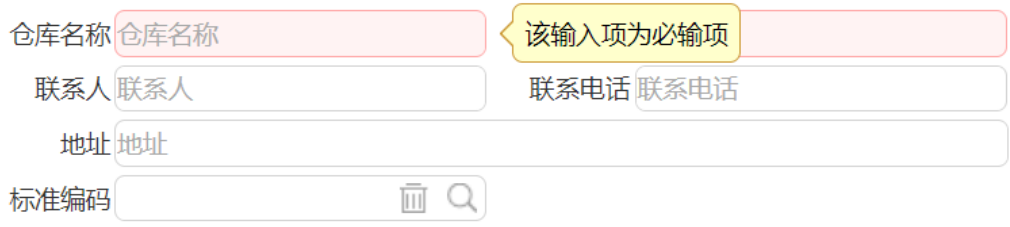

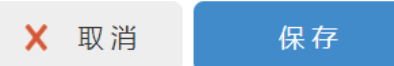

维护仓库信息后【保存】

# **9.6 车辆司机管理**

## **9.6.1 菜单路径**

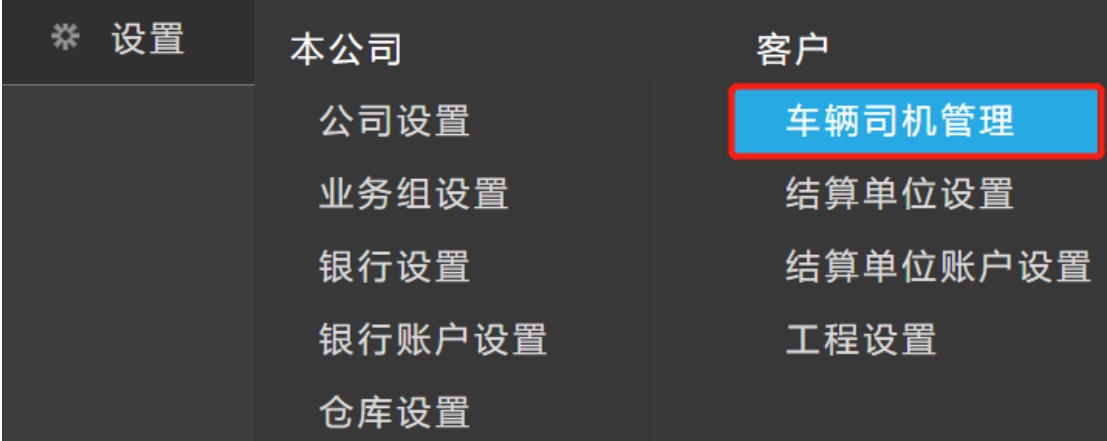

# **9.6.2 功能点**

### **9.6.2.1 新增**

概述:维护车辆信息没用于物流报车号

字段说明:

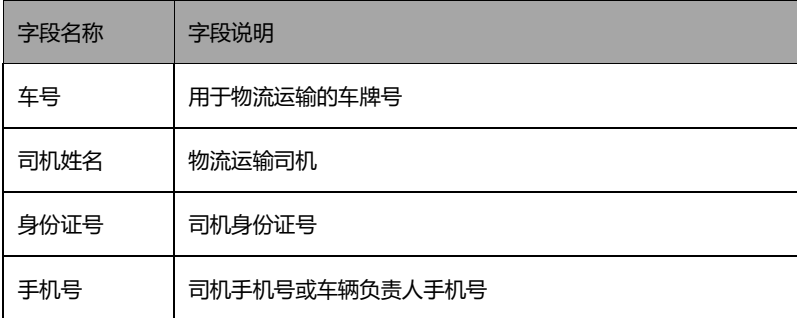

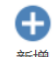

操作说明:点击顶部菜单条 "新增"按钮,进入车辆司机设置页

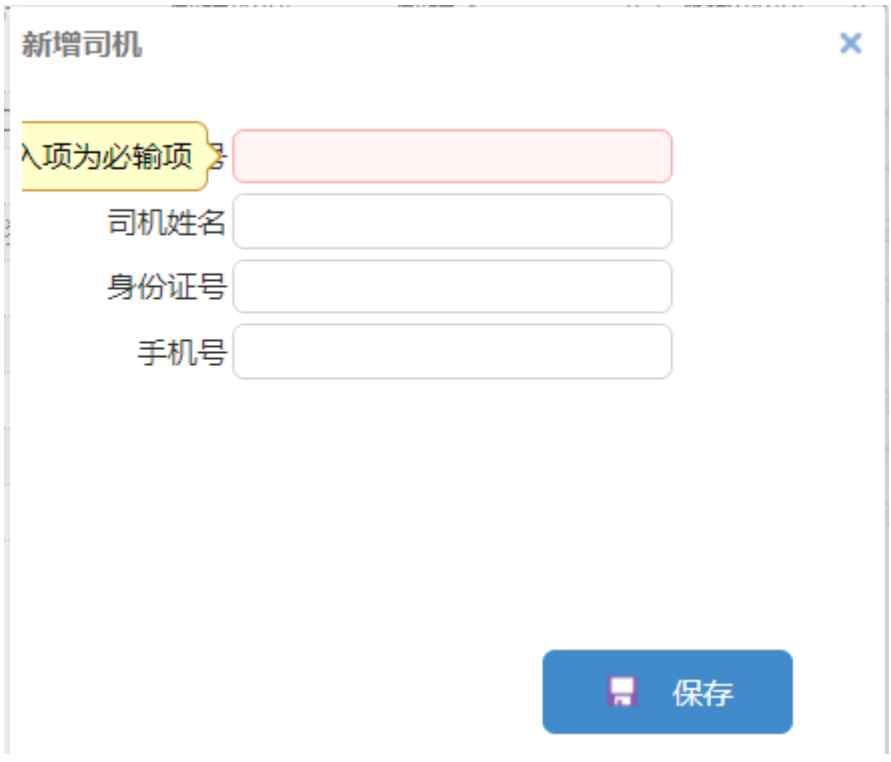

维护车辆信息后【保存】

# **9.7 结算单位设置**

**9.7.1 菜单路径**

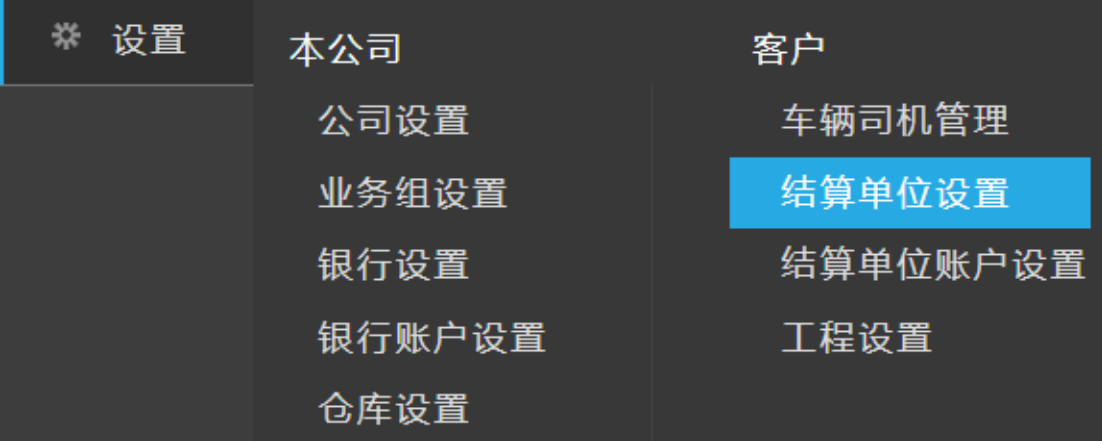

# **9.7.2 功能点**

# **9.7.2.1 新增**

#### 概述:维护供应商、客户、物流商以及代理结算单位信息

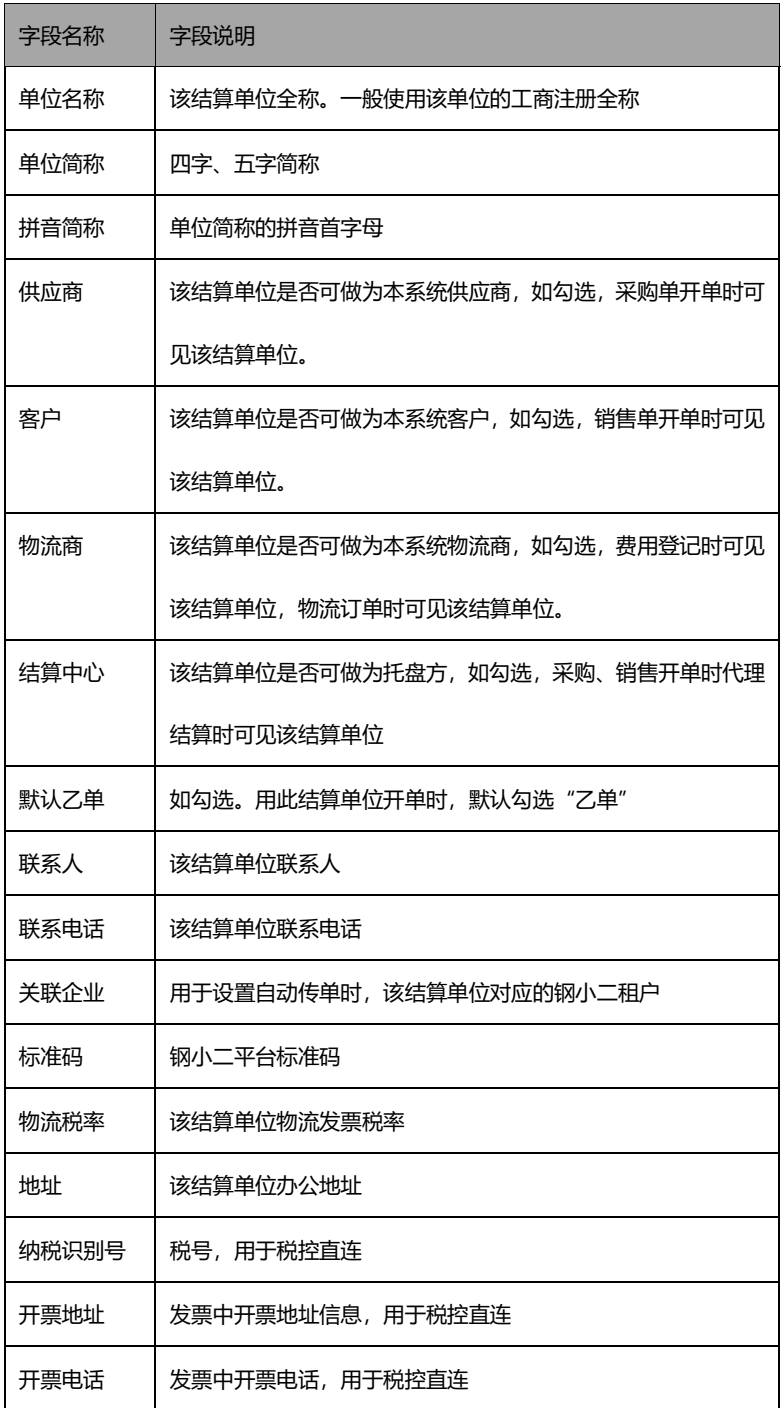

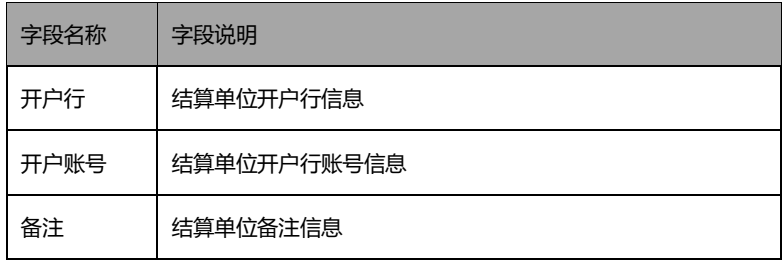

操作说明:点击顶部菜单条 "新增"按钮,进入新增结算单位页

新增结算单位

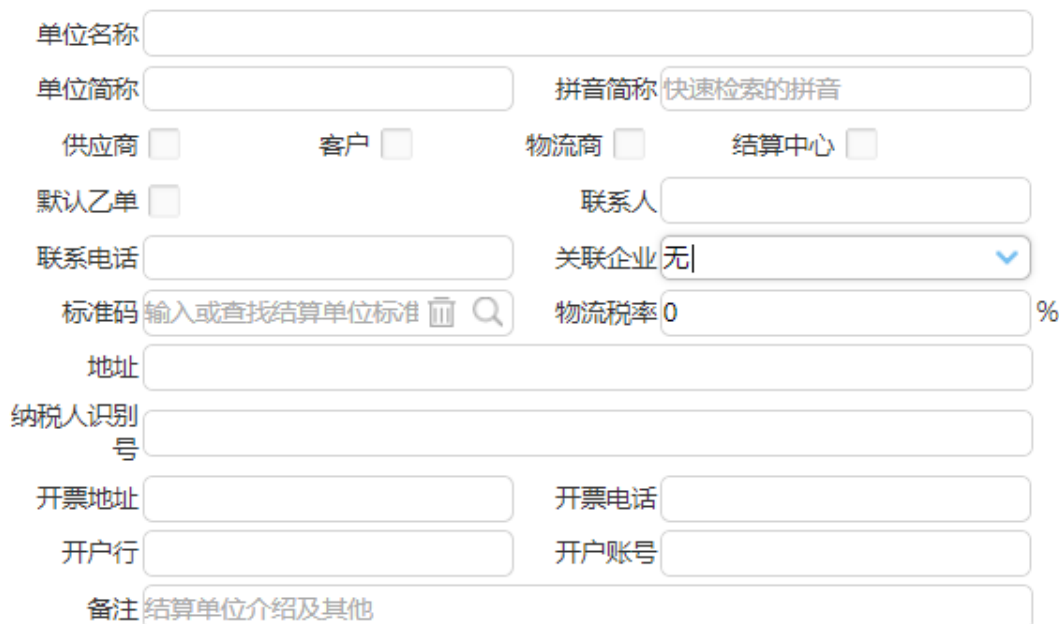

维护结算单位信息后【保存】

### **9.7.2.2 关联开票单位**

概述:结算单位有多个抬头时,对多抬头进行维护,一便开票时下拉选择不同抬头 操作说明:在列表页"开票单位"列点击超链接,进行多抬头设置

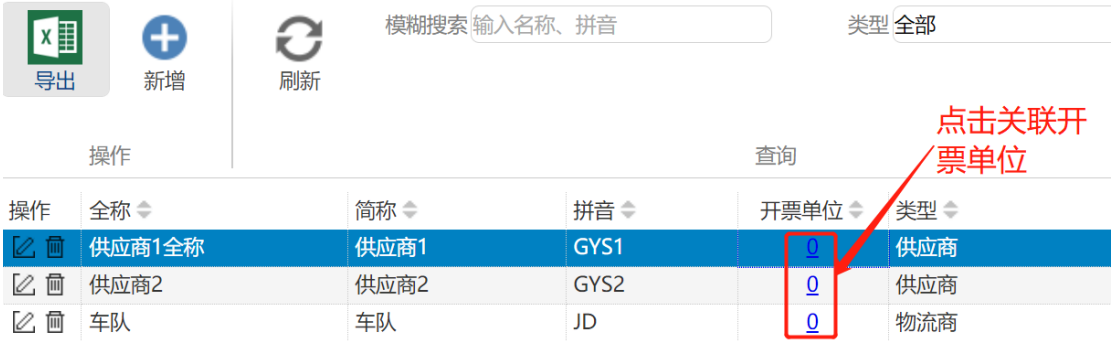

# **9.8 结算单位账户设置**

## **9.8.1 菜单路径**

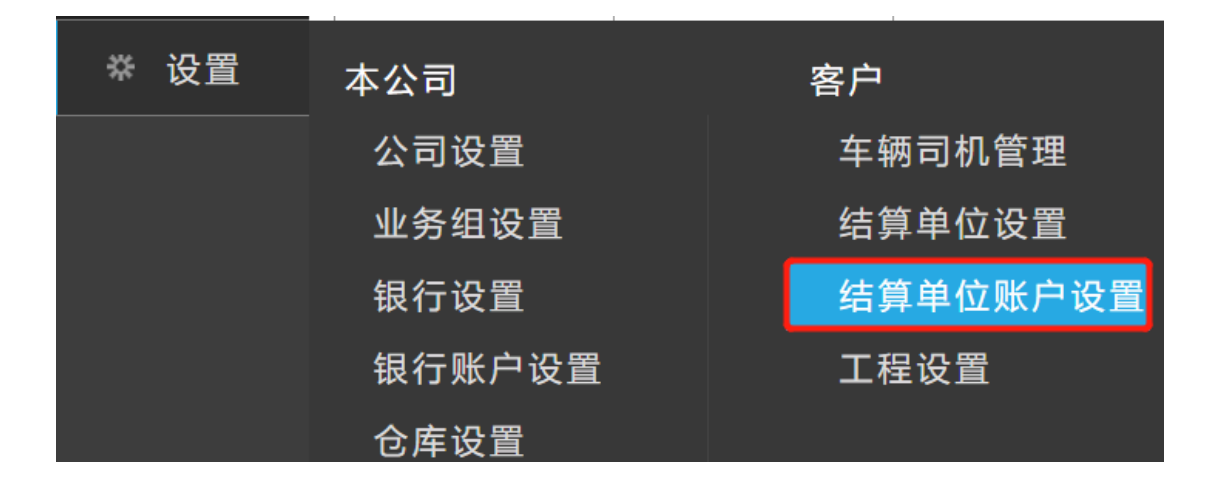

## **9.8.2 功能点**

#### **9.8.2.1 新增**

概述:结算单位对应的银行账号信息维护

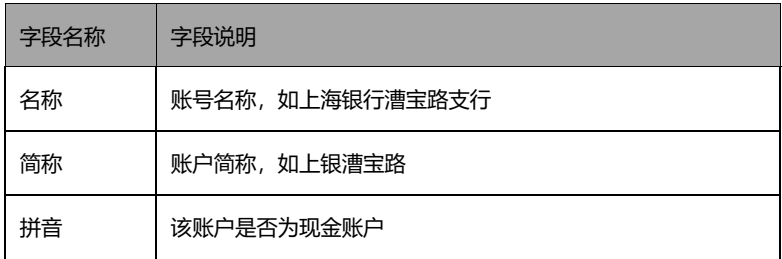

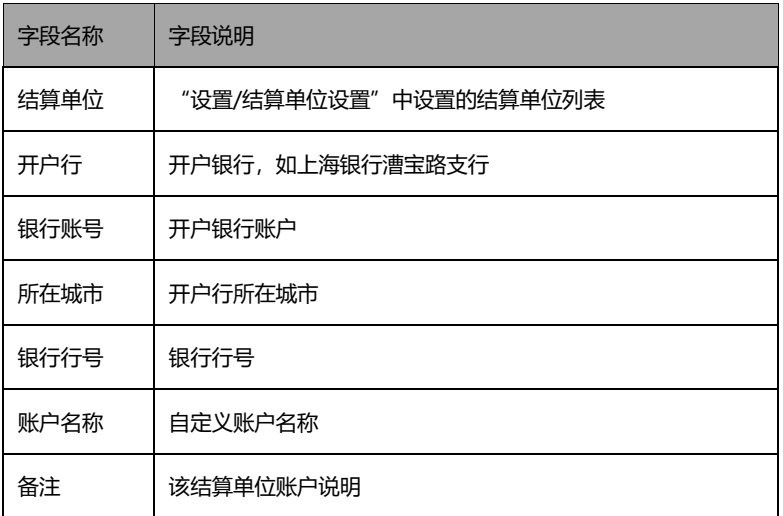

操作说明:点击顶部菜单条 "新增"按钮,进入新增结算单位账户页

新增结算单位账户

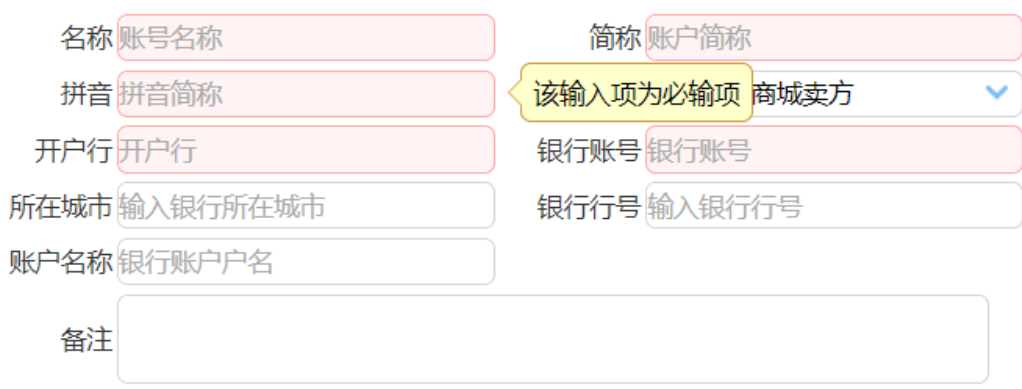

维护结算单位账号信息后【保存】

# **9.9 工程设置**

# **9.9.1 菜单路径**

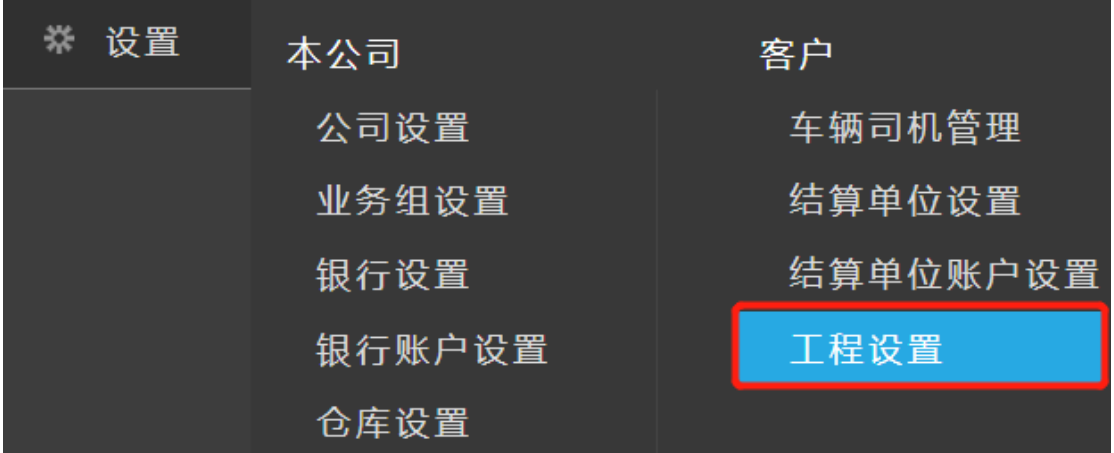

# **9.9.2 功能点**

### **9.9.2.1 新增**

#### 概述:工程信息维护

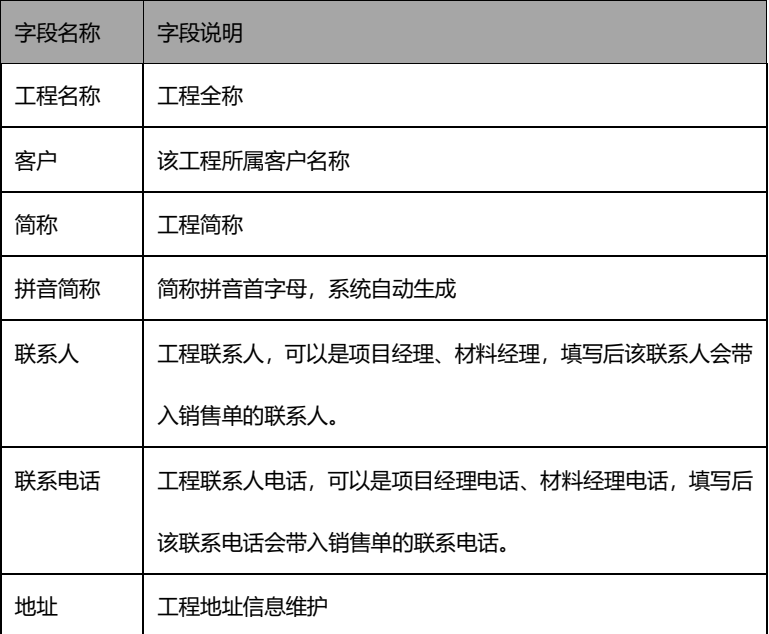

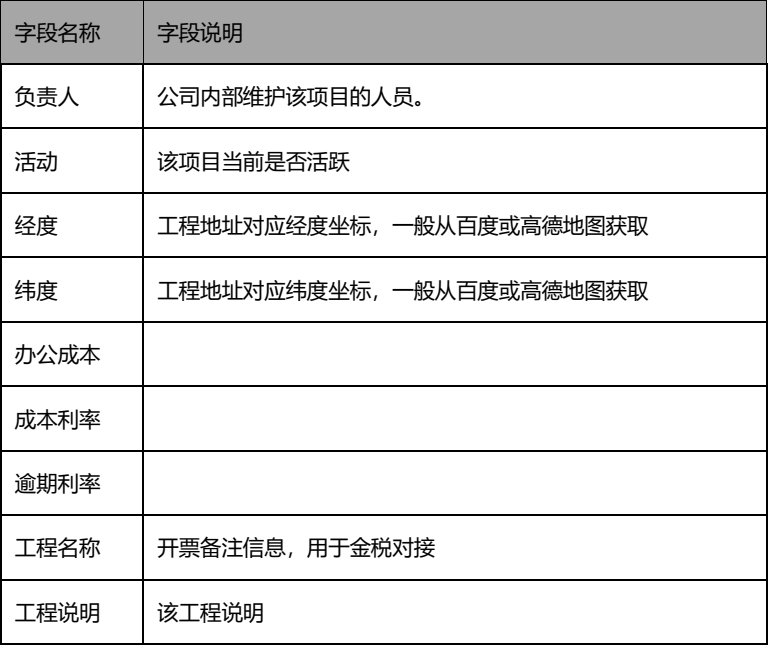

操作说明:击顶部菜单条 "新增"按钮,进入新增工程页面

新增工程

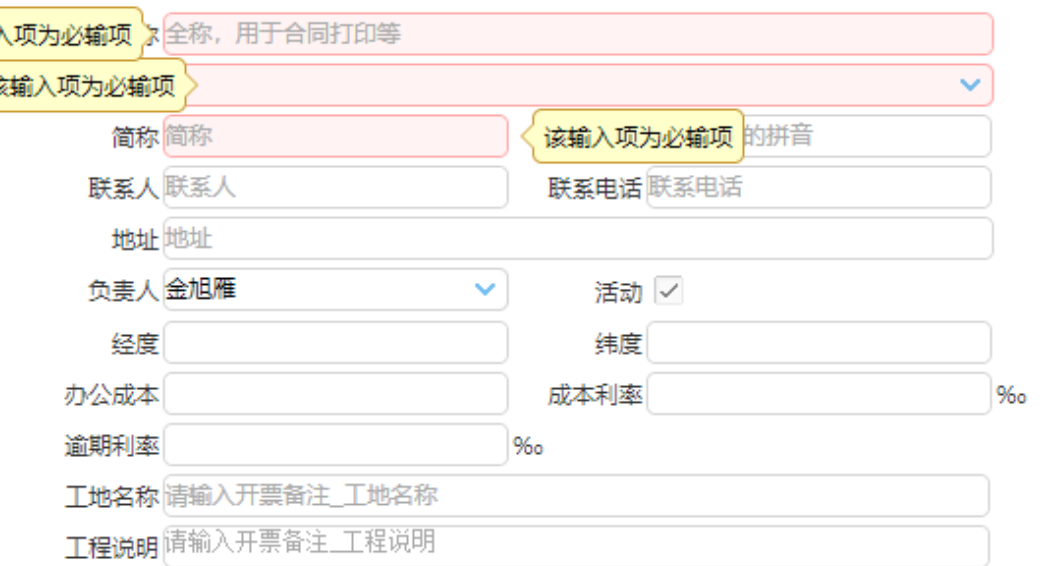

维护工程相关信息后【保存】

## **9.10 类别设置**

## **9.10.1 菜单路径**

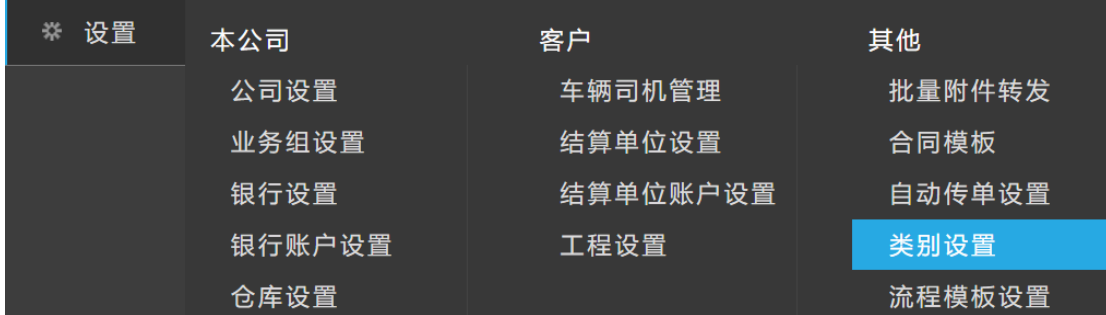

# **9.10.2 功能点**

### **9.10.2.1 新增**

#### 概述:维护费用类别信息等

字段说明:

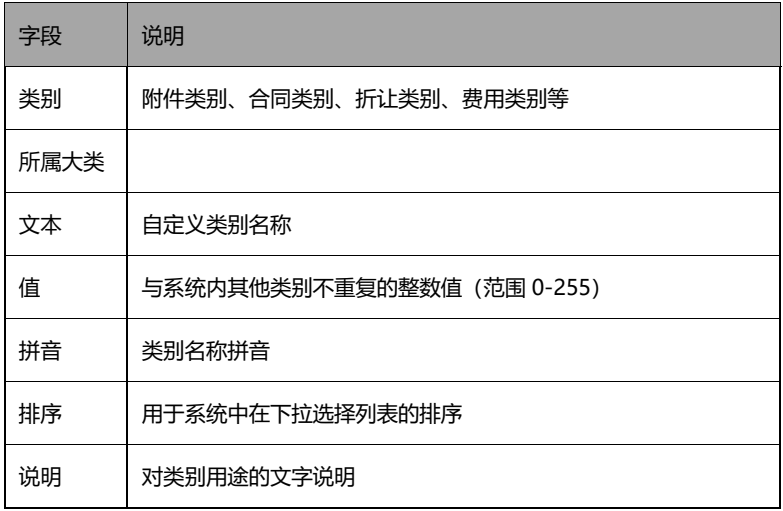

操作说明:系统开通后默认会带入缺省类别。如需自定义新的类别时点击"新增",进入新 增类别设置页

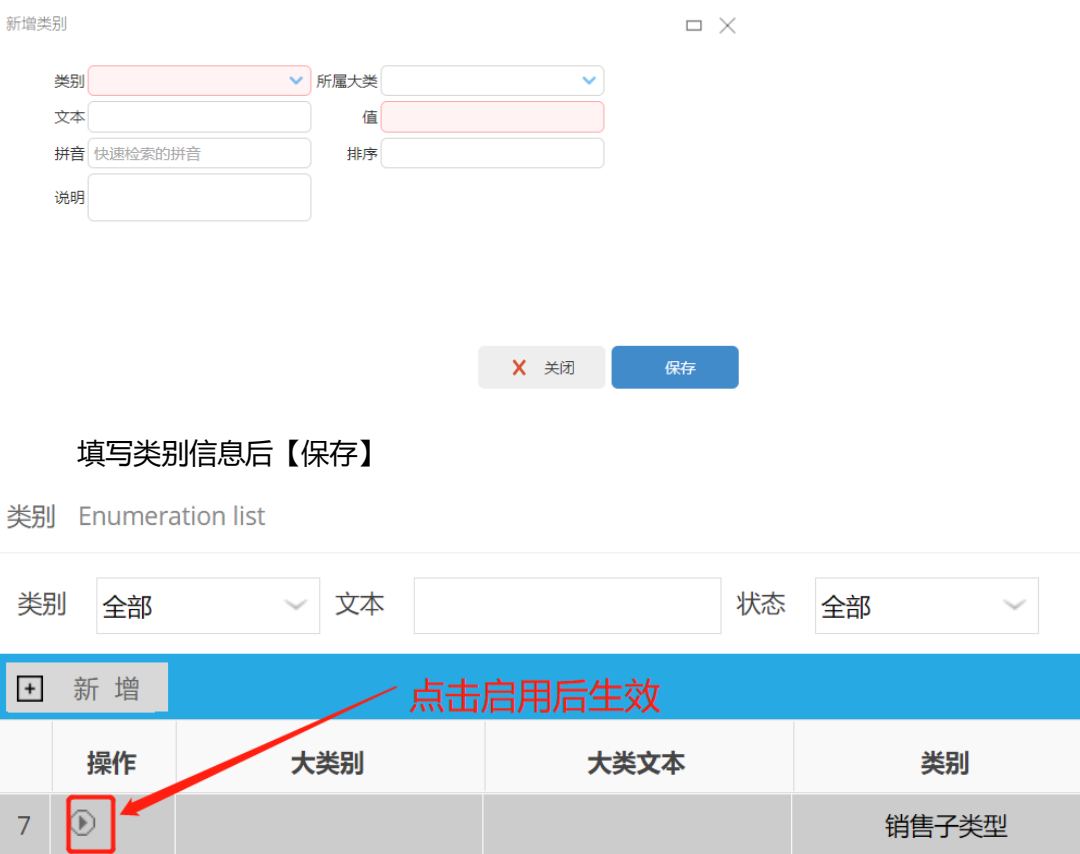

找到新增的类别,点击启用后才可生效

# **9.11 流程模板设置**

# **9.11.1 菜单路径**

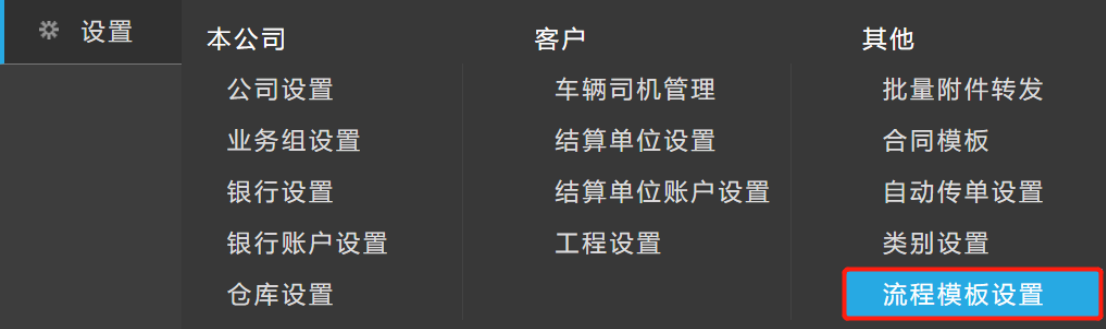

# **9.11.2 功能点**

## **9.11.2.1 编辑**

#### 概述:对业务单据的提交配置 OA 审批流

#### 字段说明:

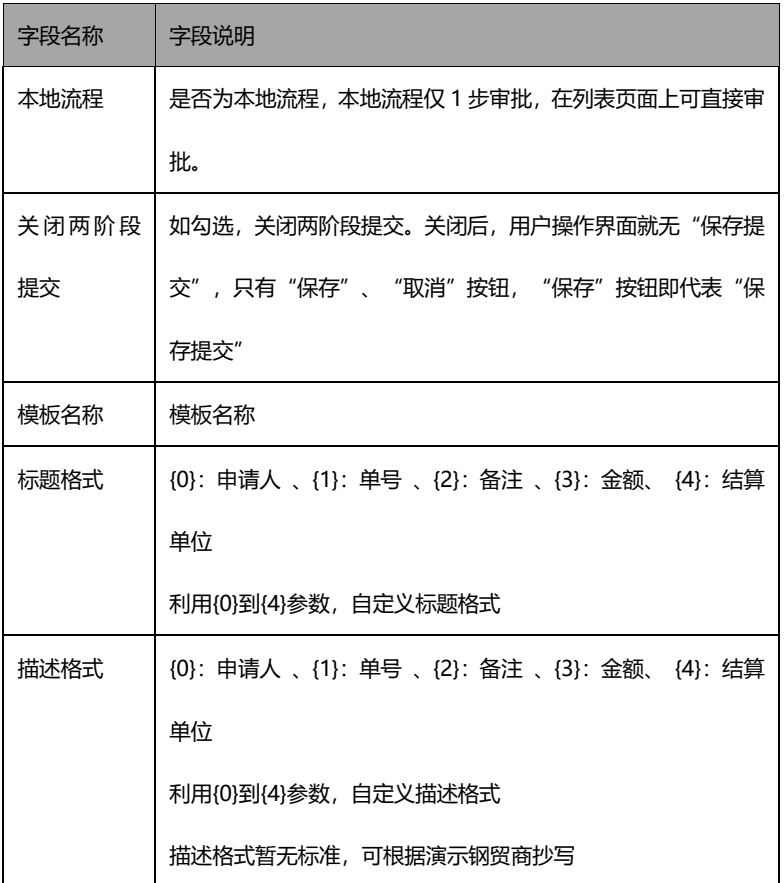

操作说明:点击对应单据的流程模板编辑按钮,进入设置页面

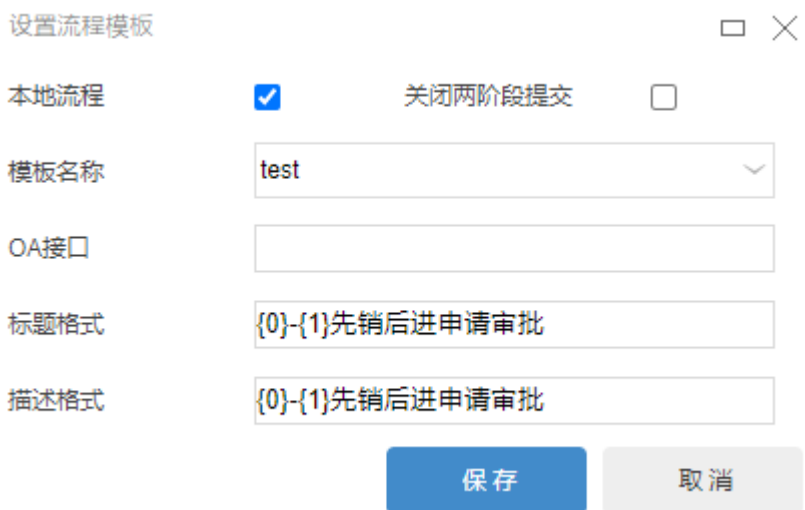

设置对应的模板信息后【保存】

# **9.12 品名设置**

# **9.12.1 菜单路径**

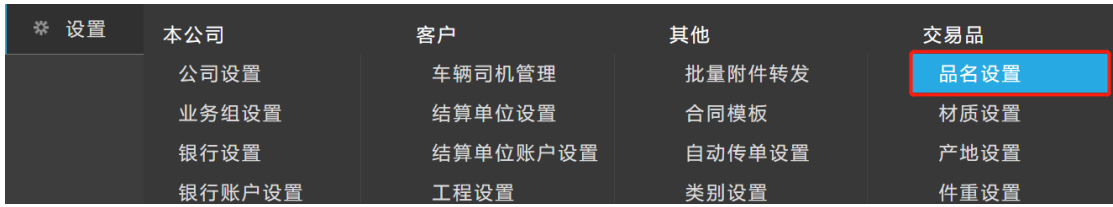

# **9.12.2 功能点**

概述:维护钢材品名以及品名下关联材质

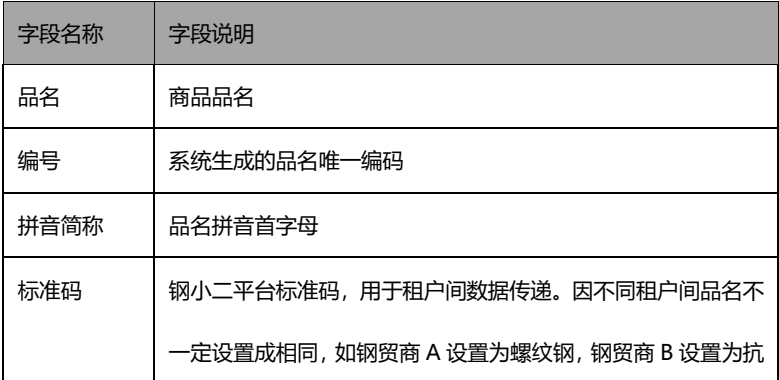

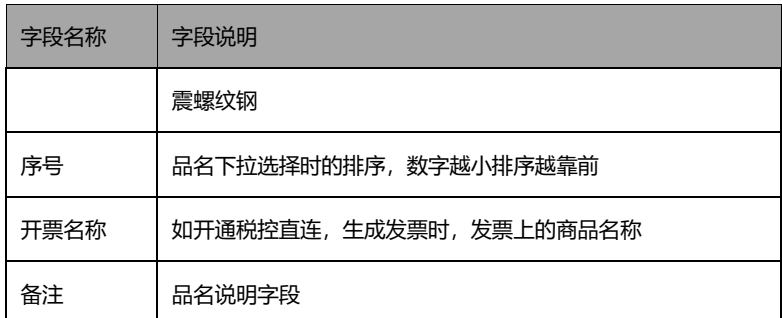

#### 操作说明:点击顶部菜单条的 "新增"按钮,新增品名

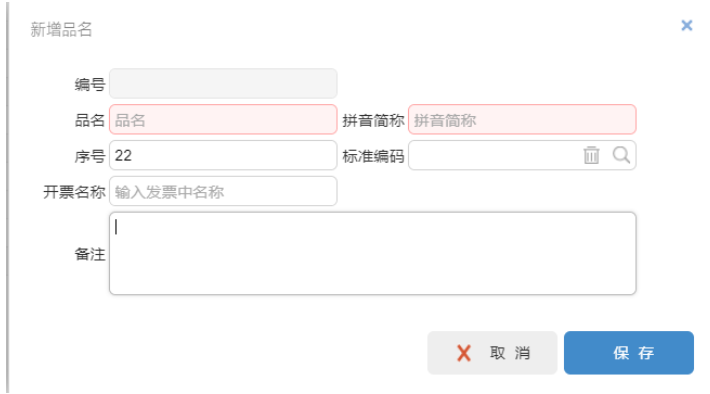

#### 设置该品名下所有规格。品名设置页面上,点击列表中"规格数字",进入规格设置页面

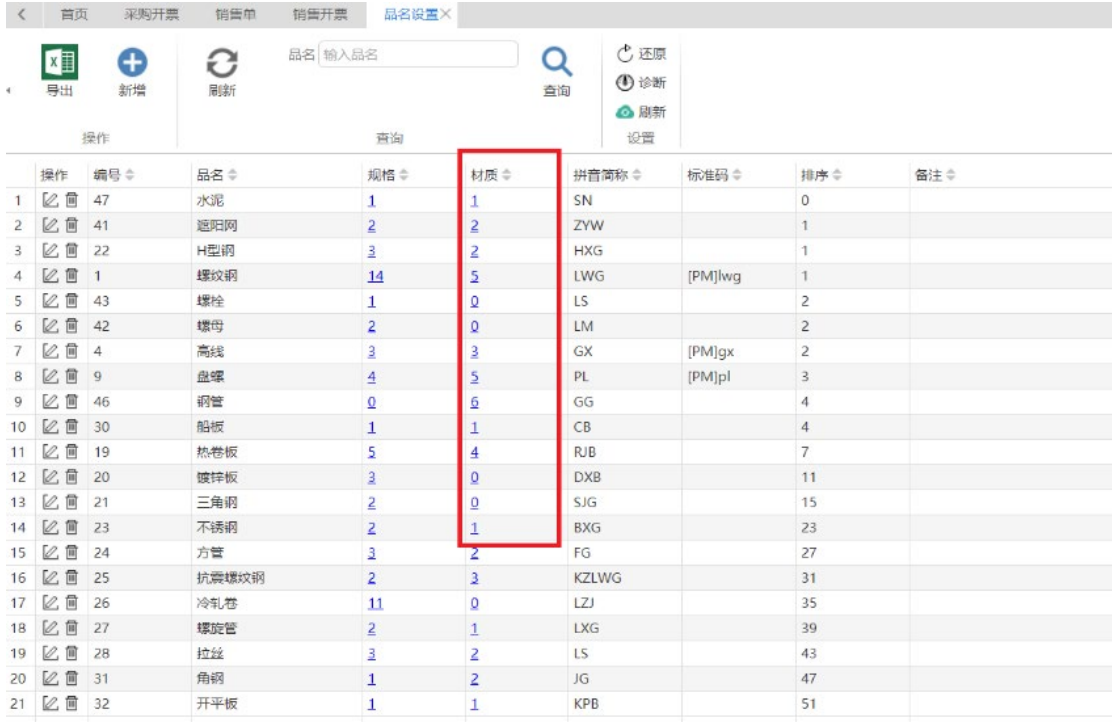

# **9.13 材质设置**

## **9.13.1 菜单路径**

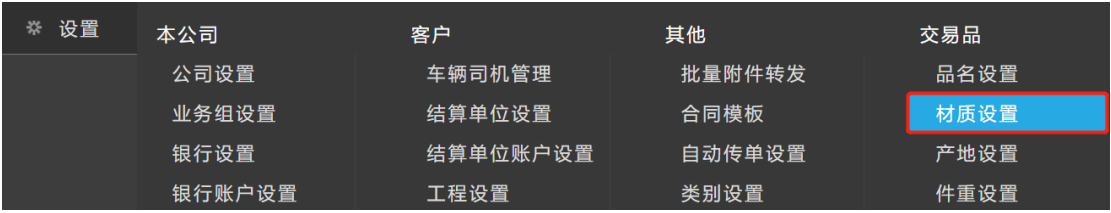

# **9.13.2 功能点**

概述:维护品名下对应的材质

#### 字段说明:

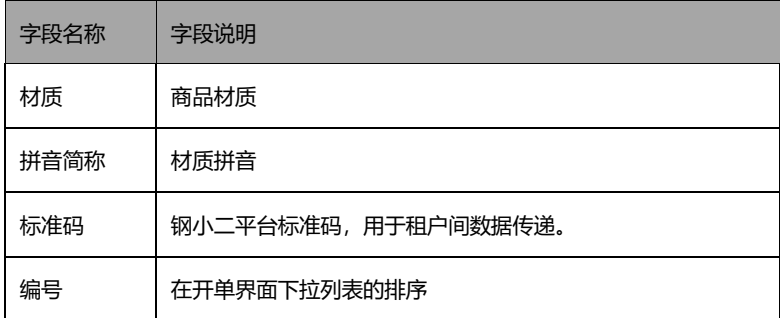

#### 操作说明:点击列表页新增按钮,进入材质新增设置页

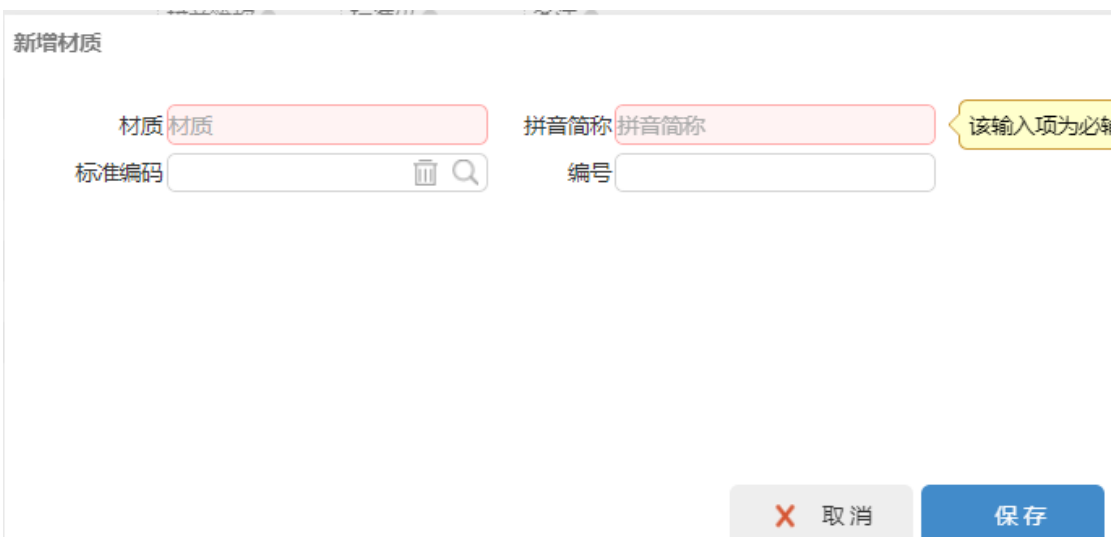

填写材质信息后【保存】

## **9.14 产地设置**

## **9.14.1 菜单路径**

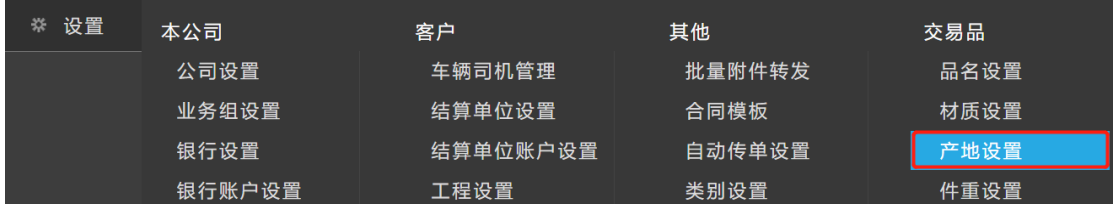

# **9.14.2 功能点**

概述:

字段说明:

操作说明:

# **9.15 件重设置**

## **9.15.1 菜单路径**

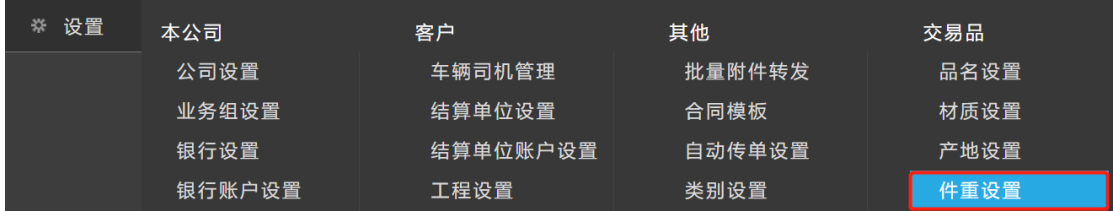

# **9.15.2 功能点**

概述:维护件重,在采购、销售开单时自动带出
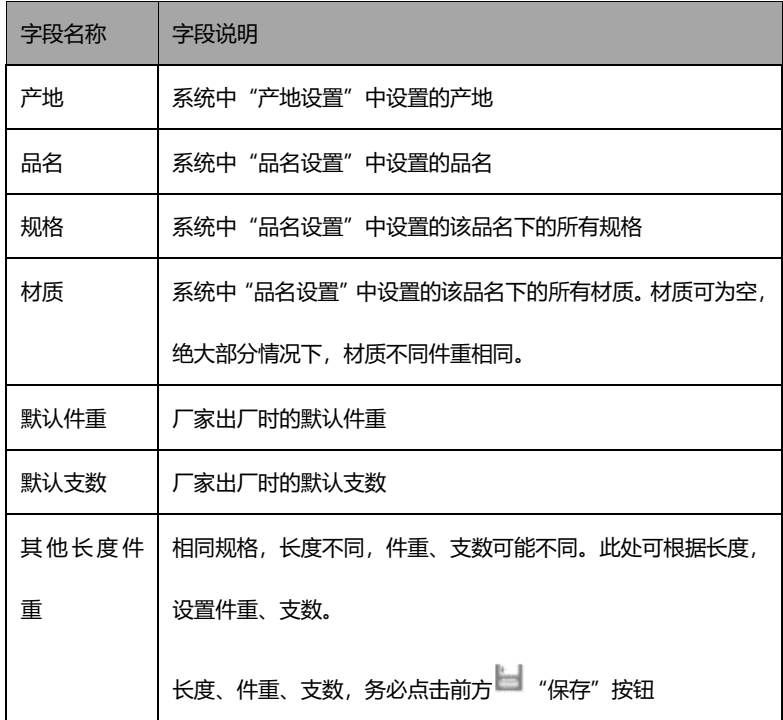

## 操作说明:找到需要维护的列直接输入件重即可

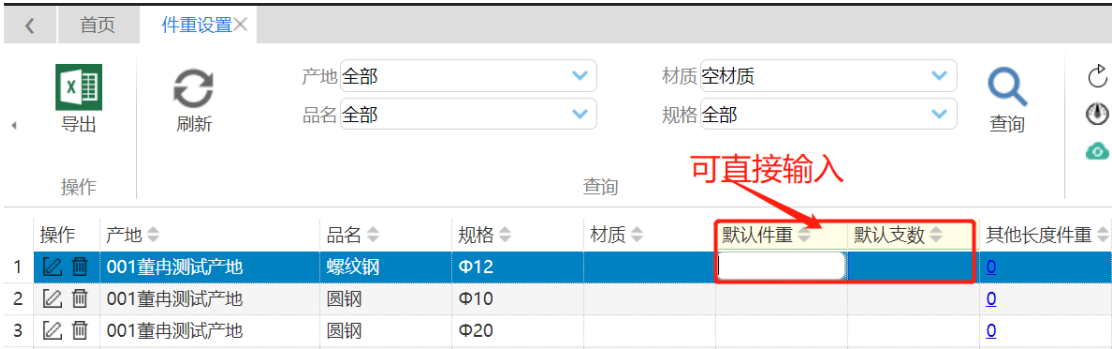

## **9.16 数据授权**

## **9.16.1 菜单路径**

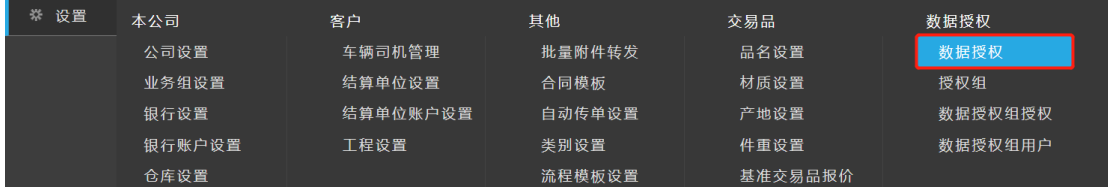

## **9.16.2 功能点**

概述:实现租户内操作人员之间的数据隔离

操作说明:选择需要隔离人员

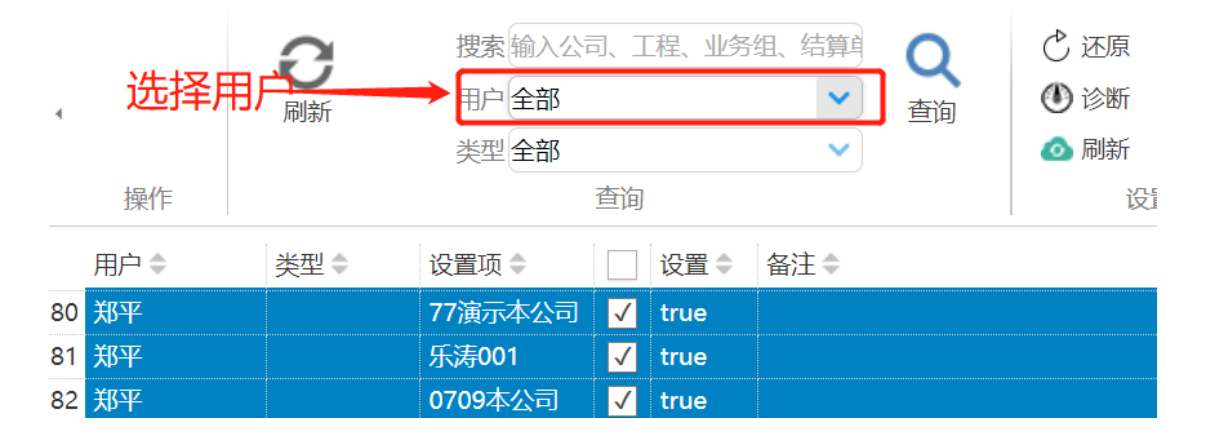

选择隔离维度:如结算单位、业务组、工程等

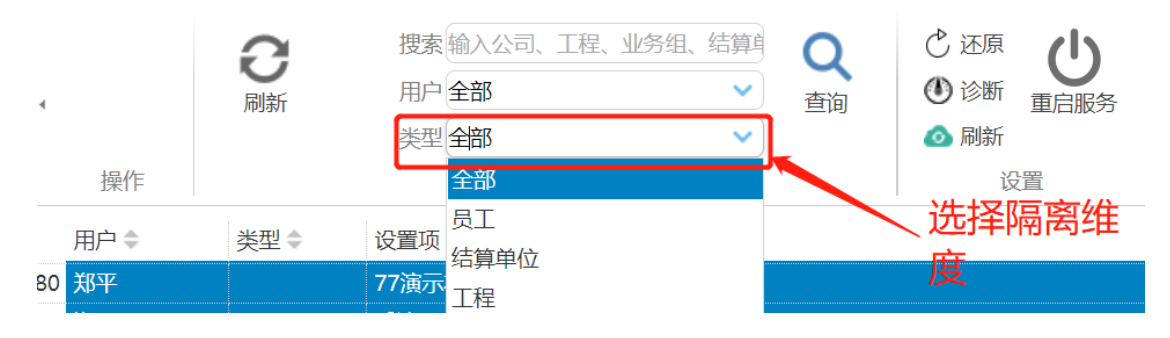

勾选所需权限项

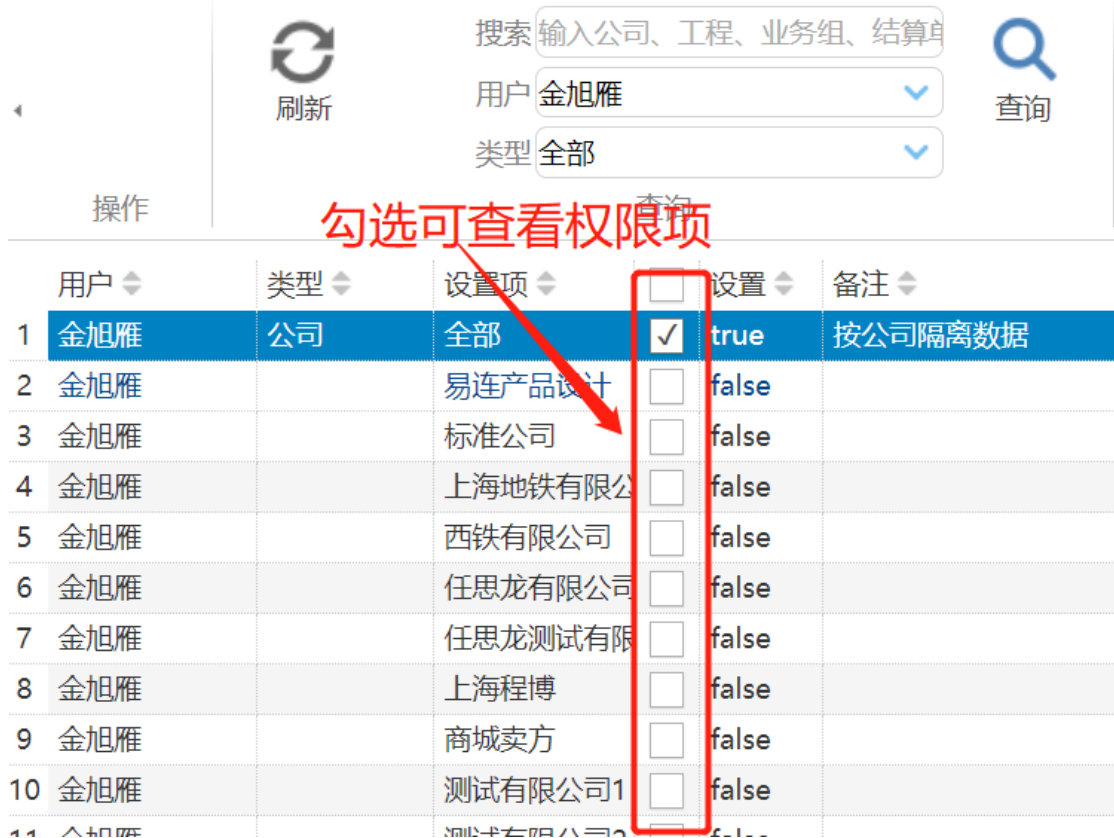